# DE10-Standard

## USER MANUAL

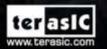

1551

Copyright © 2003-2017 Terasic Inc. All Rights Reserved.

neto-sumper

teraste

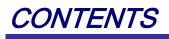

| Chapter 1       | DE10-Standard Development Kit 4           |
|-----------------|-------------------------------------------|
| 1.1 Package Co  | ontents                                   |
| 1.2 DE10-Stan   | dard System CD                            |
| 1.3 Getting Hel | lp5                                       |
| Chapter 2       | Introduction of the DE10-Standard Board   |
| 2.1 Layout and  | Components                                |
| 2.2 Block Diag  | gram of the DE10-Standard Board           |
| Chapter 3       | Using the DE10-Standard Board11           |
| 3.1 Settings of | FPGA Configuration Mode11                 |
| 3.2 Configurati | on of Cyclone V SoC FPGA on DE10-Standard |
| 3.3 Board Statu | as Elements                               |
| 3.4 Board Rese  | t Elements 17                             |
| 3.5 Clock Circu | uitry                                     |
| 3.6 Peripherals | Connected to the FPGA                     |
| 3.6.1           | User Push-buttons, Switches and LEDs      |
| 3.6.2           | 7-segment Displays                        |
| 3.6.3           | 2x20 GPIO Expansion Header                |
| 3.6.4           | HSMC Connector                            |
| 3.6.5           | 24-bit Audio CODEC                        |
| 3.6.6           | I2C Multiplexer                           |
| 3.6.7           | VGA Output                                |
| 3.6.8           | TV Decoder                                |
| 3.6.9           | IR Receiver                               |
| 3.6.10          | IR Emitter LED                            |
| 3.6.11          | SDRAM Memory                              |

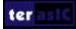

| 6.1 Hello Prog  | ram                                        |    |
|-----------------|--------------------------------------------|----|
| Chapter 6       | Examples for HPS SoC                       | 86 |
| 5.10 ADC Rea    | ding                                       | 82 |
| 5.9 IR Emitter  | LED and Receiver Demonstration             | 77 |
| 5.8 PS/2 Mous   | e Demonstration                            | 74 |
| 5.7 TV Box De   | emonstration (VIP)                         | 72 |
| 5.6 TV Box De   | emonstration                               | 69 |
| 5.5 SDRAM T     | est in Verilog                             | 68 |
| 5.4 SDRAM T     | est in Nios II                             | 65 |
| 5.3 Karaoke M   | lachine                                    |    |
| 5.2 Audio Reco  | ording and Playing                         | 61 |
| 5.1 DE10-Stan   | dard Factory Configuration                 | 60 |
| Chapter 5       | Examples For FPGA                          | 60 |
| 4.3 Using DE1   | 0-Standard System Builder                  | 54 |
| 4.2 Design Flo  | w                                          | 53 |
| 4.1 Introductio | n                                          | 52 |
| Chapter 4       | DE10-Standard System Builder               | 52 |
| 3.7.9           | 128x64 Dots LCD                            | 50 |
| 3.7.8           | LTC Connector                              | 49 |
| 3.7.7           | Accelerometer (G-sensor)                   | 49 |
| 3.7.6           | 2-port USB Host                            |    |
| 3.7.5           | Micro SD Card Socket                       | 47 |
| 3.7.4           | DDR3 Memory                                |    |
| 3.7.3           | UART to USB                                | 44 |
| 3.7.2           | Gigabit Ethernet                           | 43 |
| 3.7.1           | User Push-buttons and LEDs                 |    |
| 3.7 Peripherals | s Connected to Hard Processor System (HPS) |    |
| 3.6.13          | A/D Converter and 2x5 Header               | 41 |
| 3.6.12          | PS/2 Serial Port                           | 40 |

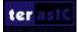

| 6.2 Users LED and KEY                                                                      |     |
|--------------------------------------------------------------------------------------------|-----|
| 6.3 I2C Interfaced G-sensor                                                                |     |
| 6.4 I2C MUX Test                                                                           |     |
| 6.5 SPI Interfaced Graphic LCD                                                             |     |
| 6.6 Setup USB Wi-Fi Dongle                                                                 |     |
| 6.7 Query Internet Time                                                                    |     |
| 6.8 ALSA Audio Play                                                                        |     |
| Chapter 7 Examples for using both HPS SoC and FGPA                                         | 108 |
| 7.1 Required Background                                                                    |     |
| 7.2 System Requirements                                                                    |     |
| 7.3 AXI bridges in Intel SoC FPGA                                                          |     |
| 7.4 GHRD Project                                                                           |     |
| 7.5 Compile and Programming                                                                |     |
| 7.6 Develop the C Code                                                                     |     |
| Chapter 9 Drogramming the EDCS Device                                                      |     |
| Chapter 8 Programming the EPCS Device                                                      | 119 |
| 8.1 Before Programming Begins                                                              |     |
|                                                                                            |     |
| 8.1 Before Programming Begins                                                              |     |
| <ul><li>8.1 Before Programming Begins</li><li>8.2 Convert .SOF File to .JIC File</li></ul> |     |
| <ul> <li>8.1 Before Programming Begins</li></ul>                                           |     |
| <ul> <li>8.1 Before Programming Begins</li></ul>                                           |     |
| <ul> <li>8.1 Before Programming Begins</li></ul>                                           |     |
| <ul> <li>8.1 Before Programming Begins</li></ul>                                           |     |
| <ul> <li>8.1 Before Programming Begins</li></ul>                                           |     |
| <ul> <li>8.1 Before Programming Begins</li></ul>                                           |     |
| <ul> <li>8.1 Before Programming Begins</li></ul>                                           |     |

# Chapter 1

# DE10-Standard

Development Kit

The DE10-Standard Development Kit presents a robust hardware design platform built around the Intel System-on-Chip (SoC) FPGA, which combines the latest dual-core Cortex-A9 embedded cores with industry-leading programmable logic for ultimate design flexibility. Users can now leverage the power of tremendous re-configurability paired with a high-performance, low-power processor system. Intel's SoC integrates an ARM-based hard processor system (HPS) consisting of processor, peripherals and memory interfaces tied seamlessly with the FPGA fabric using a high-bandwidth interconnect backbone. The DE10-Standard development board is equipped with high-speed DDR3 memory, video and audio capabilities, Ethernet networking, and much more that promise many exciting applications.

The DE10-Standard Development Kit contains all the tools needed to use the board in conjunction with a computer that runs the Microsoft Windows XP or later.

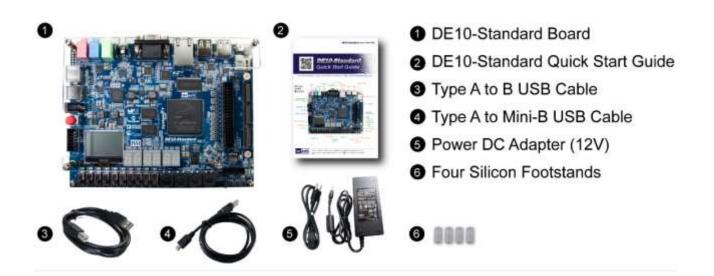

### **1.1 Package Contents**

Figure 1-1 The DE10-Standard package contents

The DE10-Standard package includes:

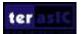

DE10-Standard User Manual www.terasic.com March 20, 2018

- The DE10-Standard development board
- DE10-Standard Quick Start Guide
- USB cable (Type A to B) for FPGA programming and control
- USB cable (Type A to Mini-B) for UART control
- 12V DC power adapter

## **1.2 DE10-Standard System CD**

The DE10-Standard System CD contains all the documents and supporting materials associated with DE10-Standard, including the user manual, system builder, reference designs, and device datasheets. Users can download this system CD from the link: <u>http://de10-standard.terasic.com/cd/</u>.

The developers can create their Quartus project based on the **golden\_top** Quartus project included in this CD. The **golde\_top** Quartus project is placed in the folder: Demonstration/FPGA/golden\_top. Additionally, developers can use the System Builder software utility to create their Quartus project. A detailed introduction of the software is given in **Chapter 4 DE10-Standard System** Builder.

## **1.3 Getting Help**

Here are the addresses where you can get help if you encounter any problems:

- Terasic Technologies
- 9F., No.176, Sec.2, Gongdao 5th Rd, East Dist, Hsinchu City, 30070. Taiwan

Email: <a href="mailto:support@terasic.com">support@terasic.com</a>

Tel.: +886-3-575-0880

Website: de10-standard.terasic.com

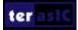

# Chapter 2

# Introduction of the DE10-Standard Board

This chapter provides an introduction to the features and design characteristics of the board.

## **2.1 Layout and Components**

**Figure 2-1** shows a photograph of the board. It depicts the layout of the board and indicates the location of the connectors and key components.

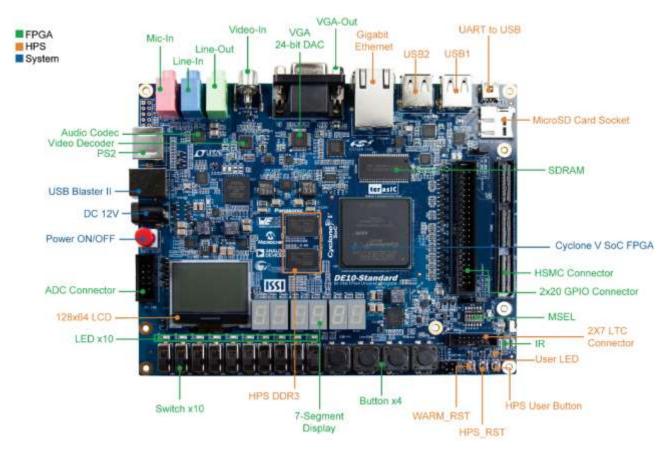

Figure 2-1 DE10-Standard development board (top view)

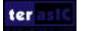

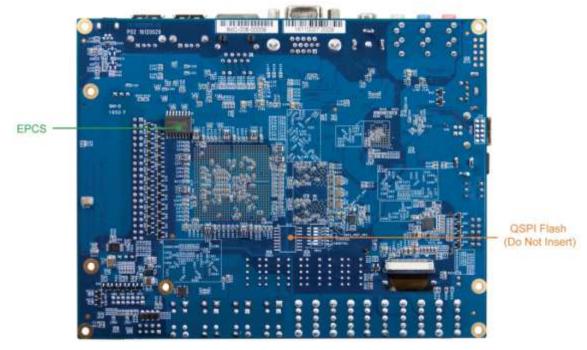

Figure 2-2 DE10-Standard development board (bottom view)

The DE10-Standard board has many features that allow users to implement a wide range of designed circuits, from simple circuits to various multimedia projects.

The following hardware is provided on the board:

#### ■ FPGA

- Intel Cyclone® V SE 5CSXFC6D6F31C6N device
- Serial configuration device EPCS128
- USB-Blaster II onboard for programming; JTAG Mode
- 64MB SDRAM (16-bit data bus)
- 4 push-buttons
- 10 slide switches
- 10 red user LEDs
- Six 7-segment displays
- Four 50MHz clock sources from the clock generator
- 24-bit CD-quality audio CODEC with line-in, line-out, and microphone-in jacks
- VGA DAC (8-bit high-speed triple DACs) with VGA-out connector
- TV decoder (NTSC/PAL/SECAM) and TV-in connector
- PS/2 mouse/keyboard connector
- IR receiver and IR emitter
- One HSMC with Configurable I/O standard 1.5/1.8/2.5/3.3
- One 40-pin expansion header with diode protection
- A/D converter, 4-pin SPI interface with FPGA

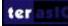

#### HPS (Hard Processor System)

- 925MHz Dual-core ARM Cortex-A9 MPCore processor
- 1GB DDR3 SDRAM (32-bit data bus)
- 1 Gigabit Ethernet PHY with RJ45 connector
- 2-port USB Host, normal Type-A USB connector
- Micro SD card socket
- Accelerometer (I2C interface + interrupt)
- UART to USB, USB Mini-B connector
- Warm reset button and cold reset button
- One user button and one user LED
- LTC 2x7 expansion header
- 128x64 dots LCD Module with Backlight

### **2.2 Block Diagram of the DE10-Standard Board**

**Figure 2-3** is the block diagram of the board. All the connections are established through the Cyclone V SoC FPGA device to provide maximum flexibility for users. Users can configure the FPGA to implement any system design.

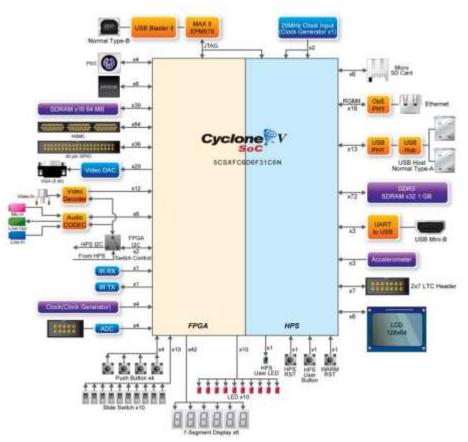

Figure 2-3 Block diagram of DE10-Standard

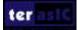

Detailed information about Figure 2-3 are listed below.

## **FPGA Device**

- Cyclone V SoC 5CSXFC6D6F31C6N Device
- Dual-core ARM Cortex-A9 (HPS)
- 110K programmable logic elements
- 5,761 Kbits embedded memory
- 6 fractional PLLs
- 2 hard memory controllers

### **Configuration and Debug**

- Quad serial configuration device EPCS128 on FPGA
- Onboard USB-Blaster II (normal type B USB connector)

## **Memory Device**

- 64MB (32Mx16) SDRAM on FPGA
- 1GB (2x256Mx16) DDR3 SDRAM on HPS
- Micro SD card socket on HPS

#### Communication

- Two port USB 2.0 Host (ULPI interface with USB type A connector)
- UART to USB (USB Mini-B connector)
- 10/100/1000 Ethernet
- PS/2 mouse/keyboard
- IR emitter/receiver
- I2C multiplexer

#### Connectors

- One HSMC (Configurable I/O standards 1.5/1.8/2.5/3.3V)
- One 40-pin expansion headers
- One 10-pin ADC input header
- One LTC connector (one Serial Peripheral Interface (SPI) Master, one I2C and one GPIO interface)

### Display

- 24-bit VGA DAC
- 128x64 dots LCD Module with Backlight

### Audio

• 24-bit CODEC, Line-in, Line-out, and microphone-in jacks

### Video Input

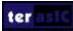

• TV decoder (NTSC/PAL/SECAM) and TV-in connector

## ADC

- Interface: SPI
- Fast throughput rate: 500 KSPS
- Channel number: 8
- Resolution: 12-bit
- Analog input range :  $0 \sim 4.096$

#### Switches, Buttons, and Indicators

- 5 user Keys (FPGA x4, HPS x1)
- 10 user switches (FPGA x10)
- 11 user LEDs (FPGA x10, HPS x 1)
- 2 HPS reset buttons (HPS\_RESET\_n and HPS\_WARM\_RST\_n)
- Six 7-segment displays

#### Sensors

• G-Sensor on HPS

#### Power

• 12V DC input

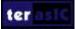

# **Chapter 3**

# Using the

DE10-Standard Board

This chapter provides an instruction to use the board and describes the peripherals.

## **3.1 Settings of FPGA Configuration Mode**

When the DE10-Standard board is powered on, the FPGA can be configured from EPCS or HPS. The MSEL[4:0] pins are used to select the configuration scheme. It is implemented as a 6-pin DIP switch **SW10** on the DE10-Standard board, as shown in **Figure 3-1**.

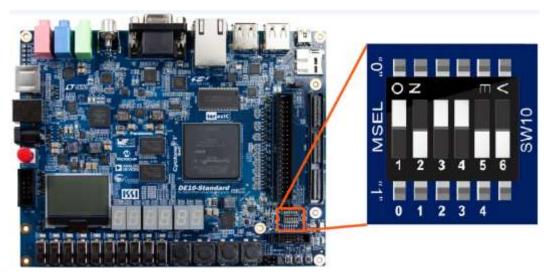

Figure 3-1 DIP switch (SW10) setting of Active Serial (AS) mode on DE10-Standard board

Table 3-1 shows the relation between MSEL[4:0] and DIP switch (SW10).

| Id              | Table 3-1 F1 GA Configuration Mode Switch (SW10) |                                |           |  |
|-----------------|--------------------------------------------------|--------------------------------|-----------|--|
| Board Reference | Signal Namo                                      | Description                    | Default   |  |
| Board Kererence | Signal Name                                      | Description                    | AS Mode   |  |
| SW10.1          | MSEL0                                            | Use these pins to set the FPGA | OFF ("1") |  |
| SW10.2          | MSEL1                                            | Configuration scheme           | ON ("0")  |  |

#### Table 3-1 FPGA Configuration Mode Switch (SW10)

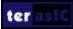

| SW10.3 | MSEL2 |     | ON ("0")  |
|--------|-------|-----|-----------|
| SW10.4 | MSEL3 |     | OFF ("1") |
| SW10.5 | MSEL4 |     | ON ("0")  |
| SW10.6 | N/A   | N/A | N/A       |

**Figure 3-1** shows MSEL[4:0] setting of AS mode, which is also the default setting on DE10-Standard. When the board is powered on, the FPGA is configured from EPCS, which is pre-programmed with the default code. If developers wish to reconfigure FPGA from an application software running on Linux, the MSEL[4:0] needs to be set to "01010" before the programming process begins.

| MSEL[4:0] | Configure Scheme | Description                              |
|-----------|------------------|------------------------------------------|
| 10010     | AS               | FPGA configured from EPCS (default)      |
| 01010     | FPPx32           | FPGA configured from HPS software: Linux |

Table 3-2 MSEL Pin Settings for FPGA Configure of DE10-Standard

## **3.2 Configuration of Cyclone V SoC FPGA on DE10-Standard**

There are two types of programming method supported by DE10-Standard:

1. JTAG programming: It is named after the IEEE standards Joint Test Action Group.

The configuration bitstream is downloaded directly into the Cyclone V SoC FPGA. The FPGA will retain its current status as long as the power keeps applying to the board; the configuration information will be lost when the power is off.

2. AS programming: The other programming method is Active Serial configuration.

The configuration bitstream is downloaded into the quad serial configuration device (EPCS128), which provides non-volatile storage for the bit stream. The information is retained within EPCS128 even if the DE10-Standard board is turned off. When the board is powered on, the configuration data in the EPCS128 device is automatically loaded into the Cyclone V SoC FPGA.

#### ■ JTAG Chain on DE10-Standard Board

The FPGA device can be configured through JTAG interface on DE10-Standard board, but the JTAG chain must form a closed loop, which allows Quartus II programmer to the detect FPGA device. **Figure 3-2** illustrates the JTAG chain on DE10-Standard board.

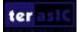

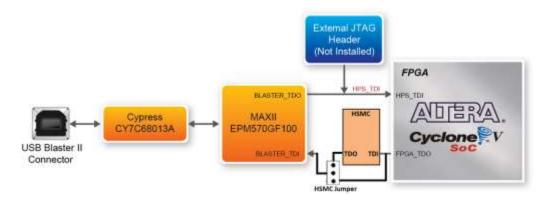

Figure 3-2 Path of the JTAG chain

#### **Configure the FPGA in JTAG Mode**

There are two devices (FPGA and HPS) on the JTAG chain. The following shows how the FPGA is programmed in JTAG mode step by step.

1. Open the Quartus II programmer and click "Auto Detect", as circled in Figure 3-3

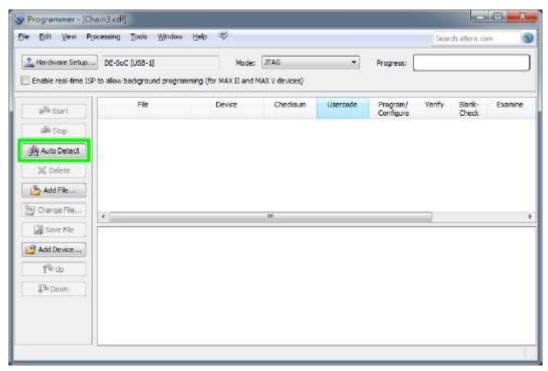

#### Figure 3-3 Detect FPGA device in JTAG mode

2. Select detected device associated with the board, as circled in Figure 3-4.

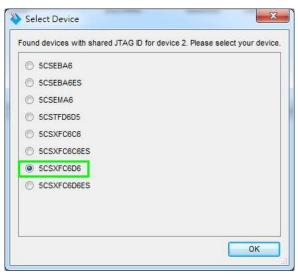

Figure 3-4 Select 5CSXFC6D6 device

3. Both FPGA and HPS are detected, as shown in Figure 3-5.

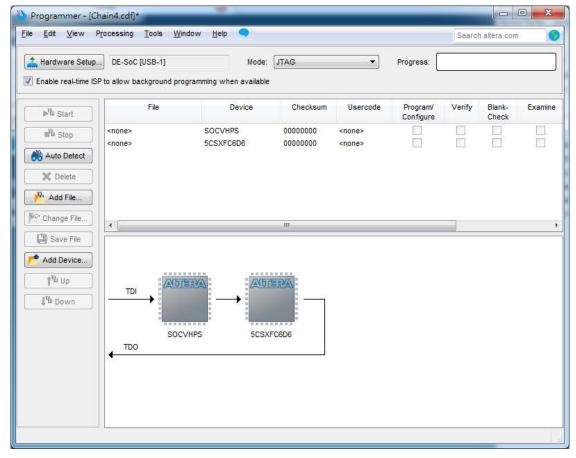

Figure 3-5 FPGA and HPS detected in Quartus programmer

4. Right click on the FPGA device and open the .sof file to be programmed, as highlighted in **Figure 3-6**.

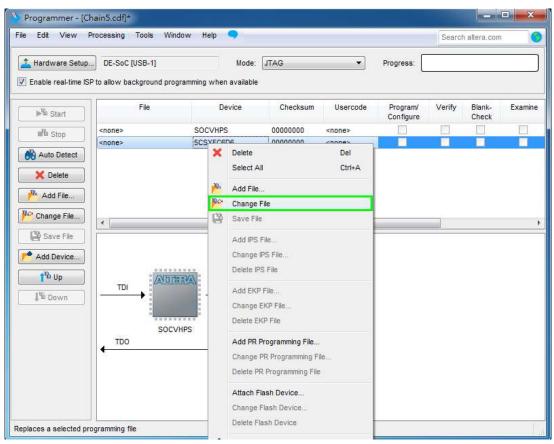

Figure 3-6 Open the .sof file to be programmed into the FPGA device

5. Select the .sof file to be programmed, as shown in Figure 3-7.

| My Computer<br>user<br>DE10_Standard_default.sof<br>DE10_Standard_default.sof<br>USENCE | Select New Pro     |              |
|-----------------------------------------------------------------------------------------|--------------------|--------------|
| File <u>n</u> ame: Open                                                                 | My Computer        |              |
|                                                                                         | File <u>n</u> ame: | <u>O</u> pen |

Figure 3-7 Select the .sof file to be programmed into the FPGA device

6. Click "Program/Configure" checkbox and then click "Start" button to download the .sof file

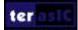

into the FPGA device, as shown in Figure 3-8.

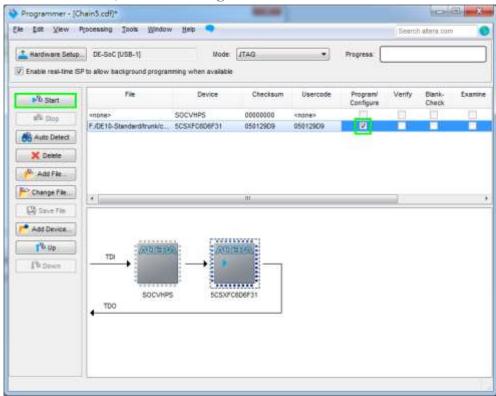

Figure 3-8 Program .sof file into the FPGA device

#### **Configure the FPGA in AS Mode**

• The DE10-Standard board uses a quad serial configuration device (EPCS128) to store configuration data for the Cyclone V SoC FPGA. This configuration data is automatically loaded from the quad serial configuration device chip into the FPGA when the board is powered up.

• Users need to use Serial Flash Loader (SFL) to program the quad serial configuration device via JTAG interface. The FPGA-based SFL is a soft intellectual property (IP) core within the FPGA that bridge the JTAG and Flash interfaces. The SFL Megafunction is available in Quartus II. **Figure 3-9** shows the programming method when adopting SFL solution.

• Please refer to Chapter 9: Steps of Programming the Quad Serial Configuration Device for the basic programming instruction on the serial configuration device.

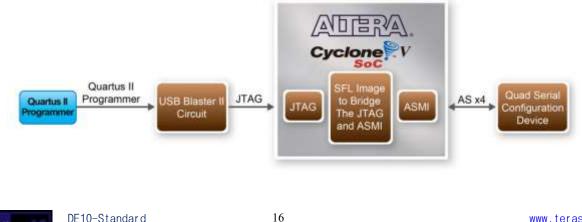

ter

## **3.3 Board Status Elements**

In addition to the 10 LEDs that FPGA device can control, there are 5 indicators which can indicate the board status (See Figure 3-10), please refer the details in Table 3-3.

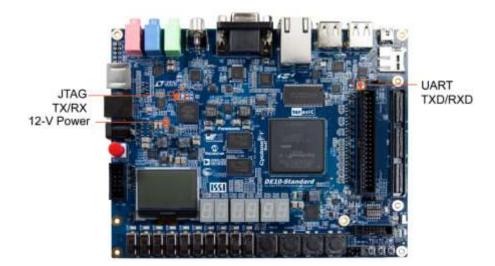

Figure 3-10 LED Indicators on DE10-Standard

| Table | 3-3 | LED | Indicators |
|-------|-----|-----|------------|
|-------|-----|-----|------------|

| Board Reference | LED Name   | Description                                                   |  |
|-----------------|------------|---------------------------------------------------------------|--|
| D14             | 12-V Power | Illuminates when 12V power is active.                         |  |
| тхр             | UART TXD   | Illuminates when data is transferred from FT232R to USB Host. |  |
| RXD             | UART RXD   | Illuminates when data is transferred from USB Host to FT232R. |  |
| D5              | JTAG_RX    |                                                               |  |
| D4              | JTAG_TX    | Reserved                                                      |  |

### **3.4 Board Reset Elements**

There are two HPS reset buttons on DE10-Standard, HPS (cold) reset and HPS warm reset, as shown in **Figure 3-11**. **Table 3-4** describes the purpose of these two HPS reset buttons. **Figure 3-12** is the reset tree for DE10-Standard.

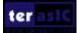

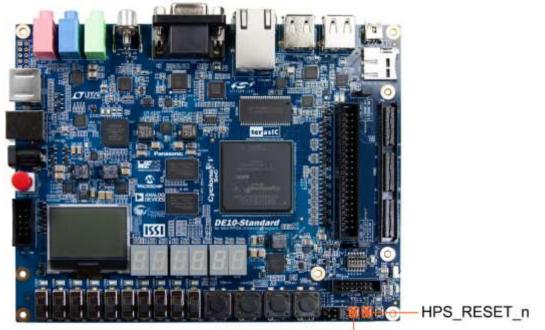

HPS\_WARM\_RST\_n

Figure 3-11 HPS cold reset and warm reset buttons on DE10-Standard

#### Table 3-4 Description of Two HPS Reset Buttons on DE10-Standard

| Board Reference | Signal Name | Description                                                                                      |
|-----------------|-------------|--------------------------------------------------------------------------------------------------|
| KEY5            | HPS_RESET_N | Cold reset to the HPS, Ethernet PHY and USB host device.                                         |
| NE 15           | HP3_KESEI_N | Active low input which resets all HPS logics that can be reset.                                  |
| KEY7            |             | Warm reset to the HPS block. Active low input affects the                                        |
| NET /           |             | Warm reset to the HPS block. Active low input affects the system reset domain for debug purpose. |

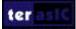

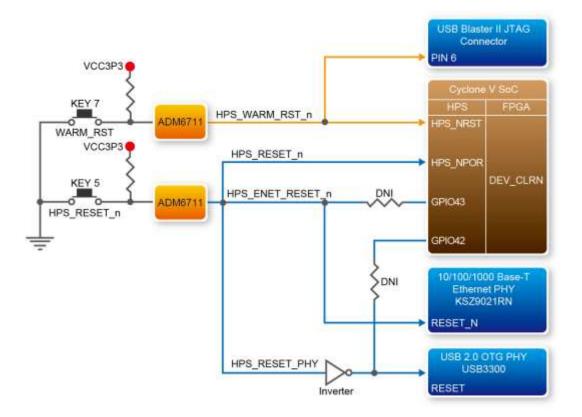

Figure 3-12 HPS reset tree on DE10-Standard board

## **3.5 Clock Circuitry**

**Figure 3-13** shows the default frequency of all external clocks to the Cyclone V SoC FPGA. A clock generator is used to distribute clock signals with low jitter. The four 50MHz clock signals connected to the FPGA are used as clock sources for user logic. One 25MHz clock signal is connected to two HPS clock inputs, and the other one is connected to the clock input of Gigabit Ethernet Transceiver. Two 24MHz clock signals are connected to the clock inputs of USB Host/OTG PHY and USB hub controller. The associated pin assignment for clock inputs to FPGA I/O pins is listed in **Table 3-5**.

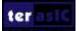

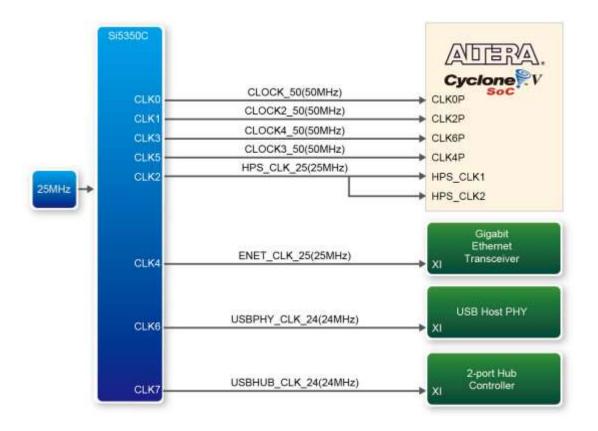

Figure 3-13 Block diagram of the clock distribution on DE10-Standard

| Signal Name   | FPGA Pin No. | Description        | I/O Standard |
|---------------|--------------|--------------------|--------------|
| CLOCK_50      | PIN_AF14     | 50 MHz clock input | 3.3V         |
| CLOCK2_50     | PIN_AA16     | 50 MHz clock input | 3.3V         |
| CLOCK3_50     | PIN_Y26      | 50 MHz clock input | 3.3V         |
| CLOCK4_50     | PIN_K14      | 50 MHz clock input | 3.3V         |
| HPS_CLOCK1_25 | PIN_D25      | 25 MHz clock input | 3.3V         |
| HPS_CLOCK2_25 | PIN_F25      | 25 MHz clock input | 3.3V         |

 Table 3-5 Pin Assignment of Clock Inputs

## **3.6 Peripherals Connected to the FPGA**

This section describes the interfaces connected to the FPGA. Users can control or monitor different interfaces with user logic from the FPGA.

## **3.6.1 User Push-buttons, Switches and LEDs**

The board has four push-buttons connected to the FPGA, as shown in **Figure 3-14** Connections between the push-buttons and the Cyclone V SoC FPGA. Schmitt trigger circuit is implemented and act as switch debounce in **Figure 3-15** for the push-buttons connected. The four push-buttons

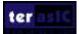

named KEY0, KEY1, KEY2, and KEY3 coming out of the Schmitt trigger device are connected directly to the Cyclone V SoC FPGA. The push-button generates a low logic level when it is pressed (Active low). Since the push-buttons are debounced, they can be used as reset inputs in a circuit.

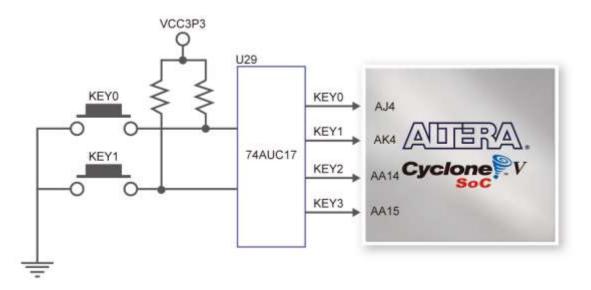

Figure 3-14 Connections between the push-buttons and the Cyclone V SoC FPGA

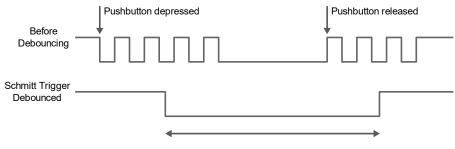

Figure 3-15 Switch debouncing

There are ten slide switches connected to the FPGA, as shown in **Figure 3-16**. These switches are not debounced and to be used as level-sensitive data inputs to a circuit. Each switch is connected directly and individually to the FPGA. When the switch is set to the DOWN position (towards the edge of the board), it generates a low logic level to the FPGA. When the switch is set to the UP position, a high logic level is generated to the FPGA

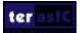

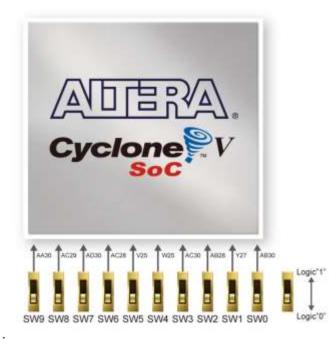

Figure 3-16 Connections between the slide switches and the Cyclone V SoC FPGA

There are also ten user-controllable LEDs connected to the FPGA. Each LED is driven directly and individually by the Cyclone V SoC FPGA; driving its associated pin to a high logic level or low level to turn the LED on or off, respectively. **Figure 3-17** shows the connections between LEDs and Cyclone V SoC FPGA. **Table 3-6**, **Table 3-7** and **Table 3-8** list the pin assignment of user push-buttons, switches, and LEDs.

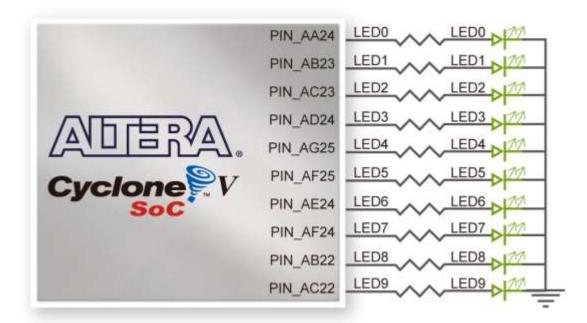

Figure 3-17 Connections between the LEDs and the Cyclone V SoC FPGA

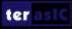

| Signal Name | FPGA Pin No. | Description     | I/O Standard  |  |
|-------------|--------------|-----------------|---------------|--|
| SW[0]       | PIN_AB30     | Slide Switch[0] | Depend on JP3 |  |
| SW[1]       | PIN_Y27      | Slide Switch[1] | Depend on JP3 |  |
| SW[2]       | PIN_AB28     | Slide Switch[2] | Depend on JP3 |  |
| SW[3]       | PIN_AC30     | Slide Switch[3] | Depend on JP3 |  |
| SW[4]       | PIN_W25      | Slide Switch[4] | Depend on JP3 |  |
| SW[5]       | PIN_V25      | Slide Switch[5] | Depend on JP3 |  |
| SW[6]       | PIN_AC28     | Slide Switch[6] | Depend on JP3 |  |
| SW[7]       | PIN_AD30     | Slide Switch[7] | Depend on JP3 |  |
| SW[8]       | PIN_AC29     | Slide Switch[8] | Depend on JP3 |  |
| SW[9]       | PIN_AA30     | Slide Switch[9] | Depend on JP3 |  |

#### Table 3-6 Pin Assignment of Slide Switches

#### Table 3-7 Pin Assignment of Push-buttons

| Signal Name | FPGA Pin No. | Description    | I/O Standard |
|-------------|--------------|----------------|--------------|
| KEY[0]      | PIN_AJ4      | Push-button[0] | 3.3V         |
| KEY[1]      | PIN_AK4      | Push-button[1] | 3.3V         |
| KEY[2]      | PIN_AA14     | Push-button[2] | 3.3V         |
| KEY[3]      | PIN_AA15     | Push-button[3] | 3.3V         |

#### Table 3-8 Pin Assignment of LEDs

| Signal Name | FPGA Pin No. | Description | I/O Standard |
|-------------|--------------|-------------|--------------|
| LEDR[0]     | PIN_AA24     | LED [0]     | 3.3V         |
| LEDR[1]     | PIN_AB23     | LED [1]     | 3.3V         |
| LEDR[2]     | PIN_AC23     | LED [2]     | 3.3V         |
| LEDR[3]     | PIN_AD24     | LED [3]     | 3.3V         |
| LEDR[4]     | PIN_AG25     | LED [4]     | 3.3V         |
| LEDR[5]     | PIN_AF25     | LED [5]     | 3.3V         |
| LEDR[6]     | PIN_AE24     | LED [6]     | 3.3V         |
| LEDR[7]     | PIN_AF24     | LED [7]     | 3.3V         |
| LEDR[8]     | PIN_AB22     | LED [8]     | 3.3V         |
| LEDR[9]     | PIN_AC22     | LED [9]     | 3.3V         |

### **3.6.2 7-segment Displays**

The DE10-Standard board has six 7-segment displays. These displays are paired to display numbers in various sizes. **Figure 3-18** shows the connection of seven segments (common anode) to pins on Cyclone V SoC FPGA. The segment can be turned on or off by applying a low logic level or high logic level from the FPGA, respectively.

Each segment in a display is indexed from 0 to 6, with corresponding positions given in **Figure 3-18**. **Table 3-9** shows the pin assignment of FPGA to the 7-segment displays.

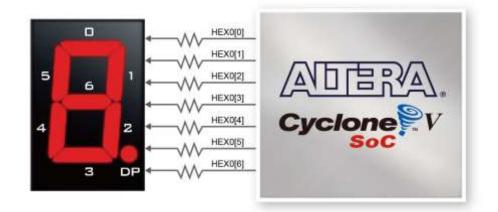

Figure 3-18 Connections between the 7-segment display HEX0 and the Cyclone V SoC FPGA

| Signal Name | FPGA Pin No. | Description              | I/O Standard |
|-------------|--------------|--------------------------|--------------|
| HEX0[0]     | PIN_W17      | Seven Segment Digit 0[0] | 3.3V         |
| HEX0[1]     | PIN_V18      | Seven Segment Digit 0[1] | 3.3V         |
| HEX0[2]     | PIN_AG17     | Seven Segment Digit 0[2] | 3.3V         |
| HEX0[3]     | PIN_AG16     | Seven Segment Digit 0[3] | 3.3V         |
| HEX0[4]     | PIN_AH17     | Seven Segment Digit 0[4] | 3.3V         |
| HEX0[5]     | PIN_AG18     | Seven Segment Digit 0[5] | 3.3V         |
| HEX0[6]     | PIN_AH18     | Seven Segment Digit 0[6] | 3.3V         |
| HEX1[0]     | PIN_AF16     | Seven Segment Digit 1[0] | 3.3V         |
| HEX1[1]     | PIN_V16      | Seven Segment Digit 1[1] | 3.3V         |
| HEX1[2]     | PIN_AE16     | Seven Segment Digit 1[2] | 3.3V         |
| HEX1[3]     | PIN_AD17     | Seven Segment Digit 1[3] | 3.3V         |
| HEX1[4]     | PIN_AE18     | Seven Segment Digit 1[4] | 3.3V         |
| HEX1[5]     | PIN_AE17     | Seven Segment Digit 1[5] | 3.3V         |
| HEX1[6]     | PIN_V17      | Seven Segment Digit 1[6] | 3.3V         |
| HEX2[0]     | PIN_AA21     | Seven Segment Digit 2[0] | 3.3V         |
| HEX2[1]     | PIN_AB17     | Seven Segment Digit 2[1] | 3.3V         |
| HEX2[2]     | PIN_AA18     | Seven Segment Digit 2[2] | 3.3V         |
| HEX2[3]     | PIN_Y17      | Seven Segment Digit 2[3] | 3.3V         |
| HEX2[4]     | PIN_Y18      | Seven Segment Digit 2[4] | 3.3V         |
| HEX2[5]     | PIN_AF18     | Seven Segment Digit 2[5] | 3.3V         |
| HEX2[6]     | PIN_W16      | Seven Segment Digit 2[6] | 3.3V         |
| HEX3[0]     | PIN_Y19      | Seven Segment Digit 3[0] | 3.3V         |
| HEX3[1]     | PIN_W19      | Seven Segment Digit 3[1] | 3.3V         |
| HEX3[2]     | PIN_AD19     | Seven Segment Digit 3[2] | 3.3V         |
| HEX3[3]     | PIN_AA20     | Seven Segment Digit 3[3] | 3.3V         |
| HEX3[4]     | PIN_AC20     | Seven Segment Digit 3[4] | 3.3V         |
| HEX3[5]     | PIN_AA19     | Seven Segment Digit 3[5] | 3.3V         |
| HEX3[6]     | PIN_AD20     | Seven Segment Digit 3[6] | 3.3V         |
| HEX4[0]     | PIN_AD21     | Seven Segment Digit 4[0] | 3.3V         |

 Table 3-9 Pin Assignment of 7-segment Displays

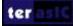

| HEX4[1] | PIN_AG22 | Seven Segment Digit 4[1] | 3.3V |
|---------|----------|--------------------------|------|
| HEX4[2] | PIN_AE22 | Seven Segment Digit 4[2] | 3.3V |
| HEX4[3] | PIN_AE23 | Seven Segment Digit 4[3] | 3.3V |
| HEX4[4] | PIN_AG23 | Seven Segment Digit 4[4] | 3.3V |
| HEX4[5] | PIN_AF23 | Seven Segment Digit 4[5] | 3.3V |
| HEX4[6] | PIN_AH22 | Seven Segment Digit 4[6] | 3.3V |
| HEX5[0] | PIN_AF21 | Seven Segment Digit 5[0] | 3.3V |
| HEX5[1] | PIN_AG21 | Seven Segment Digit 5[1] | 3.3V |
| HEX5[2] | PIN_AF20 | Seven Segment Digit 5[2] | 3.3V |
| HEX5[3] | PIN_AG20 | Seven Segment Digit 5[3] | 3.3V |
| HEX5[4] | PIN_AE19 | Seven Segment Digit 5[4] | 3.3V |
| HEX5[5] | PIN_AF19 | Seven Segment Digit 5[5] | 3.3V |
| HEX5[6] | PIN_AB21 | Seven Segment Digit 5[6] | 3.3V |

### 3.6.3 2x20 GPIO Expansion Header

The board has one 40-pin expansion headers. The header has 36 user pins connected directly to the Cyclone V SoC FPGA. It also comes with DC +5V (VCC5), DC +3.3V (VCC3P3), and two GND pins. The maximum power consumption allowed for a daughter card connected to one GPIO ports is shown in Table 3-10.

| Supplied Voltage | Max. Current Limit |  |
|------------------|--------------------|--|
| 5V               | 1A                 |  |
| 3.3V             | 1.5A               |  |
|                  |                    |  |

#### Table 3-10 Voltage and Max. Current Limit of Expansion Header(s)

Each pin on the expansion headers is connected to two diodes and a resistor for protection against high or low voltage level. Figure 3-19 shows the protection circuitry applied to all 36 data pins. Table 3-11 shows the pin assignment of the GPIO header.

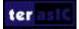

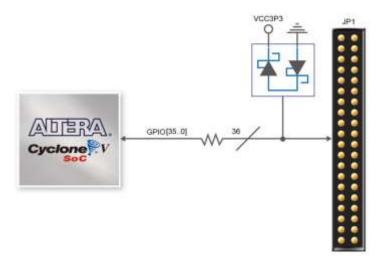

Figure 3-19 Connections between the GPIO header and Cyclone V SoC FPGA

| Signal Name | FPGA Pin No. | Description           | I/O Standard |
|-------------|--------------|-----------------------|--------------|
| GPIO[0]     | PIN_W15      | GPIO Connection 0[0]  | 3.3V         |
| GPIO[1]     | PIN_AK2      | GPIO Connection 0[1]  | 3.3V         |
| GPIO[2]     | PIN_Y16      | GPIO Connection 0[2]  | 3.3V         |
| GPIO[3]     | PIN_AK3      | GPIO Connection 0[3]  | 3.3V         |
| GPIO[4]     | PIN_AJ1      | GPIO Connection 0[4]  | 3.3V         |
| GPIO[5]     | PIN_AJ2      | GPIO Connection 0[5]  | 3.3V         |
| GPIO[6]     | PIN_AH2      | GPIO Connection 0[6]  | 3.3V         |
| GPIO[7]     | PIN_AH3      | GPIO Connection 0[7]  | 3.3V         |
| GPIO[8]     | PIN_AH4      | GPIO Connection 0[8]  | 3.3V         |
| GPIO[9]     | PIN_AH5      | GPIO Connection 0[9]  | 3.3V         |
| GPIO[10]    | PIN_AG1      | GPIO Connection 0[10] | 3.3V         |
| GPIO[11]    | PIN_AG2      | GPIO Connection 0[11] | 3.3V         |
| GPIO[12]    | PIN_AG3      | GPIO Connection 0[12] | 3.3V         |
| GPIO[13]    | PIN_AG5      | GPIO Connection 0[13] | 3.3V         |
| GPIO[14]    | PIN_AG6      | GPIO Connection 0[14] | 3.3V         |
| GPIO[15]    | PIN_AG7      | GPIO Connection 0[15] | 3.3V         |
| GPIO[16]    | PIN_AG8      | GPIO Connection 0[16] | 3.3V         |
| GPIO[17]    | PIN_AF4      | GPIO Connection 0[17] | 3.3V         |
| GPIO[18]    | PIN_AF5      | GPIO Connection 0[18] | 3.3V         |
| GPIO[19]    | PIN_AF6      | GPIO Connection 0[19] | 3.3V         |
| GPIO[20]    | PIN_AF8      | GPIO Connection 0[20] | 3.3V         |
| GPIO[21]    | PIN_AF9      | GPIO Connection 0[21] | 3.3V         |
| GPIO[22]    | PIN_AF10     | GPIO Connection 0[22] | 3.3V         |
| GPIO[23]    | PIN_AE7      | GPIO Connection 0[23] | 3.3V         |
| GPIO[24]    | PIN_AE9      | GPIO Connection 0[24] | 3.3V         |
| GPIO[25]    | PIN_AE11     | GPIO Connection 0[25] | 3.3V         |
| GPIO[26]    | PIN_AE12     | GPIO Connection 0[26] | 3.3V         |
| GPIO[27]    | PIN_AD7      | GPIO Connection 0[27] | 3.3V         |
|             |              |                       |              |

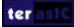

| GPIO[28] | PIN_AD9  | GPIO Connection 0[28] | 3.3V |
|----------|----------|-----------------------|------|
| GPIO[29] | PIN_AD10 | GPIO Connection 0[29] | 3.3V |
| GPIO[30] | PIN_AD11 | GPIO Connection 0[30] | 3.3V |
| GPIO[31] | PIN_AD12 | GPIO Connection 0[31] | 3.3V |
| GPIO[32] | PIN_AC9  | GPIO Connection 0[32] | 3.3V |
| GPIO[33] | PIN_AC12 | GPIO Connection 0[33] | 3.3V |
| GPIO[34] | PIN_AB12 | GPIO Connection 0[34] | 3.3V |
| GPIO[35] | PIN_AA12 | GPIO Connection 0[35] | 3.3V |

## 3.6.4 HSMC Connector

The board contains a High Speed Mezzanine Card (HSMC) interface to provide a mechanism for extending the peripheral-set of an FPGA host board by means of add-on daughter cards, which can address today's high speed signaling requirements as well as low-speed device interface support. The HSMC interface support JTAG, clock outputs and inputs, high-speed serial I/O (transceivers), and single-ended or differential signaling. Signals on the HSMC port is shown in **Figure 3-20**. **Table 3-12** shows the maximum power consumption of the daughter card that connects to HSMC port.

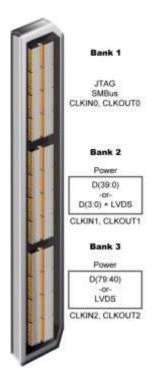

Figure 3-20 HSMC Signal Bank Diagram

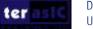

| Table 3-12Power Supply of the HSMC  |      |  |
|-------------------------------------|------|--|
| Supplied Voltage Max. Current Limit |      |  |
| 12V                                 | 1A   |  |
| 3.3V                                | 1.5A |  |

The voltage level of the I/O pins on the HSMC connector can be adjusted to 3.3V, 2.5V, 1.8V, or 1.5V using JP3 (The default setting is 2.5V). Because the HSMC I/Os are connected to Bank 5B & 8A of the FPGA and the VCCIO voltage of these two banks are controlled by the header JP3, users can use a jumper to select the input voltage of VCCIO5B & VCCIO8A to 3.3V, 2.5V, 1.8V, and 1.5V to control the voltage level of the I/O pins. **Table 3-13** lists the jumper settings of the JP3. **Table 3-14** shows all the pin assignments of the HSMC connector.

| Table 3-13 Jumper Settings for different I/O Standards |
|--------------------------------------------------------|
|--------------------------------------------------------|

| JP3 Jumper Settings | Supplied Voltage to VCCI05B & | IO Voltage of HSMC |
|---------------------|-------------------------------|--------------------|
| er e camper counge  | VCCIO8A                       | Connector (JP2)    |
| Short Pins 1 and 2  | 1.5V                          | 1.5V               |
| Short Pins 3 and 4  | 1.8V                          | 1.8V               |
| Short Pins 5 and 6  | 2.5V                          | 2.5V (Default)     |
| Short Pins 7 and 8  | 3.3V                          | 3.3V               |

| Signal Name    | FPGA Pin No. | Description                                               | I/O Standard  |
|----------------|--------------|-----------------------------------------------------------|---------------|
| HSMC_CLKIN0    | PIN_J14      | Dedicated clock input                                     | Depend on JP3 |
| HSMC_CLKIN_N1  | PIN_AB27     | LVDS RX or CMOS I/O or<br>differential clock input        | Depend on JP3 |
| HSMC_CLKIN_N2  | PIN_G15      | LVDS RX or CMOS I/O or<br>differential clock input        | Depend on JP3 |
| HSMC_CLKIN_P1  | PIN_AA26     | LVDS RX or CMOS I/O or<br>differential clock input        | Depend on JP3 |
| HSMC_CLKIN_P2  | PIN_H15      | LVDS RX or CMOS I/O or<br>differential clock input        | Depend on JP3 |
| HSMC_CLKOUT0   | PIN_AD29     | Dedicated clock output                                    | Depend on JP3 |
| HSMC_CLKOUT_N1 | PIN_E6       | LVDS TX or CMOS I/O or<br>differential clock input/output | Depend on JP3 |
| HSMC_CLKOUT_N2 | PIN_A10      | LVDS TX or CMOS I/O or<br>differential clock input/output | Depend on JP3 |
| HSMC_CLKOUT_P1 | PIN_E7       | LVDS TX or CMOS I/O or<br>differential clock input/output | Depend on JP3 |
| HSMC_CLKOUT_P2 | PIN_A11      | LVDS TX or CMOS I/O or<br>differential clock input/output | Depend on JP3 |
| HSMC_D[0]      | PIN_C10      | LVDS TX or CMOS I/O                                       | Depend on JP3 |
| HSMC_D[1]      | PIN_H13      | LVDS RX or CMOS I/O                                       | Depend on JP3 |
| HSMC_D[2]      | PIN_C9       | LVDS TX or CMOS I/O                                       | Depend on JP3 |
| HSMC_D[3]      | PIN_H12      | LVDS RX or CMOS I/O                                       | Depend on JP3 |
| HSMC_SCL       | PIN_AA28     | Management serial data                                    | Depend on JP3 |

 Table 3-14
 Pin Assignments for HSMC connector

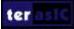

| HSMC_SDA        | PIN_AE29         | Management serial clock     | Depend on JP3 |
|-----------------|------------------|-----------------------------|---------------|
| HSMC_RX_D_N[0]  | PIN_G11          | LVDS RX bit 0n or CMOS I/O  | Depend on JP3 |
| HSMC_RX_D_N[1]  | PIN_J12          | LVDS RX bit 1n or CMOS I/O  | Depend on JP3 |
| HSMC_RX_D_N[2]  | PIN_F10          | LVDS RX bit 2n or CMOS I/O  | Depend on JP3 |
| HSMC_RX_D_N[3]  | PIN_J9           | LVDS RX bit 3n or CMOS I/O  | Depend on JP3 |
| HSMC_RX_D_N[4]  | PIN_K8           | LVDS RX bit 4n or CMOS I/O  | Depend on JP3 |
| HSMC_RX_D_N[5]  | PIN_H7           | LVDS RX bit 5n or CMOS I/O  | Depend on JP3 |
| HSMC_RX_D_N[6]  | PIN_G8           | LVDS RX bit 6n or CMOS I/O  | Depend on JP3 |
| HSMC_RX_D_N[7]  | PIN_F8           | LVDS RX bit 7n or CMOS I/O  | Depend on JP3 |
| HSMC_RX_D_N[8]  | PIN_E11          | LVDS RX bit 8n or CMOS I/O  | Depend on JP3 |
| HSMC_RX_D_N[9]  | PIN_B5           | LVDS RX bit 9n or CMOS I/O  | Depend on JP3 |
| HSMC_RX_D_N[10] | PIN_D9           | LVDS RX bit 10n or CMOS I/O | Depend on JP3 |
| HSMC_RX_D_N[11] | PIN_D12          | LVDS RX bit 11n or CMOS I/O | Depend on JP3 |
| HSMC_RX_D_N[12] | _<br>PIN_D10     | LVDS RX bit 12n or CMOS I/O | Depend on JP3 |
| HSMC_RX_D_N[13] | <br>PIN_B12      | LVDS RX bit 13n or CMOS I/O | Depend on JP3 |
| HSMC_RX_D_N[14] | _<br>PIN_E13     | LVDS RX bit 14n or CMOS I/O | Depend on JP3 |
| HSMC_RX_D_N[15] | <br>PIN_G13      | LVDS RX bit 15n or CMOS I/O | Depend on JP3 |
| HSMC_RX_D_N[16] | PIN F14          | LVDS RX bit 16n or CMOS I/O | Depend on JP3 |
| HSMC_RX_D_P[0]  | _<br>PIN_G12     | LVDS RX bit 0 or CMOS I/O   | Depend on JP3 |
| HSMC_RX_D_P[1]  | PIN_K12          | LVDS RX bit 1 or CMOS I/O   | Depend on JP3 |
| HSMC_RX_D_P[2]  | <br>PIN_G10      | LVDS RX bit 2 or CMOS I/O   | Depend on JP3 |
| HSMC_RX_D_P[3]  | PIN_J10          | LVDS RX bit 3 or CMOS I/O   | Depend on JP3 |
| HSMC_RX_D_P[4]  | PIN_K7           | LVDS RX bit 4 or CMOS I/O   | Depend on JP3 |
| HSMC_RX_D_P[5]  | PIN_J7           | LVDS RX bit 5 or CMOS I/O   | Depend on JP3 |
| HSMC_RX_D_P[6]  | PIN_H8           | LVDS RX bit 6 or CMOS I/O   | Depend on JP3 |
| HSMC_RX_D_P[7]  | PIN_F9           | LVDS RX bit 7 or CMOS I/O   | Depend on JP3 |
| HSMC_RX_D_P[8]  | PIN_F11          | LVDS RX bit 8 or CMOS I/O   | Depend on JP3 |
| HSMC_RX_D_P[9]  | PIN_B6           | LVDS RX bit 9 or CMOS I/O   | Depend on JP3 |
| HSMC_RX_D_P[10] | PIN_E9           | LVDS RX bit 10 or CMOS I/O  | Depend on JP3 |
| HSMC_RX_D_P[11] | PIN_E12          | LVDS RX bit 11 or CMOS I/O  | Depend on JP3 |
| HSMC_RX_D_P[12] | PIN_D11          | LVDS RX bit 12 or CMOS I/O  | Depend on JP3 |
| HSMC_RX_D_P[13] | PIN_C13          | LVDS RX bit 13 or CMOS I/O  | Depend on JP3 |
| HSMC_RX_D_P[14] | PIN_F13          | LVDS RX bit 14 or CMOS I/O  | Depend on JP3 |
| HSMC_RX_D_P[15] | PIN_H14          | LVDS RX bit 15 or CMOS I/O  | Depend on JP3 |
| HSMC_RX_D_P[16] | PIN_F15          | LVDS RX bit 16 or CMOS I/O  | Depend on JP3 |
| HSMC_TX_D_N[0]  | PIN_A8           | LVDS TX bit 0n or CMOS I/O  | Depend on JP3 |
| HSMC_TX_D_N[1]  | PIN_D7           | LVDS TX bit 1n or CMOS I/O  | Depend on JP3 |
| HSMC_TX_D_N[2]  | PIN_F6           | LVDS TX bit 2n or CMOS I/O  | Depend on JP3 |
| HSMC_TX_D_N[3]  | PIN_C5           | LVDS TX bit 3n or CMOS I/O  | Depend on JP3 |
| HSMC_TX_D_N[4]  | PIN_C4           | LVDS TX bit 4n or CMOS I/O  | Depend on JP3 |
| HSMC_TX_D_N[5]  | PIN_E2           | LVDS TX bit 5n or CMOS I/O  | Depend on JP3 |
| HSMC_TX_D_N[6]  | PIN_D4           | LVDS TX bit 6n or CMOS I/O  | Depend on JP3 |
| HSMC_TX_D_N[7]  | PIN_B3           | LVDS TX bit 7n or CMOS I/O  | Depend on JP3 |
| HSMC_TX_D_N[8]  | PIN_D1           | LVDS TX bit 8n or CMOS I/O  | Depend on JP3 |
| HSMC_TX_D_N[9]  | PIN_C2           | LVDS TX bit 9n or CMOS I/O  | Depend on JP3 |
| HSMC_TX_D_N[10] | PIN_02<br>PIN_B1 | LVDS TX bit 10n or CMOS I/O | Depend on JP3 |
| HSMC_TX_D_N[11] | PIN_B1           | LVDS TX bit 11n or CMOS I/O | Depend on JP3 |
|                 | 1 IN_A3          |                             | Depend On JF3 |

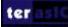

| HSMC_TX_D_N[12]PIN_A5LVDS TX bit 12n or CMOS I/ODepend on JP3HSMC_TX_D_N[13]PIN_B7LVDS TX bit 13n or CMOS I/ODepend on JP3HSMC_TX_D_N[14]PIN_B8LVDS TX bit 14n or CMOS I/ODepend on JP3HSMC_TX_D_N[15]PIN_B11LVDS TX bit 15n or CMOS I/ODepend on JP3HSMC_TX_D_N[16]PIN_A13LVDS TX bit 16n or CMOS I/ODepend on JP3HSMC_TX_D_P[0]PIN_A9LVDS TX bit 0 or CMOS I/ODepend on JP3HSMC_TX_D_P[1]PIN_E8LVDS TX bit 1 or CMOS I/ODepend on JP3HSMC_TX_D_P[2]PIN_G7LVDS TX bit 2 or CMOS I/ODepend on JP3HSMC_TX_D_P[3]PIN_D6LVDS TX bit 3 or CMOS I/ODepend on JP3HSMC_TX_D_P[4]PIN_D5LVDS TX bit 4 or CMOS I/ODepend on JP3HSMC_TX_D_P[5]PIN_E3LVDS TX bit 5 or CMOS I/ODepend on JP3HSMC_TX_D_P[6]PIN_E3LVDS TX bit 6 or CMOS I/ODepend on JP3HSMC_TX_D_P[7]PIN_C3LVDS TX bit 6 or CMOS I/ODepend on JP3HSMC_TX_D_P[8]PIN_C3LVDS TX bit 8 or CMOS I/ODepend on JP3HSMC_TX_D_P[8]PIN_E1LVDS TX bit 8 or CMOS I/ODepend on JP3HSMC_TX_D_P[8]PIN_E1LVDS TX bit 8 or CMOS I/ODepend on JP3 |
|----------------------------------------------------------------------------------------------------|
| HSMC_TX_D_N[14]PIN_B8LVDS TX bit 14n or CMOS I/ODepend on JP3HSMC_TX_D_N[15]PIN_B11LVDS TX bit 15n or CMOS I/ODepend on JP3HSMC_TX_D_N[16]PIN_A13LVDS TX bit 16n or CMOS I/ODepend on JP3HSMC_TX_D_P[0]PIN_A9LVDS TX bit 0 or CMOS I/ODepend on JP3HSMC_TX_D_P[1]PIN_E8LVDS TX bit 1 or CMOS I/ODepend on JP3HSMC_TX_D_P[2]PIN_G7LVDS TX bit 2 or CMOS I/ODepend on JP3HSMC_TX_D_P[3]PIN_D6LVDS TX bit 3 or CMOS I/ODepend on JP3HSMC_TX_D_P[4]PIN_D5LVDS TX bit 4 or CMOS I/ODepend on JP3HSMC_TX_D_P[5]PIN_E3LVDS TX bit 5 or CMOS I/ODepend on JP3HSMC_TX_D_P[6]PIN_E3LVDS TX bit 5 or CMOS I/ODepend on JP3HSMC_TX_D_P[7]PIN_C3LVDS TX bit 6 or CMOS I/ODepend on JP3HSMC_TX_D_P[8]PIN_E1LVDS TX bit 8 or CMOS I/ODepend on JP3                                                                                                    |
| HSMC_TX_D_N[15]PIN_B11LVDS TX bit 15n or CMOS I/ODepend on JP3HSMC_TX_D_N[16]PIN_A13LVDS TX bit 16n or CMOS I/ODepend on JP3HSMC_TX_D_P[0]PIN_A9LVDS TX bit 0 or CMOS I/ODepend on JP3HSMC_TX_D_P[1]PIN_E8LVDS TX bit 1 or CMOS I/ODepend on JP3HSMC_TX_D_P[2]PIN_G7LVDS TX bit 2 or CMOS I/ODepend on JP3HSMC_TX_D_P[3]PIN_D6LVDS TX bit 3 or CMOS I/ODepend on JP3HSMC_TX_D_P[4]PIN_D5LVDS TX bit 4 or CMOS I/ODepend on JP3HSMC_TX_D_P[5]PIN_E3LVDS TX bit 5 or CMOS I/ODepend on JP3HSMC_TX_D_P[6]PIN_E3LVDS TX bit 5 or CMOS I/ODepend on JP3HSMC_TX_D_P[7]PIN_E4LVDS TX bit 6 or CMOS I/ODepend on JP3HSMC_TX_D_P[8]PIN_E1LVDS TX bit 7 or CMOS I/ODepend on JP3                                                                                                    |
| HSMC_TX_D_N[16]PIN_A13LVDS TX bit 16n or CMOS I/ODepend on JP3HSMC_TX_D_P[0]PIN_A9LVDS TX bit 0 or CMOS I/ODepend on JP3HSMC_TX_D_P[1]PIN_E8LVDS TX bit 1 or CMOS I/ODepend on JP3HSMC_TX_D_P[2]PIN_G7LVDS TX bit 2 or CMOS I/ODepend on JP3HSMC_TX_D_P[3]PIN_D6LVDS TX bit 3 or CMOS I/ODepend on JP3HSMC_TX_D_P[4]PIN_D5LVDS TX bit 4 or CMOS I/ODepend on JP3HSMC_TX_D_P[5]PIN_E3LVDS TX bit 5 or CMOS I/ODepend on JP3HSMC_TX_D_P[6]PIN_E3LVDS TX bit 5 or CMOS I/ODepend on JP3HSMC_TX_D_P[7]PIN_C3LVDS TX bit 6 or CMOS I/ODepend on JP3HSMC_TX_D_P[8]PIN_E1LVDS TX bit 8 or CMOS I/ODepend on JP3                                                                                                    |
| HSMC_TX_D_P[0]PIN_A9LVDS TX bit 0 or CMOS I/ODepend on JP3HSMC_TX_D_P[1]PIN_E8LVDS TX bit 1 or CMOS I/ODepend on JP3HSMC_TX_D_P[2]PIN_G7LVDS TX bit 2 or CMOS I/ODepend on JP3HSMC_TX_D_P[3]PIN_D6LVDS TX bit 3 or CMOS I/ODepend on JP3HSMC_TX_D_P[4]PIN_D5LVDS TX bit 4 or CMOS I/ODepend on JP3HSMC_TX_D_P[5]PIN_E3LVDS TX bit 5 or CMOS I/ODepend on JP3HSMC_TX_D_P[6]PIN_E3LVDS TX bit 5 or CMOS I/ODepend on JP3HSMC_TX_D_P[7]PIN_E4LVDS TX bit 6 or CMOS I/ODepend on JP3HSMC_TX_D_P[7]PIN_C3LVDS TX bit 7 or CMOS I/ODepend on JP3HSMC_TX_D_P[8]PIN_E1LVDS TX bit 8 or CMOS I/ODepend on JP3                                                                                                    |
| HSMC_TX_D_P[1]PIN_E8LVDS TX bit 1 or CMOS I/ODepend on JP3HSMC_TX_D_P[2]PIN_G7LVDS TX bit 2 or CMOS I/ODepend on JP3HSMC_TX_D_P[3]PIN_D6LVDS TX bit 3 or CMOS I/ODepend on JP3HSMC_TX_D_P[4]PIN_D5LVDS TX bit 4 or CMOS I/ODepend on JP3HSMC_TX_D_P[5]PIN_E3LVDS TX bit 5 or CMOS I/ODepend on JP3HSMC_TX_D_P[6]PIN_E4LVDS TX bit 6 or CMOS I/ODepend on JP3HSMC_TX_D_P[7]PIN_C3LVDS TX bit 7 or CMOS I/ODepend on JP3HSMC_TX_D_P[8]PIN_E1LVDS TX bit 8 or CMOS I/ODepend on JP3                                                                                                    |
| HSMC_TX_D_P[2]PIN_G7LVDS TX bit 2 or CMOS I/ODepend on JP3HSMC_TX_D_P[3]PIN_D6LVDS TX bit 3 or CMOS I/ODepend on JP3HSMC_TX_D_P[4]PIN_D5LVDS TX bit 4 or CMOS I/ODepend on JP3HSMC_TX_D_P[5]PIN_E3LVDS TX bit 5 or CMOS I/ODepend on JP3HSMC_TX_D_P[6]PIN_E4LVDS TX bit 6 or CMOS I/ODepend on JP3HSMC_TX_D_P[7]PIN_C3LVDS TX bit 7 or CMOS I/ODepend on JP3HSMC_TX_D_P[8]PIN_E1LVDS TX bit 8 or CMOS I/ODepend on JP3                                                                                                    |
| HSMC_TX_D_P[3]PIN_D6LVDS TX bit 3 or CMOS I/ODepend on JP3HSMC_TX_D_P[4]PIN_D5LVDS TX bit 4 or CMOS I/ODepend on JP3HSMC_TX_D_P[5]PIN_E3LVDS TX bit 5 or CMOS I/ODepend on JP3HSMC_TX_D_P[6]PIN_E4LVDS TX bit 6 or CMOS I/ODepend on JP3HSMC_TX_D_P[7]PIN_C3LVDS TX bit 7 or CMOS I/ODepend on JP3HSMC_TX_D_P[8]PIN_E1LVDS TX bit 8 or CMOS I/ODepend on JP3                                                                                                    |
| HSMC_TX_D_P[4]PIN_D5LVDS TX bit 4 or CMOS I/ODepend on JP3HSMC_TX_D_P[5]PIN_E3LVDS TX bit 5 or CMOS I/ODepend on JP3HSMC_TX_D_P[6]PIN_E4LVDS TX bit 6 or CMOS I/ODepend on JP3HSMC_TX_D_P[7]PIN_C3LVDS TX bit 7 or CMOS I/ODepend on JP3HSMC_TX_D_P[8]PIN_E1LVDS TX bit 8 or CMOS I/ODepend on JP3                                                                                                    |
| HSMC_TX_D_P[5]PIN_E3LVDS TX bit 5 or CMOS I/ODepend on JP3HSMC_TX_D_P[6]PIN_E4LVDS TX bit 6 or CMOS I/ODepend on JP3HSMC_TX_D_P[7]PIN_C3LVDS TX bit 7 or CMOS I/ODepend on JP3HSMC_TX_D_P[8]PIN_E1LVDS TX bit 8 or CMOS I/ODepend on JP3                                                                                                    |
| HSMC_TX_D_P[6]PIN_E4LVDS TX bit 6 or CMOS I/ODepend on JP3HSMC_TX_D_P[7]PIN_C3LVDS TX bit 7 or CMOS I/ODepend on JP3HSMC_TX_D_P[8]PIN_E1LVDS TX bit 8 or CMOS I/ODepend on JP3                                                                                                    |
| HSMC_TX_D_P[7]PIN_C3LVDS TX bit 7 or CMOS I/ODepend on JP3HSMC_TX_D_P[8]PIN_E1LVDS TX bit 8 or CMOS I/ODepend on JP3                                                                                                    |
| HSMC_TX_D_P[8] PIN_E1 LVDS TX bit 8 or CMOS I/O Depend on JP3                                                                                                    |
|                                                                                                    |
|                                                                                                    |
| HSMC_TX_D_P[9]PIN_D2LVDS TX bit 9 or CMOS I/ODepend on JP3                                                                                                    |
| HSMC_TX_D_P[10] PIN_B2 LVDS TX bit 10 or CMOS I/O Depend on JP3                                                                                                    |
| HSMC_TX_D_P[11] PIN_A4 LVDS TX bit 11 or CMOS I/O Depend on JP3                                                                                                    |
| HSMC_TX_D_P[12] PIN_A6 LVDS TX bit 12 or CMOS I/O Depend on JP3                                                                                                    |
| HSMC_TX_D_P[13] PIN_C7 LVDS TX bit 13 or CMOS I/O Depend on JP3                                                                                                    |
| HSMC_TX_D_P[14] PIN_C8 LVDS TX bit 14 or CMOS I/O Depend on JP3                                                                                                    |
| HSMC_TX_D_P[15] PIN_C12 LVDS TX bit 15 or CMOS I/O Depend on JP3                                                                                                    |
| HSMC_TX_D_P[16] PIN_B13 LVDS TX bit 16 or CMOS I/O Depend on JP3                                                                                                    |

## 3.6.5 24-bit Audio CODEC

The DE10-Standard board offers high-quality 24-bit audio via the Wolfson WM8731 audio CODEC (Encoder/Decoder). This chip supports microphone-in, line-in, and line-out ports, with adjustable sample rate from 8 kHz to 96 kHz. The WM8731 is controlled via serial I2C bus, which is connected to HPS or Cyclone V SoC FPGA through an I2C multiplexer. The connection of the audio circuitry to the FPGA is shown in **Figure 3-21**, and the associated pin assignment to the FPGA is listed in **Table 3-15**. More information about the WM8731 codec is available in its datasheet, which can be found on the manufacturer's website, or in the directory "\datasheets\Audio CODEC" of DE10-Standard System CD.

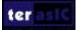

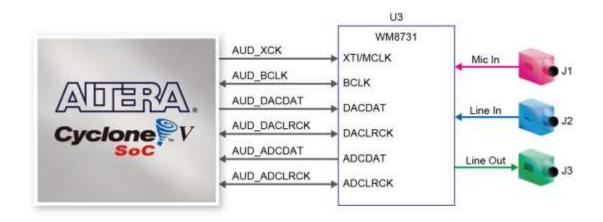

Figure 3-21 Connections between the FPGA and audio CODEC

| Table 3-13 I in Assignment of Audio CODEC |                    |                              |              |  |  |
|-------------------------------------------|--------------------|------------------------------|--------------|--|--|
| Signal Name                               | FPGA Pin No.       | Description                  | I/O Standard |  |  |
| AUD_ADCLRCK                               | PIN_AH29           | Audio CODEC ADC LR Clock     | 3.3V         |  |  |
| AUD_ADCDAT                                | PIN_AJ29           | Audio CODEC ADC Data         | 3.3V         |  |  |
| AUD_DACLRCK                               | PIN_AG30           | Audio CODEC DAC LR Clock     | 3.3V         |  |  |
| AUD_DACDAT                                | PIN_AF29           | Audio CODEC DAC Data         | 3.3V         |  |  |
| AUD_XCK                                   | PIN_AH30           | Audio CODEC Chip Clock       | 3.3V         |  |  |
| AUD_BCLK                                  | PIN_AF30           | Audio CODEC Bit-stream Clock | 3.3V         |  |  |
| I2C_SCLK                                  | PIN_Y24 or PIN_E23 | I2C Clock                    | 3.3V         |  |  |
| I2C_SDAT                                  | PIN_Y23 or PIN_C24 | I2C Data                     | 3.3V         |  |  |

#### Table 3-15 Pin Assignment of Audio CODEC

### 3.6.6 I2C Multiplexer

The DE10-Standard board implements an I2C multiplexer for HPS to access the I2C bus originally owned by FPGA. **Figure 3-22** shows the connection of I2C multiplexer to the FPGA and HPS. HPS can access Audio CODEC and TV Decoder if and only if the HPS\_I2C\_CONTROL signal is set to high. The pin assignment of the I2C bus is listed in **Table 3-16**.

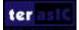

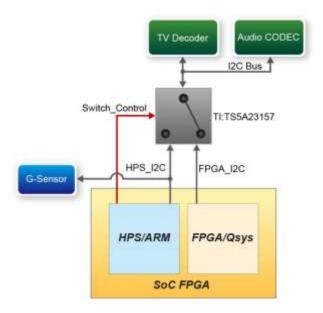

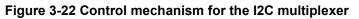

| Signal Name   | FPGA Pin No. | Description                                | I/O Standard |
|---------------|--------------|--------------------------------------------|--------------|
| FPGA_I2C_SCLK | PIN_Y24      | FPGA I2C Clock                             | 3.3V         |
| FPGA_I2C_SDAT | PIN_Y23      | FPGA I2C Data                              | 3.3V         |
| HPS_I2C1_SCLK | PIN_E23      | I2C Clock of the first HPS I2C controller  | 3.3V         |
| HPS_I2C1_SDAT | PIN_C24      | I2C Data of the first HPS I2C controller   | 3.3V         |
| HPS_I2C2_SCLK | PIN_H23      | I2C Clock of the second HPS I2C controller | 3.3V         |
| HPS_I2C2_SDAT | PIN_A25      | I2C Data of the second HPS I2C controller  | 3.3V         |

Table 3-16 Pin Assignment of I2C Bus

### 3.6.7 VGA Output

The DE10-Standard board has a 15-pin D-SUB connector populated for VGA output. The VGA synchronization signals are generated directly from the Cyclone V SoC FPGA, and the Analog Devices ADV7123 triple 10-bit high-speed video DAC (only the higher 8-bits are used) transforms signals from digital to analog to represent three fundamental colors (red, green, and blue). It can support up to SXGA standard (1280\*1024) with signals transmitted at 100MHz. **Figure 3-23** shows the signals connected between the FPGA and VGA.

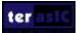

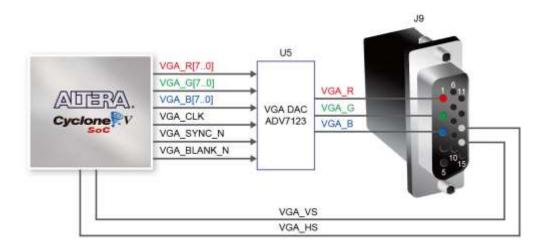

Figure 3-23 Connections between the FPGA and VGA

The timing specification for VGA synchronization and RGB (red, green, blue) data can be easily found on websites nowadays. **Figure 3-24** illustrates the basic timing requirements for each row (horizontal) displayed on a VGA monitor. An active-low pulse of specific duration is applied to the horizontal synchronization (hsync) input of the monitor, which signifies the end of one row of data and the start of the next. The data (RGB) output to the monitor must be off (driven to 0 V) for a time period called the back porch (b) after the hsync pulse occurs, which is followed by the display interval (c). During the data display interval, the RGB data drives each pixel in turn across the row being displayed. Finally, there is a time period called the front porch (d) where the RGB signals must again be off before the next hsync pulse can occur. The timing of vertical synchronization (vsync) is similar to the one shown in **Figure 3-24**, except that a vsync pulse signifies the end of one frame and the start of the next, and the data refers to the set of rows in the frame (horizontal timing). **Table 3-17** and **Table 3-18** show different resolutions and durations of time period a, b, c, and d for both horizontal and vertical timing.

More information about the ADV7123 video DAC is available in its datasheet, which can be found on the manufacturer's website, or in the directory \Datasheets\VIDEO DAC of DE10-Standard System CD. The pin assignment between the Cyclone V SoC FPGA and the ADV7123 is listed in **Table 3-19**.

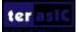

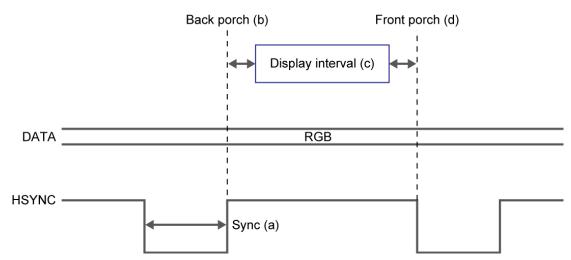

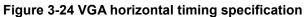

| VGA mode        |                 | Horizontal Timing Spec |       |       |       |                     |
|-----------------|-----------------|------------------------|-------|-------|-------|---------------------|
| Configuration   | Resolution(HxV) | a(us)                  | b(us) | c(us) | d(us) | Pixel<br>clock(MHz) |
| VGA(60Hz)       | 640x480         | 3.8                    | 1.9   | 25.4  | 0.6   | 25                  |
| VGA(85Hz)       | 640x480         | 1.6                    | 2.2   | 17.8  | 1.6   | 36                  |
| SVGA(60Hz)      | 800x600         | 3.2                    | 2.2   | 20    | 1     | 40                  |
| SVGA(75Hz)      | 800x600         | 1.6                    | 3.2   | 16.2  | 0.3   | 49                  |
| SVGA(85Hz)      | 800x600         | 1.1                    | 2.7   | 14.2  | 0.6   | 56                  |
| XGA(60Hz)       | 1024x768        | 2.1                    | 2.5   | 15.8  | 0.4   | 65                  |
| XGA(70Hz)       | 1024x768        | 1.8                    | 1.9   | 13.7  | 0.3   | 75                  |
| XGA(85Hz)       | 1024x768        | 1.0                    | 2.2   | 10.8  | 0.5   | 95                  |
| 1280x1024(60Hz) | 1280x1024       | 1.0                    | 2.3   | 11.9  | 0.4   | 108                 |

#### Table 3-17 VGA Horizontal Timing Specification

#### Table 3-18 VGA Vertical Timing Specification

| VGA mode        |                 | Vertical Timing Spec |          |          |          |                     |
|-----------------|-----------------|----------------------|----------|----------|----------|---------------------|
| Configuration   | Resolution(HxV) | a(lines)             | b(lines) | c(lines) | d(lines) | Pixel<br>clock(MHz) |
| VGA(60Hz)       | 640x480         | 2                    | 33       | 480      | 10       | 25                  |
| VGA(85Hz)       | 640x480         | 3                    | 25       | 480      | 1        | 36                  |
| SVGA(60Hz)      | 800x600         | 4                    | 23       | 600      | 1        | 40                  |
| SVGA(75Hz)      | 800x600         | 3                    | 21       | 600      | 1        | 49                  |
| SVGA(85Hz)      | 800x600         | 3                    | 27       | 600      | 1        | 56                  |
| XGA(60Hz)       | 1024x768        | 6                    | 29       | 768      | 3        | 65                  |
| XGA(70Hz)       | 1024x768        | 6                    | 29       | 768      | 3        | 75                  |
| XGA(85Hz)       | 1024x768        | 3                    | 36       | 768      | 1        | 95                  |
| 1280x1024(60Hz) | 1280x1024       | 3                    | 38       | 1024     | 1        | 108                 |

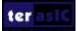

| Signal Name | FPGA Pin No. | Description  | I/O Standard |  |  |  |
|-------------|--------------|--------------|--------------|--|--|--|
| VGA_R[0]    | PIN_AK29     | VGA Red[0]   | 3.3V         |  |  |  |
| VGA_R[1]    | PIN_AK28     | VGA Red[1]   | 3.3V         |  |  |  |
| VGA_R[2]    | PIN_AK27     | VGA Red[2]   | 3.3V         |  |  |  |
| VGA_R[3]    | PIN_AJ27     | VGA Red[3]   | 3.3V         |  |  |  |
| VGA_R[4]    | PIN_AH27     | VGA Red[4]   | 3.3V         |  |  |  |
| VGA_R[5]    | PIN_AF26     | VGA Red[5]   | 3.3V         |  |  |  |
| VGA_R[6]    | PIN_AG26     | VGA Red[6]   | 3.3V         |  |  |  |
| VGA_R[7]    | PIN_AJ26     | VGA Red[7]   | 3.3V         |  |  |  |
| VGA_G[0]    | PIN_AK26     | VGA Green[0] | 3.3V         |  |  |  |
| VGA_G[1]    | PIN_AJ25     | VGA Green[1] | 3.3V         |  |  |  |
| VGA_G[2]    | PIN_AH25     | VGA Green[2] | 3.3V         |  |  |  |
| VGA_G[3]    | PIN_AK24     | VGA Green[3] | 3.3V         |  |  |  |
| VGA_G[4]    | PIN_AJ24     | VGA Green[4] | 3.3V         |  |  |  |
| VGA_G[5]    | PIN_AH24     | VGA Green[5] | 3.3V         |  |  |  |
| VGA_G[6]    | PIN_AK23     | VGA Green[6] | 3.3V         |  |  |  |
| VGA_G[7]    | PIN_AH23     | VGA Green[7] | 3.3V         |  |  |  |
| VGA_B[0]    | PIN_AJ21     | VGA Blue[0]  | 3.3V         |  |  |  |
| VGA_B[1]    | PIN_AJ20     | VGA Blue[1]  | 3.3V         |  |  |  |
| VGA_B[2]    | PIN_AH20     | VGA Blue[2]  | 3.3V         |  |  |  |
| VGA_B[3]    | PIN_AJ19     | VGA Blue[3]  | 3.3V         |  |  |  |
| VGA_B[4]    | PIN_AH19     | VGA Blue[4]  | 3.3V         |  |  |  |
| VGA_B[5]    | PIN_AJ17     | VGA Blue[5]  | 3.3V         |  |  |  |
| VGA_B[6]    | PIN_AJ16     | VGA Blue[6]  | 3.3V         |  |  |  |
| VGA_B[7]    | PIN_AK16     | VGA Blue[7]  | 3.3V         |  |  |  |
| VGA_CLK     | PIN_AK21     | VGA Clock    | 3.3V         |  |  |  |
| VGA_BLANK_N | PIN_AK22     | VGA BLANK    | 3.3V         |  |  |  |
| VGA_HS      | PIN_AK19     | VGA H_SYNC   | 3.3V         |  |  |  |
| VGA_VS      | PIN_AK18     | VGA V_SYNC   | 3.3V         |  |  |  |
| VGA_SYNC_N  | PIN_AJ22     | VGA SYNC     | 3.3V         |  |  |  |
|             |              |              |              |  |  |  |

Table 3-19 Pin Assignment of VGA

### 3.6.8 TV Decoder

The DE10-Standard board is equipped with an Analog Device ADV7180 TV decoder chip. The ADV7180 is an integrated video decoder which automatically detects and converts a standard analog baseband television signals (NTSC, PAL, and SECAM) into 4:2:2 component video data, which is compatible with the 8-bit ITU-R BT.656 interface standard. The ADV7180 is compatible with wide range of video devices, including DVD players, tape-based sources, broadcast sources, and security/surveillance cameras.

The registers in the TV decoder can be accessed and set through the serial I2C bus by the Cyclone V SoC FPGA or HPS. Note that the I2C address W/R of the TV decoder (U4) is 0x40/0x41. The pin

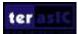

assignment of TV decoder is listed in Table 3-20. More information about the ADV7180 is available on the manufacturer's website, or in the directory \DE1\_SOC\_datasheets\Video Decoder of DE10-Standard System CD.

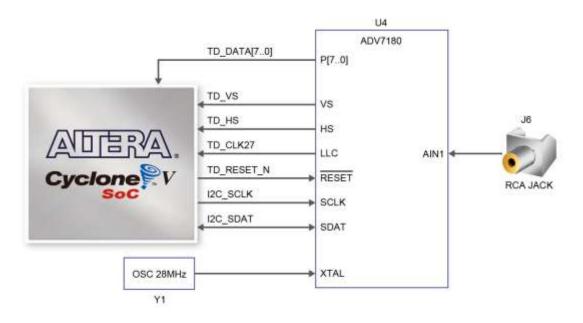

Figure 3-25 Connections between the FPGA and TV Decoder

| Signal Name | FPGA Pin No.       | Description             | I/O Standard |
|-------------|--------------------|-------------------------|--------------|
| TD_DATA [0] | PIN_AG27           | TV Decoder Data[0]      | 3.3V         |
| TD_DATA [1] | PIN_AF28           | TV Decoder Data[1]      | 3.3V         |
| TD_DATA [2] | PIN_AE28           | TV Decoder Data[2]      | 3.3V         |
| TD_DATA [3] | PIN_AE27           | TV Decoder Data[3]      | 3.3V         |
| TD_DATA [4] | PIN_AE26           | TV Decoder Data[4]      | 3.3V         |
| TD_DATA [5] | PIN_AD27           | TV Decoder Data[5]      | 3.3V         |
| TD_DATA [6] | PIN_AD26           | TV Decoder Data[6]      | 3.3V         |
| TD_DATA [7] | PIN_AD25           | TV Decoder Data[7]      | 3.3V         |
| TD_HS       | PIN_AH28           | TV Decoder H_SYNC       | 3.3V         |
| TD_VS       | PIN_AG28           | TV Decoder V_SYNC       | 3.3V         |
| TD_CLK27    | PIN_AC18           | TV Decoder Clock Input. | 3.3V         |
| TD_RESET_N  | PIN_AC27           | TV Decoder Reset        | 3.3V         |
| I2C_SCLK    | PIN_Y24 or PIN_E23 | I2C Clock               | 3.3V         |
| I2C_SDAT    | PIN_Y23 or PIN_C24 | I2C Data                | 3.3V         |

| Table 3-20 Pin | Assignment | of TV | Decoder |
|----------------|------------|-------|---------|
|----------------|------------|-------|---------|

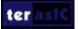

## 3.6.9 IR Receiver

The board comes with an infrared remote-control receiver module (model: IRM-V538/TR1), whose datasheet is provided in the directory \Datasheets\ IR Receiver and Emitter of DE10-Standard system CD. The remote control, which is optional and can be ordered from the website, has an encoding chip (uPD6121G) built-in for generating infrared signals. **Figure 3-26** shows the connection of IR receiver to the FPGA. **Table 3-21** shows the pin assignment of IR receiver to the FPGA.

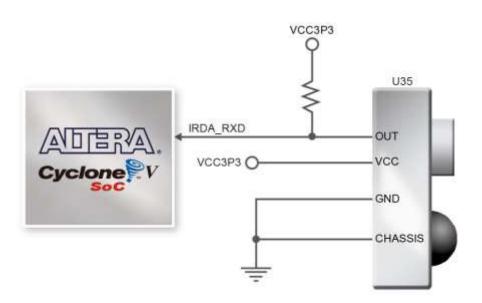

Figure 3-26 Connection between the FPGA and IR Receiver

| Table 3-21 | Pin Assignmen        | t of IR | Receiver |
|------------|----------------------|---------|----------|
|            | I III / LOSIGIIII CI |         |          |

| Signal Name | FPGA Pin No. | Description | I/O Standard |
|-------------|--------------|-------------|--------------|
| IRDA_RXD    |              | IR Receiver | 3.3V         |

## 3.6.10 IR Emitter LED

The board has an IR emitter LED for IR communication, which is widely used for operating television device wirelessly from a short line-of-sight distance. It can also be used to communicate with other systems by matching this IR emitter LED with another IR receiver on the other side. **Figure 3-27** shows the connection of IR emitter LED to the FPGA. **Table 3-22** shows the pin assignment of IR emitter LED to the FPGA.

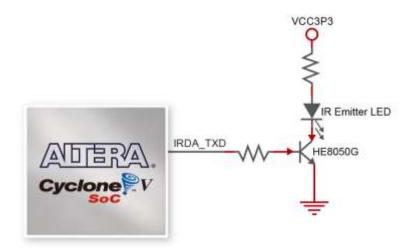

Figure 3-27 Connection between the FPGA and IR emitter LED

| Signal Name | FPGA Pin No. | Description | I/O Standard |
|-------------|--------------|-------------|--------------|
| IRDA_TXD    | PIN_W21      | IR Emitter  | 3.3V         |

| Table 3-22 Pin Assignment of | f IR Emitter LED |
|------------------------------|------------------|
|------------------------------|------------------|

## 3.6.11 SDRAM Memory

The board features 64MB of SDRAM with a single 64MB (32Mx16) SDRAM chip. The chip consists of 16-bit data line, control line, and address line connected to the FPGA. This chip uses the 3.3V LVCMOS signaling standard. Connections between the FPGA and SDRAM are shown in **Figure 3-28**, and the pin assignment is listed in **Table 3-23**.

|        |                | 32Mx16 SDRAM |
|--------|----------------|--------------|
|        | DRAM_DQ[150]   | D[15.0]      |
|        | DRAM_ADDR[120] | A[12.0]      |
|        | DRAM_BA[10]    | BA[1_0]      |
| ALETDA | DRAM_CLK       | CLK          |
|        | DRAM_CKE       | CKE          |
|        | DRAM_LDQM      | LDQM         |
| Velono | DRAM_UDQM      | UDQM         |
|        | DRAM_WE_N      | nWE          |
| 300    | DRAM_CAS_N     | nCAS         |
|        | DRAM_RAS_N     | nRAS         |
|        | DRAM_CS_N      | nCS          |

Figure 3-28 Connections between the FPGA and SDRAM

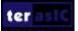

|               | Table 3-23 I |                             |              |
|---------------|--------------|-----------------------------|--------------|
| Signal Name   | FPGA Pin No. | Description                 | I/O Standard |
| DRAM_ADDR[0]  | PIN_AK14     | SDRAM Address[0]            | 3.3V         |
| DRAM_ADDR[1]  | PIN_AH14     | SDRAM Address[1]            | 3.3V         |
| DRAM_ADDR[2]  | PIN_AG15     | SDRAM Address[2]            | 3.3V         |
| DRAM_ADDR[3]  | PIN_AE14     | SDRAM Address[3]            | 3.3V         |
| DRAM_ADDR[4]  | PIN_AB15     | SDRAM Address[4]            | 3.3V         |
| DRAM_ADDR[5]  | PIN_AC14     | SDRAM Address[5]            | 3.3V         |
| DRAM_ADDR[6]  | PIN_AD14     | SDRAM Address[6]            | 3.3V         |
| DRAM_ADDR[7]  | PIN_AF15     | SDRAM Address[7]            | 3.3V         |
| DRAM_ADDR[8]  | PIN_AH15     | SDRAM Address[8]            | 3.3V         |
| DRAM_ADDR[9]  | PIN_AG13     | SDRAM Address[9]            | 3.3V         |
| DRAM_ADDR[10] | PIN_AG12     | SDRAM Address[10]           | 3.3V         |
| DRAM_ADDR[11] | PIN_AH13     | SDRAM Address[11]           | 3.3V         |
| DRAM_ADDR[12] | PIN_AJ14     | SDRAM Address[12]           | 3.3V         |
| DRAM_DQ[0]    | PIN_AK6      | SDRAM Data[0]               | 3.3V         |
| DRAM_DQ[1]    | PIN_AJ7      | SDRAM Data[1]               | 3.3V         |
| DRAM_DQ[2]    | PIN_AK7      | SDRAM Data[2]               | 3.3V         |
| DRAM_DQ[3]    | PIN_AK8      | SDRAM Data[3]               | 3.3V         |
| DRAM_DQ[4]    | PIN_AK9      | SDRAM Data[4]               | 3.3V         |
| DRAM_DQ[5]    | PIN_AG10     | SDRAM Data[5]               | 3.3V         |
| DRAM_DQ[6]    | PIN_AK11     | SDRAM Data[6]               | 3.3V         |
| DRAM_DQ[7]    | PIN_AJ11     | SDRAM Data[7]               | 3.3V         |
| DRAM_DQ[8]    | PIN_AH10     | SDRAM Data[8]               | 3.3V         |
| DRAM_DQ[9]    | PIN_AJ10     | SDRAM Data[9]               | 3.3V         |
| DRAM_DQ[10]   | PIN_AJ9      | SDRAM Data[10]              | 3.3V         |
| DRAM_DQ[11]   | PIN_AH9      | SDRAM Data[11]              | 3.3V         |
| DRAM_DQ[12]   | PIN_AH8      | SDRAM Data[12]              | 3.3V         |
| DRAM_DQ[13]   | PIN_AH7      | SDRAM Data[13]              | 3.3V         |
| DRAM_DQ[14]   | PIN_AJ6      | SDRAM Data[14]              | 3.3V         |
| DRAM_DQ[15]   | PIN_AJ5      | SDRAM Data[15]              | 3.3V         |
| DRAM_BA[0]    | PIN_AF13     | SDRAM Bank Address[0]       | 3.3V         |
| DRAM_BA[1]    | PIN_AJ12     | SDRAM Bank Address[1]       | 3.3V         |
| DRAM_LDQM     | PIN_AB13     | SDRAM byte Data Mask[0]     | 3.3V         |
| DRAM_UDQM     | PIN_AK12     | SDRAM byte Data Mask[1]     | 3.3V         |
| DRAM_RAS_N    | PIN_AE13     | SDRAM Row Address Strobe    | 3.3V         |
| DRAM_CAS_N    | PIN_AF11     | SDRAM Column Address Strobe | 3.3V         |
| DRAM_CKE      | PIN_AK13     | SDRAM Clock Enable          | 3.3V         |
| DRAM_CLK      | PIN_AH12     | SDRAM Clock                 | 3.3V         |
| DRAM_WE_N     | PIN_AA13     | SDRAM Write Enable          | 3.3V         |
| DRAM_CS_N     | PIN_AG11     | SDRAM Chip Select           | 3.3V         |
|               |              |                             |              |

Table 3-23 Pin Assignment of SDRAM

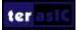

## 3.6.12 PS/2 Serial Port

The DE10-Standard board comes with a standard PS/2 interface and a connector for a PS/2 keyboard or mouse. **Figure 3-29** shows the connection of PS/2 circuit to the FPGA. Users can use the PS/2 keyboard and mouse on the DE10-Standard board simultaneously by a PS/2 Y-Cable, as shown in **Figure 3-30**. Instructions on how to use PS/2 mouse and/or keyboard can be found on various educational websites. The pin assignment associated to this interface is shown in **Table 3-24**.

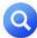

Note: If users connect only one PS/2 equipment, the PS/2 signals connected to the FPGA I/O

should be "PS2\_CLK" and "PS2\_DAT".

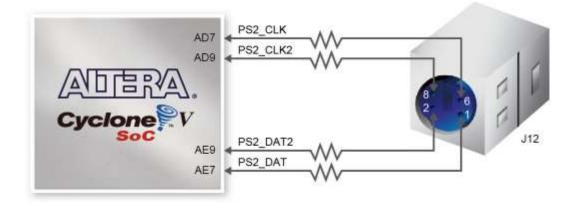

Figure 3-29 Connections between the FPGA and PS/2

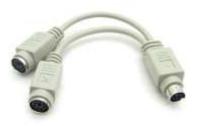

Figure 3-30 Y-Cable for using keyboard and mouse simultaneously

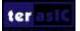

| Signal Name | FPGA Pin No. | Description                                  | I/O Standard |
|-------------|--------------|----------------------------------------------|--------------|
| PS2_CLK     | PIN_AB25     | PS/2 Clock                                   | 3.3V         |
| PS2_DAT     | PIN_AA25     | PS/2 Data                                    | 3.3V         |
| PS2_CLK2    | PIN_AC25     | PS/2 Clock (reserved for second PS/2 device) | 3.3V         |
| PS2_DAT2    | PIN_AB26     | PS/2 Data (reserved for second PS/2 device)  | 3.3V         |

Table 3-24 Pin Assignment of PS/2

## 3.6.13 A/D Converter and 2x5 Header

The DE10-Standard has an analog-to-digital converter (LTC2308), which features low noise, eight-channel CMOS 12-bit. This ADC offers conversion throughput rate up to 500KSPS. The analog input range for all input channels can be 0 V to 4.096V. The internal conversion clock allows the external serial output data clock (SCLK) to operate at any frequency up to 40MHz. It can be configured to accept eight input signals at inputs ADC\_IN0 through ADC\_IN7. These eight input signals are connected to a 2x5 header, as shown in **Figure 3-31**.

More information about the A/D converter chip is available in its datasheet. It can be found on manufacturer's website or in the directory \datasheet of DE10-Standard system CD.

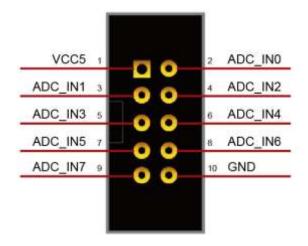

Figure 3-31 Signals of the 2x5 Header

**Figure 3-32** shows the connections between the FPGA, 2x5 header, and the A/D converter. **Table 3-25** shows the pin assignment of A/D converter.

| Header ADC_IN4<br>ADC_IN5<br>ADC_IN6<br>ADC_IN7<br>VIN3<br>VIN3<br>ADC_DOUT<br>ADC_DOUT<br>ADC_CS_N<br>ADC_CS_N<br>ADC_CS_N<br>Cyclone | 2x5<br>Header | ADC_IN5<br>ADC_IN6 | VIN5<br>VIN6 | SCLK<br>DIN<br>DOUT |  | ADERA.<br>Cyclone V<br>Soc |
|----------------------------------------------------------------------------------------------------|---------------|--------------------|--------------|---------------------|--|----------------------------|
|----------------------------------------------------------------------------------------------------|---------------|--------------------|--------------|---------------------|--|----------------------------|

Figure 3-32 Connections between the FPGA, 2x5 header, and the A/D converter

| Signal Name | FPGA Pin No. | Description         | I/O Standard |
|-------------|--------------|---------------------|--------------|
| ADC_CONVST  | PIN_Y21      | Conversion Start    | 3.3V         |
| ADC_DOUT    | PIN_V23      | Digital data input  | 3.3V         |
| ADC_DIN     | PIN_W22      | Digital data output | 3.3V         |
| ADC_SCLK    | PIN_W24      | Digital clock input | 3.3V         |

| Table | 3-25 | Pin | Assignment of ADC |
|-------|------|-----|-------------------|
| 10010 |      |     |                   |

## **3.7 Peripherals Connected to Hard Processor System (HPS)**

This section introduces the interfaces connected to the HPS section of the Cyclone V SoC FPGA. Users can access these interfaces via the HPS processor.

## **3.7.1 User Push-buttons and LEDs**

Similar to the FPGA, the HPS also has its set of switches, buttons, LEDs, and other interfaces connected exclusively. Users can control these interfaces to monitor the status of HPS.

 Table 3-26 gives the pin assignment of all the LEDs, switches, and push-buttons.

|             | rusio o no r in Assignmente or EEDS, Swittenes und r usir Suttons |              |          |  |  |
|-------------|-------------------------------------------------------------------|--------------|----------|--|--|
| Signal Name | HPS GPIO                                                          | Register/bit | Function |  |  |
| HPS_KEY     | GPIO54                                                            | GPIO1[25]    | I/O      |  |  |
| HPS_LED     | GPIO53                                                            | GPIO1[24]    | I/O      |  |  |

#### Table 3-26 Pin Assignment of LEDs, Switches and Push-buttons

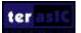

## 3.7.2 Gigabit Ethernet

The board supports Gigabit Ethernet transfer by an external Micrel KSZ9021RN PHY chip and HPS Ethernet MAC function. The KSZ9021RN chip with integrated 10/100/1000 Mbps Gigabit Ethernet transceiver also supports RGMII MAC interface. **Figure 3-33** shows the connections between the HPS, Gigabit Ethernet PHY, and RJ-45 connector.

The pin assignment associated with Gigabit Ethernet interface is listed in Table 3-27. More information about the KSZ9021RN PHY chip and its datasheet, as well as the application notes, is available on the manufacturer's website.

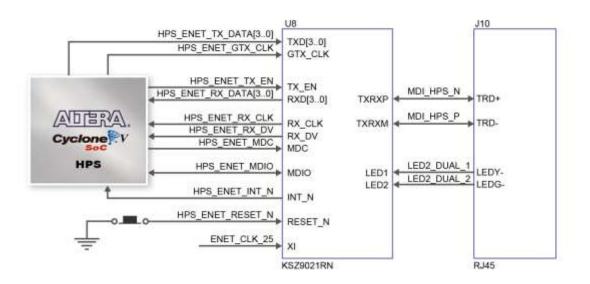

Figure 3-33 Connections between the HPS and Gigabit Ethernet

| Signal Name         | FPGA Pin No. | Description                     | I/O Standard |
|---------------------|--------------|---------------------------------|--------------|
| HPS_ENET_TX_EN      | PIN_A20      | GMII and MII transmit enable    | 3.3V         |
| HPS_ENET_TX_DATA[0] | PIN_F20      | MII transmit data[0]            | 3.3V         |
| HPS_ENET_TX_DATA[1] | PIN_J19      | MII transmit data[1]            | 3.3V         |
| HPS_ENET_TX_DATA[2] | PIN_F21      | MII transmit data[2]            | 3.3V         |
| HPS_ENET_TX_DATA[3] | PIN_F19      | MII transmit data[3]            | 3.3V         |
| HPS_ENET_RX_DV      | PIN_K17      | GMII and MII receive data valid | 3.3V         |
| HPS_ENET_RX_DATA[0] | PIN_A21      | GMII and MII receive data[0]    | 3.3V         |
| HPS_ENET_RX_DATA[1] | PIN_B20      | GMII and MII receive data[1]    | 3.3V         |
| HPS_ENET_RX_DATA[2] | PIN_B18      | GMII and MII receive data[2]    | 3.3V         |
| HPS_ENET_RX_DATA[3] | PIN_D21      | GMII and MII receive data[3]    | 3.3V         |
| HPS_ENET_RX_CLK     | PIN_G20      | GMII and MII receive clock      | 3.3V         |
| HPS_ENET_RESET_N    | PIN_E18      | Hardware Reset Signal           | 3.3V         |
| HPS_ENET_MDIO       | PIN_E21      | Management Data                 | 3.3V         |
| HPS_ENET_MDC        | PIN_B21      | Management Data Clock           | 3.3V         |

| Table 3-27 <b>P</b> | in Assignment of | Gigabit | <b>Ethernet PHY</b> |
|---------------------|------------------|---------|---------------------|
|---------------------|------------------|---------|---------------------|

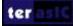

|                  |         | Reference                   |      |
|------------------|---------|-----------------------------|------|
| HPS_ENET_INT_N   | PIN_C19 | Interrupt Open Drain Output | 3.3V |
| HPS_ENET_GTX_CLK | PIN_H19 | GMII Transmit Clock         | 3.3V |

There are two LEDs, green LED (LEDG) and yellow LED (LEDY), which represent the status of Ethernet PHY (KSZ9021RNI). The LED control signals are connected to the LEDs on the RJ45 connector. The state and definition of LEDG and LEDY are listed in **Table 3-28**. For instance, the connection from board to Gigabit Ethernet is established once the LEDG lights on.

|            | Iab                        | ie 3-28 State an | a Definition of | LED Mode Pins                 |
|------------|----------------------------|------------------|-----------------|-------------------------------|
| LED (State | D (State) LED (Definition) |                  | Link /Activity  |                               |
| LEDG       | LEDY                       | LEDG             | LEDY            |                               |
| Н          | Н                          | OFF              | OFF             | Link off                      |
| L          | Н                          | ON               | OFF             | 1000 Link / No Activity       |
| Toggle     | Н                          | Blinking         | OFF             | 1000 Link / Activity (RX, TX) |
| Н          | L                          | OFF              | ON              | 100 Link / No Activity        |
| Н          | Toggle                     | OFF              | Blinking        | 100 Link / Activity (RX, TX)  |
| L          | L                          | ON               | ON              | 10 Link/ No Activity          |
| Toggle     | Toggle                     | Blinking         | Blinking        | 10 Link / Activity (RX, TX)   |

#### Table 3-28 State and Definition of LED Mode Pins

## 3.7.3 UART to USB

The board has one UART interface connected for communication with the HPS. This interface doesn't support HW flow control signals. The physical interface is implemented by UART-USB onboard bridge from a FT232R chip to the host with an USB Mini-B connector. More information about the chip is available on the manufacturer's website, or in the directory \Datasheets\UART TO USB of DE10-Standard system CD. **Figure 3-34** shows the connections between the HPS, FT232R chip, and the USB Mini-B connector. **Table 3-29** lists the pin assignment of UART interface connected to the HPS.

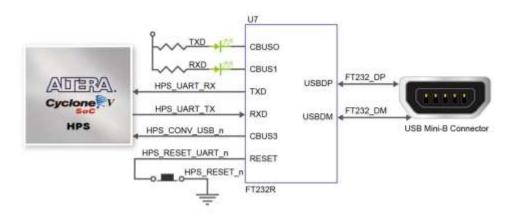

Figure 3-34 Connections between the HPS and FT232R Chip

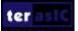

| Table 3-29 Pin Assignment of UART Interface |              |                      |              |  |
|---------------------------------------------|--------------|----------------------|--------------|--|
| Signal Name                                 | FPGA Pin No. | Description          | I/O Standard |  |
| HPS_UART_RX                                 | PIN_B25      | HPS UART Receiver    | 3.3V         |  |
| HPS_UART_TX                                 | PIN_C25      | HPS UART Transmitter | 3.3V         |  |
| HPS_CONV_USB_N                              | PIN_B15      | Reserve              | 3.3V         |  |

#### able 3-29 Pin Assignment of UART Interface

## 3.7.4 DDR3 Memory

The board supports 1GB of DDR3 SDRAM comprising of two x16 bit DDR3 devices on HPS side. The signals are connected to the dedicated Hard Memory Controller for HPS I/O banks and the target speed is 400MHz. Figure 3-35 shows the connections between the DDR3 and Cyclone V SoC FPGA. Table 3-30 lists the pin assignment of DDR3 and its description with I/O standard.

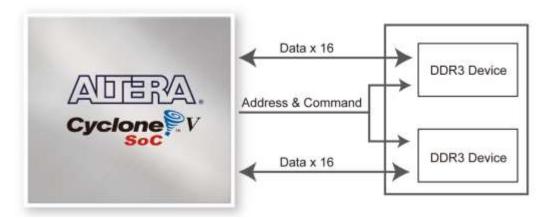

Figure 3-35 Connections between FPGA and DDR3

| Signal Name    | FPGA Pin No. | Description              | I/O Standard    |
|----------------|--------------|--------------------------|-----------------|
| HPS_DDR3_A[0]  | PIN_F26      | HPS DDR3 Address[0]      | SSTL-15 Class I |
| HPS_DDR3_A[1]  | PIN_G30      | HPS DDR3 Address[1]      | SSTL-15 Class I |
| HPS_DDR3_A[2]  | PIN_F28      | HPS DDR3 Address[2]      | SSTL-15 Class I |
| HPS_DDR3_A[3]  | PIN_F30      | HPS DDR3 Address[3]      | SSTL-15 Class I |
| HPS_DDR3_A[4]  | PIN_J25      | HPS DDR3 Address[4]      | SSTL-15 Class I |
| HPS_DDR3_A[5]  | PIN_J27      | HPS DDR3 Address[5]      | SSTL-15 Class I |
| HPS_DDR3_A[6]  | PIN_F29      | HPS DDR3 Address[6]      | SSTL-15 Class I |
| HPS_DDR3_A[7]  | PIN_E28      | HPS DDR3 Address[7]      | SSTL-15 Class I |
| HPS_DDR3_A[8]  | PIN_H27      | HPS DDR3 Address[8]      | SSTL-15 Class I |
| HPS_DDR3_A[9]  | PIN_G26      | HPS DDR3 Address[9]      | SSTL-15 Class I |
| HPS_DDR3_A[10] | PIN_D29      | HPS DDR3 Address[10]     | SSTL-15 Class I |
| HPS_DDR3_A[11] | PIN_C30      | HPS DDR3 Address[11]     | SSTL-15 Class I |
| HPS_DDR3_A[12] | PIN_B30      | HPS DDR3 Address[12]     | SSTL-15 Class I |
| HPS_DDR3_A[13] | PIN_C29      | HPS DDR3 Address[13]     | SSTL-15 Class I |
| HPS_DDR3_A[14] | PIN_H25      | HPS DDR3 Address[14]     | SSTL-15 Class I |
| HPS_DDR3_BA[0] | PIN_E29      | HPS DDR3 Bank Address[0] | SSTL-15 Class I |

#### Table 3-30 Pin Assignment of DDR3 Memory

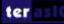

|                   | 1                  |                            |                    |
|-------------------|--------------------|----------------------------|--------------------|
| HPS_DDR3_BA[1]    | PIN_J24            | HPS DDR3 Bank Address[1]   | SSTL-15 Class I    |
| HPS_DDR3_BA[2]    | PIN_J23            | HPS DDR3 Bank Address[2]   | SSTL-15 Class I    |
| HPS_DDR3_CAS_n    | PIN_E27            | DDR3 Column Address Strobe | SSTL-15 Class I    |
| HPS_DDR3_CKE      | PIN_L29            | HPS DDR3 Clock Enable      | SSTL-15 Class I    |
| HPS_DDR3_CK_n     | PIN_L23            |                            | Differential 1.5-V |
|                   |                    | HPS DDR3 Clock             | SSTL Class I       |
| HPS_DDR3_CK_p     | PIN_M23            |                            | Differential 1.5-V |
|                   |                    | HPS DDR3 Clock p           | SSTL Class I       |
| HPS_DDR3_CS_n     | PIN_H24            | HPS DDR3 Chip Select       | SSTL-15 Class I    |
| HPS_DDR3_DM[0]    | PIN_K28            | HPS DDR3 Data Mask[0]      | SSTL-15 Class I    |
| HPS_DDR3_DM[1]    | <br>PIN_M28        | HPS DDR3 Data Mask[1]      | SSTL-15 Class I    |
| HPS_DDR3_DM[2]    | PIN_R28            | HPS DDR3 Data Mask[2]      | SSTL-15 Class I    |
| HPS_DDR3_DM[3]    | PIN_W30            | HPS DDR3 Data Mask[3]      | SSTL-15 Class I    |
| HPS_DDR3_DQ[0]    | PIN_K23            | HPS DDR3 Data[0]           | SSTL-15 Class I    |
| HPS_DDR3_DQ[1]    | PIN_K22            | HPS DDR3 Data[1]           | SSTL-15 Class I    |
| HPS_DDR3_DQ[2]    | PIN_H30            | HPS DDR3 Data[2]           | SSTL-15 Class I    |
| HPS DDR3 DQ[3]    | PIN_G28            | HPS DDR3 Data[3]           | SSTL-15 Class I    |
| HPS_DDR3_DQ[4]    | PIN_G25            | HPS DDR3 Data[4]           | SSTL-15 Class I    |
| HPS_DDR3_DQ[5]    |                    |                            | SSTL-15 Class I    |
|                   | PIN_L24            | HPS DDR3 Data[5]           |                    |
| HPS_DDR3_DQ[6]    | PIN_J30            | HPS DDR3 Data[6]           | SSTL-15 Class I    |
| HPS_DDR3_DQ[7]    | PIN_J29            | HPS DDR3 Data[7]           | SSTL-15 Class I    |
| HPS_DDR3_DQ[8]    | PIN_K26            | HPS DDR3 Data[8]           | SSTL-15 Class I    |
| HPS_DDR3_DQ[9]    | PIN_L26            | HPS DDR3 Data[9]           | SSTL-15 Class I    |
| HPS_DDR3_DQ[10]   | PIN_K29            | HPS DDR3 Data[10]          | SSTL-15 Class I    |
| HPS_DDR3_DQ[11]   | PIN_K27            | HPS DDR3 Data[11]          | SSTL-15 Class I    |
| HPS_DDR3_DQ[12]   | PIN_M26            | HPS DDR3 Data[12]          | SSTL-15 Class I    |
| HPS_DDR3_DQ[13]   | PIN_M27            | HPS DDR3 Data[13]          | SSTL-15 Class I    |
| HPS_DDR3_DQ[14]   | PIN_L28            | HPS DDR3 Data[14]          | SSTL-15 Class I    |
| HPS_DDR3_DQ[15]   | PIN_M30            | HPS DDR3 Data[15]          | SSTL-15 Class I    |
| HPS_DDR3_DQ[16]   | PIN_U26            | HPS DDR3 Data[16]          | SSTL-15 Class I    |
| HPS_DDR3_DQ[17]   | PIN_T26            | HPS DDR3 Data[17]          | SSTL-15 Class I    |
| HPS_DDR3_DQ[18]   | PIN_N29            | HPS DDR3 Data[18]          | SSTL-15 Class I    |
| HPS_DDR3_DQ[19]   | PIN_N28            | HPS DDR3 Data[19]          | SSTL-15 Class I    |
| HPS_DDR3_DQ[20]   | PIN_P26            | HPS DDR3 Data[20]          | SSTL-15 Class I    |
| HPS_DDR3_DQ[21]   | PIN_P27            | HPS DDR3 Data[21]          | SSTL-15 Class I    |
| HPS_DDR3_DQ[22]   | PIN_N27            | HPS DDR3 Data[22]          | SSTL-15 Class I    |
| HPS_DDR3_DQ[23]   | PIN_R29            | HPS DDR3 Data[23]          | SSTL-15 Class I    |
| HPS_DDR3_DQ[24]   | PIN_P24            | HPS DDR3 Data[24]          | SSTL-15 Class I    |
| HPS_DDR3_DQ[25]   | <br>PIN_P25        | HPS DDR3 Data[25]          | SSTL-15 Class I    |
| HPS_DDR3_DQ[26]   | <br>PIN_T29        | HPS DDR3 Data[26]          | SSTL-15 Class I    |
| HPS_DDR3_DQ[27]   | PIN_T28            | HPS DDR3 Data[27]          | SSTL-15 Class I    |
| HPS_DDR3_DQ[28]   | PIN_R27            | HPS DDR3 Data[28]          | SSTL-15 Class I    |
| HPS_DDR3_DQ[29]   | PIN_R26            | HPS DDR3 Data[29]          | SSTL-15 Class I    |
| HPS_DDR3_DQ[30]   | PIN_V30            | HPS DDR3 Data[30]          | SSTL-15 Class I    |
| HPS_DDR3_DQ[31]   | PIN_W29            | HPS DDR3 Data[31]          | SSTL-15 Class I    |
| HPS_DDR3_DQS_n[0] | PIN_W29<br>PIN_M19 |                            | Differential 1.5-V |
|                   |                    | HPS DDR3 Data Strobe n[0]  | SSTL Class I       |
|                   |                    |                            |                    |

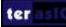

| HPS_DDR3_DQS_n[1] | PIN_N24 | HPS DDR3 Data Strobe n[1]                               | Differential 1.5-V<br>SSTL Class I |
|-------------------|---------|---------------------------------------------------------|------------------------------------|
| HPS_DDR3_DQS_n[2] | PIN_R18 | HPS DDR3 Data Strobe n[2]                               | Differential 1.5-V<br>SSTL Class I |
| HPS_DDR3_DQS_n[3] | PIN_R21 | HPS DDR3 Data Strobe n[3]                               | Differential 1.5-V<br>SSTL Class I |
| HPS_DDR3_DQS_p[0] | PIN_N18 | HPS DDR3 Data Strobe p[0]                               | Differential 1.5-V<br>SSTL Class I |
| HPS_DDR3_DQS_p[1] | PIN_N25 | HPS DDR3 Data Strobe p[1]                               | Differential 1.5-V<br>SSTL Class I |
| HPS_DDR3_DQS_p[2] | PIN_R19 | HPS DDR3 Data Strobe p[2]                               | Differential 1.5-V<br>SSTL Class I |
| HPS_DDR3_DQS_p[3] | PIN_R22 | HPS DDR3 Data Strobe p[3]                               | Differential 1.5-V<br>SSTL Class I |
| HPS_DDR3_ODT      | PIN_H28 | HPS DDR3 On-die Termination                             | SSTL-15 Class I                    |
| HPS_DDR3_RAS_n    | PIN_D30 | DDR3 Row Address Strobe                                 | SSTL-15 Class I                    |
| HPS_DDR3_RESET_n  | PIN_P30 | HPS DDR3 Reset                                          | SSTL-15 Class I                    |
| HPS_DDR3_WE_n     | PIN_C28 | HPS DDR3 Write Enable                                   | SSTL-15 Class I                    |
| HPS_DDR3_RZQ      | PIN_D27 | External reference ball for<br>output drive calibration | 1.5 V                              |

## 3.7.5 Micro SD Card Socket

The board supports Micro SD card interface with x4 data lines. It serves not only an external storage for the HPS, but also an alternative boot option for DE10-Standard board. Figure 3-36 shows signals connected between the HPS and Micro SD card socket.

 Table 3-31 lists the pin assignment of Micro SD card socket to the HPS.

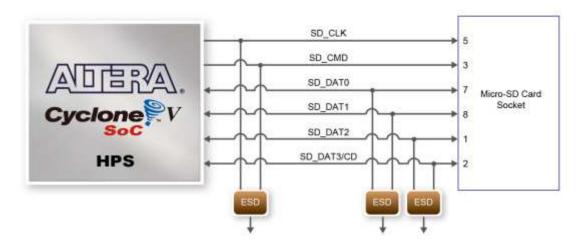

Figure 3-36 Connections between the FPGA and SD card socket

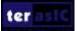

| Signal Name    | FPGA Pin No. | Description         | I/O Standard |
|----------------|--------------|---------------------|--------------|
| HPS_SD_CLK     | PIN_A16      | HPS SD Clock        | 3.3V         |
| HPS_SD_CMD     | PIN_F18      | HPS SD Command Line | 3.3V         |
| HPS_SD_DATA[0] | PIN_G18      | HPS SD Data[0]      | 3.3V         |
| HPS_SD_DATA[1] | PIN_C17      | HPS SD Data[1]      | 3.3V         |
| HPS_SD_DATA[2] | PIN_D17      | HPS SD Data[2]      | 3.3V         |
| HPS_SD_DATA[3] | PIN_B16      | HPS SD Data[3]      | 3.3V         |

Table 3-31 Pin Assignment of Micro SD Card Socket

## 3.7.6 2-port USB Host

The board has two USB 2.0 type-A ports with a SMSC USB3300 controller and a 2-port hub controller. The SMSC USB3300 device in 32-pin QFN package interfaces with the SMSC USB2512B hub controller. This device supports UTMI+ Low Pin Interface (ULPI), which communicates with the USB 2.0 controller in HPS. The PHY operates in Host mode by connecting the ID pin of USB3300 to ground. When operating in Host mode, the device is powered by the two USB type-A ports. **Figure 3-37** shows the connections of USB PTG PHY to the HPS. **Table 3-32** lists the pin assignment of USBOTG PHY to the HPS.

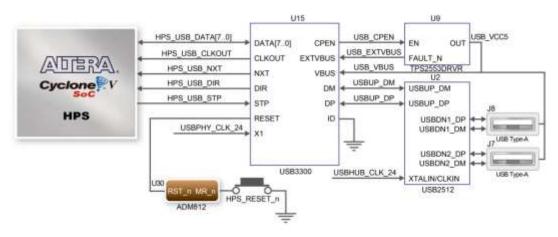

Figure 3-37 Connections between the HPS and USB OTG PHY

|                 | Table 3-32 I III Assignment of USD 0101111 |                              |              |  |  |
|-----------------|--------------------------------------------|------------------------------|--------------|--|--|
| Signal Name     | FPGA Pin No.                               | Description                  | I/O Standard |  |  |
| HPS_USB_CLKOUT  | PIN_N16                                    | 60MHz Reference Clock Output | 3.3V         |  |  |
| HPS_USB_DATA[0] | PIN_E16                                    | HPS USB_DATA[0]              | 3.3V         |  |  |
| HPS_USB_DATA[1] | PIN_G16                                    | HPS USB_DATA[1]              | 3.3V         |  |  |
| HPS_USB_DATA[2] | PIN_D16                                    | HPS USB_DATA[2]              | 3.3V         |  |  |
| HPS_USB_DATA[3] | PIN_D14                                    | HPS USB_DATA[3]              | 3.3V         |  |  |
| HPS_USB_DATA[4] | PIN_A15                                    | HPS USB_DATA[4]              | 3.3V         |  |  |
| HPS_USB_DATA[5] | PIN_C14                                    | HPS USB_DATA[5]              | 3.3V         |  |  |

#### Table 3-32 Pin Assignment of USB OTG PHY

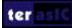

| HPS_USB_DATA[6] | PIN_D15 | HPS USB_DATA[6]             | 3.3V |
|-----------------|---------|-----------------------------|------|
| HPS_USB_DATA[7] | PIN_M17 | HPS USB_DATA[7]             | 3.3V |
| HPS_USB_DIR     | PIN_E14 | Direction of the Data Bus   | 3.3V |
| HPS_USB_NXT     | PIN_A14 | Throttle the Data           | 3.3V |
| HPS_USB_RESET   | PIN_G17 | HPS USB PHY Reset           | 3.3V |
| HPS_USB_STP     | PIN_C15 | Stop Data Stream on the Bus | 3.3V |

## **3.7.7 Accelerometer (G-sensor)**

The board comes with a digital accelerometer sensor module (ADXL345), commonly known as G-sensor. This G-sensor is a small, thin, ultralow power assumption 3-axis accelerometer with high-resolution measurement. Digitalized output is formatted as 16-bit in two's complement and can be accessed through I2C interface. The I2C address of G-sensor is 0xA6/0xA7. More information about this chip can be found in its datasheet, which is available on manufacturer's website or in the directory \Datasheet folder of DE10-Standard system CD. Figure 3-38 shows the connections between the HPS and G-sensor. Table 3-33 lists the pin assignment of G-senor to the HPS.

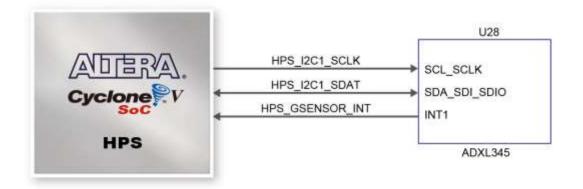

Figure 3-38 Connections between Cyclone V SoC FPGA and G-Sensor

| Table 5-55 F III Assignment of G-senor |              |                                    |              |
|----------------------------------------|--------------|------------------------------------|--------------|
| Signal Name                            | FPGA Pin No. | Description                        | I/O Standard |
| HPS_GSENSOR_INT                        | PIN_B22      | HPS GSENSOR Interrupt Output       | 3.3V         |
| HPS_I2C1_SCLK                          | PIN_E23      | HPS I2C Clock (share bus with LTC) | 3.3V         |
| HPS_I2C1_SDAT                          | PIN_C24      | HPS I2C Data (share bus)           | 3.3V         |

#### Table 3-33 Pin Assignment of G-senor

## 3.7.8 LTC Connector

The board has a 14-pin header, which is originally used to communicate with various daughter cards from Linear Technology. It is connected to the SPI Master and I2C ports of HPS. The communication with these two protocols is bi-directional. The 14-pin header can also be used for

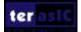

GPIO, SPI, or I2C based communication with the HPS. Connections between the HPS and LTC connector are shown in **Figure 3-39**, and the pin assignment of LTC connector is listed in **Table 3-34**.

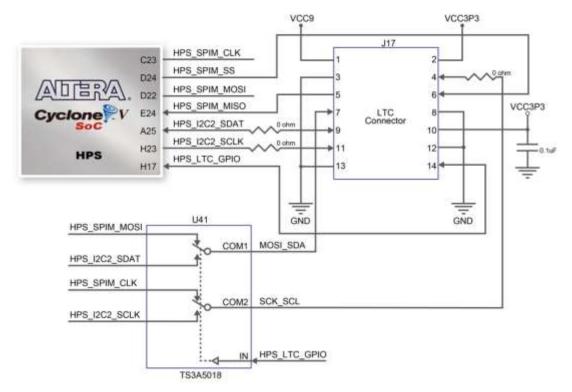

#### Figure 3-39 Connections between the HPS and LTC connector

| Signal Name   | FPGA Pin No. | Description                                 | I/O Standard |
|---------------|--------------|---------------------------------------------|--------------|
| HPS_LTC_GPIO  | PIN_H17      | HPS LTC GPIO                                | 3.3V         |
| HPS_I2C2_SCLK | PIN_H23      | HPS I2C2 Clock (share bus with<br>G-Sensor) | 3.3V         |
| HPS_I2C2_SDAT | PIN_A25      | HPS I2C2 Data (share bus with G-Sensor)     | 3.3V         |
| HPS_SPIM_CLK  | PIN_C23      | SPI Clock                                   | 3.3V         |
| HPS_SPIM_MISO | PIN_E24      | SPI Master Input/Slave Output               | 3.3V         |
| HPS_SPIM_MOSI | PIN_D22      | SPI Master Output /Slave Input              | 3.3V         |
| HPS_SPIM_SS   | PIN_D24      | SPI Slave Select                            | 3.3V         |

#### Table 3-34 Pin Assignment of LTC Connector

#### 3.7.9 128x64 Dots LCD

The board equips an LCD Module with 128x64 dots for display capabilities. The LCD module uses serial peripheral interface to connect with the HPS. To use the LCD module, please refer to the datasheet folder in System CD. Figure 3-40 shows the connections between the HPS and LCD module. The default setting for LCD backlight power is ON by shorting the pins of header JP4.

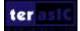

Table 3-35 lists the pin assignments between LCD module and Cyclone V SoC FPGA.

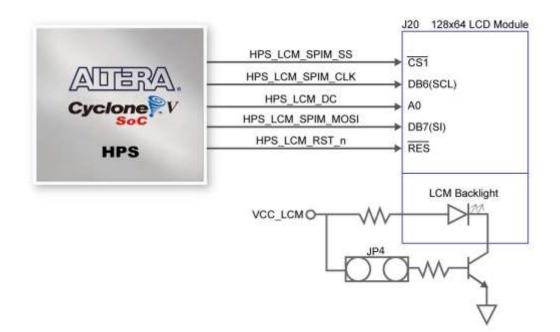

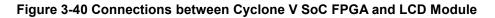

| Signal Name       | FPGA Pin No. | Description                      | I/O Standard |  |
|-------------------|--------------|----------------------------------|--------------|--|
| HPS_LCM_D_C       | PIN_C18      | HPS LCM Data bit is Data/Command | 3.3V         |  |
| HPS_LCM_RST_N     | PIN_E17      | HPS LCM Reset                    | 3.3V         |  |
| HPS_LCM_SPIM_CLK  | PIN_A23      | SPI Clock                        | 3.3V         |  |
| HPS_LCM_SPIM_MOSI | PIN_C22      | SPI Master Output /Slave Input   | 3.3V         |  |
| HPS_LCM_SPIM_SS   | PIN_H20      | SPI Slave Select                 | 3.3V         |  |

#### Table 3-35 LCD Module Pin Assignments

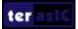

# Chapter 4 *DE10-Standard System Builder*

The developers can start their Quartus project based on the golden\_top quartus project included in the DE10-Standard System CD. Nevertheless, if developers plan to use Terasic daughters or require only a few interfaces in DE10-Standard, the System Builder can assist developers to establish Quartus project within minutes.

This chapter describes how users can create a custom design project with the tool named DE10-Standard System Builder.

## **4.1 Introduction**

The DE10-Standard System Builder is a Windows-based utility. It is designed to help users create a Quartus II project for DE10-Standard within minutes. The generated Quartus II project files include:

- Quartus II project file (.qpf)
- Quartus II setting file (.qsf)
- Top-level design file (.v or .vhd)
- Synopsis design constraints file (.sdc)
- Pin assignment document (.htm)

The above files generated by the DE10-Standard System Builder can also prevent occurrence of situations that are prone to compilation error when users manually edit the top-level design file or place pin assignment. The common mistakes users may encounter are:

- Board is damaged due to incorrect bank voltage setting or pin assignment.
- Board is malfunctioned because of wrong device chosen, declaration of pin location or direction is incorrect or forgotten.
- Performance degradation due to improper pin assignment.

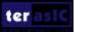

## 4.2 Design Flow

This section provides an introduction to the design flow of building a Quartus II project for DE10-Standard under the DE10-Standard System Builder. The design flow is illustrated in Figure 4-1.

The DE10-Standard System Builder will generate two major files, a top-level design file (.v or .vhd) and a Quartus II setting file (.qsf) after users launch the DE10-Standard System Builder and create a new project according to their design requirements.

The top-level design file contains a top-level Verilog or VHDL HDL wrapper for users to add their own design/logic. The Quartus II setting file contains information such as FPGA device type, top-level pin assignment, and the I/O standard for each user-defined I/O pin.

Finally, the Quartus II programmer is used to download .sof file to the development board via JTAG interface.

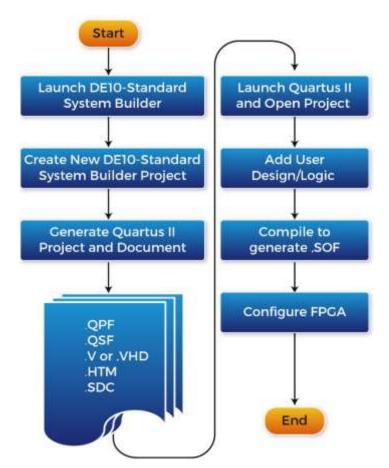

Figure 4-1 Design flow of building a project from the beginning to the end

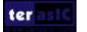

## 4.3 Using DE10-Standard System Builder

This section provides the complete procedure on how to use the DE10-Standard System Builder.

#### Install and Launch the DE10-Standard System Builder

The DE10-Standard System Builder is located in the directory: "Tools\SystemBuilder" of the DE10-Standard System CD. Users can copy the entire folder to a host computer without installing the utility. A window will pop up, as shown in **Figure 4-2**, after executing the DE10-Standard SystemBuilder.exe on the host computer.

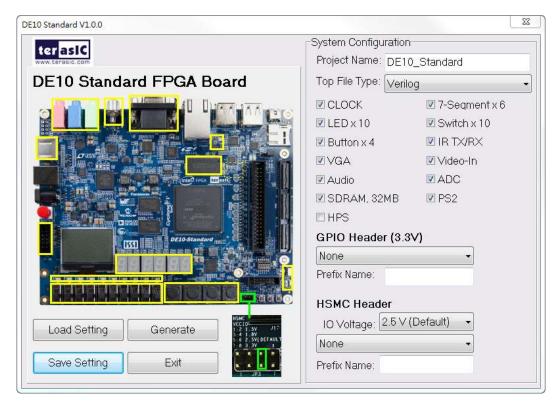

Figure 4-2 The GUI of DE10-Standard System Builder

#### Enter Project Name

Enter the project name in the circled area, as shown in Figure 4-3.

The project name typed in will be assigned automatically as the name of your top-level design entity.

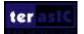

| and and a               | System Configuration           |
|-------------------------|--------------------------------|
| verasic.com             | Project Name: DE10_Standard    |
| E10 Standard FPGA Board | Top File Type: Verilog         |
|                         | CLOCK 7-Segment x 6            |
|                         | 🛀 🛛 🗵 LED x 10 🛛 🖾 Switch x 10 |
|                         | 🛄 🛛 🗷 Button x 4 🛛 🖾 IR TX/RX  |
|                         | 🔗 🛛 🗹 VGA 🖉 Video-In           |
|                         | Audio 🗹 ADC                    |
|                         | SDRAM, 32MB 🗵 PS2              |
|                         | HPS                            |
| DEIO-Standard           | GPIO Header (3.3V)             |
|                         | None 🗸                         |
|                         | Prefix Name:                   |
|                         | HSMC Header                    |
| Load Setting Generate   | IO Voltage: 2.5 ∨ (Default) →  |
| Load Setting Generate   | None -                         |
| Save Setting Exit       | Prefix Name:                   |

Figure 4-3 Enter the project name

## ■ Top File Type

Select the desired HDL type, as shown in **Figure 4-4**. If **Verilog** is selected, a .v Verilog HDL top file will be generated. If **VHDL** HDL is selected, a .vhd VHDL top file will be generated.

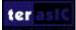

|                          | System Configuration                                                                                                    |
|--------------------------|----------------------------------------------------------------------------------------------------|
| terasic                  | Project Name: DE10_Standard                                                                                                    |
| DE10 Standard FPGA Board | Top File Type: Verilog                                                                                                    |
|                          | CLOCK 7-Seqment x 6<br>LED x 10 Switch x 10                                                                                                    |
|                          | Image: Second state     Image: Second state       Image: Second state     Image: Second state       Imag |
|                          | Image: Audio     Image: Audio       Image: Audio     Image: Audio       Image: Audio                                                                                                    |
| DEIO-Standard me         | GPIO Header (3.3V)                                                                                                    |
|                          | Prefix Name:                                                                                                    |
|                          | HSMC Header                                                                                                    |
| Load Setting Generate    | IO ∨oltage: 2.5 ∨ (Default) ▼<br>None ▼                                                                                                    |
| Save Setting Exit        | Prefix Name:                                                                                                    |

Figure 4-4 Select Top File Type

#### **System Configuration**

Users are given the flexibility in the System Configuration to include their choice of components in the project, as shown in **Figure 4-5**. Each component onboard is listed and users can enable or disable one or more components at will. If a component is enabled, the DE10-Standard System Builder will automatically generate its associated pin assignment, including the pin name, pin location, pin direction, and I/O standard.

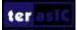

| E10 Standard V1.0.0        |                                                                                                   | 23                                                                                                    |
|----------------------------|---------------------------------------------------------------------------------------------------|----------------------------------------------------------------------------------------------------|
| terasic<br>www.terasic.com | System Configuration<br>Project Name: DE10                                                        |                                                                                                    |
| DE10 Standard FPGA Board   | Top File Type: Verilo                                                                             | og 👻                                                                                                    |
|                            | CLOCK<br>LED x 10<br>Button x 4<br>VGA<br>Audio<br>SDRAM, 32MB<br>HPS<br>GPIO Header (3.3<br>None | <ul> <li>✓ 7-Seqment x 6</li> <li>✓ Switch x 10</li> <li>✓ IR TX/RX</li> <li>✓ Video-In</li> <li>✓ ADC</li> <li>✓ PS2</li> </ul> |
| Load Setting Generate      | Prefix Name:<br>HSMC Header<br>IO Voltage: 2.5 V (<br>None                                        | Default) •                                                                                                    |

Figure 4-5 System configuration group

## **GPIO and HSMC Expansion**

If users connect any Terasic GPIO-based or HSMC-based daughter cards to the GPIO connector or HSMC connector on DE10-Standard, the DE10-Standard System Builder can generate a project that include the corresponding module, as shown in **Figure 4-6**. It will also generate the associated pin assignment automatically, including pin name, pin location, pin direction, and I/O standard.

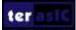

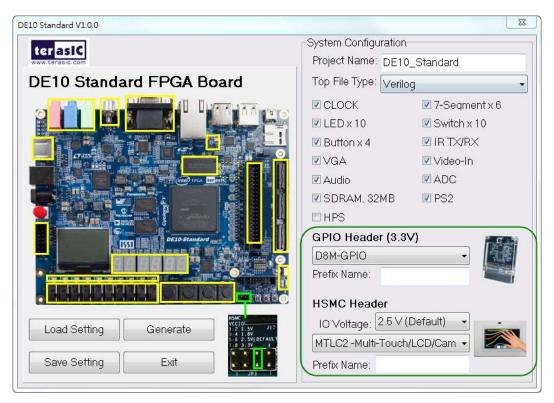

Figure 4-6 GPIO and HSMC expansion group

The "Prefix Name" is an optional feature that denotes the pin name of the daughter card assigned in your design. Users may leave this field blank.

#### Project Setting Management

The DE10-Standard System Builder also provides the option to load a setting or save users' current board configuration in .cfg file, as shown in **Figure 4-7**.

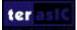

| DE10 Standard V1.0.0     | 23                                                                                                    |
|--------------------------|----------------------------------------------------------------------------------------------------|
| terasic.                 | System Configuration<br>Project Name: DE10_Standard                                                                                                    |
| DE10 Standard FPGA Board | Top File Type: Verilog                                                                                                    |
|                          | Image: CLOCK       Image: T-Segment x 6         Image: LED x 10       Image: Switch x 10         Image: LED x 10       Image: Switch x 10         Image: LED x 10       Image: Switch x 10         Image: LED x 10       Image: Switch x 10         Image: LED x 10       Image: Switch x 10         Image: LED x 10       Image: Switch x 10         Image: LED x 10       Image: Switch x 10         Image: LED x 10       Image: Switch x 10         Image: LED x 10       Image: Switch x 10         Image: LED x 10       Image: LED x 10         Image: LED x 10       Image: LED |
| Load Setting Generate    | IO Voltage: 2.5 V (Default) -                                                                                                    |
| Save Setting Exit        | Prefix Name:                                                                                                    |

Figure 4-7 Project Settings

### Project Generation

When users press the *Generate* button, the DE10-Standard System Builder will generate the corresponding Quartus II files and documents, as listed in Table 4-1:

| No. | Filename                              | Description                                       |  |  |
|-----|---------------------------------------|---------------------------------------------------|--|--|
| 1   | <project name="">.v or .vhd</project> | Top level Verilog or VHDL HDL file for Quartus II |  |  |
| 2   | <project name="">.qpf</project>       | Quartus II Project File                           |  |  |
| 3   | <project name="">.qsf</project>       | Quartus II Setting File                           |  |  |
| 4   | <project name="">.sdc</project>       | Synopsis Design Constraints file for Quartus II   |  |  |
| 5   | <project name="">.htm</project>       | Pin Assignment Document                           |  |  |

| Table 4.4 Eilee | a a maratad h | who DE40 C    | Standard C. | otom Buildor |
|-----------------|---------------|---------------|-------------|--------------|
| Table 4-1 Files | generateu by  | y the DE 10-3 | stanuaru S  | ystem bunder |

Users can add custom logic into the project in Quartus II and compile the project to generate the SRAM Object File (.sof).

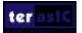

## Chapter 5

# **Examples For FPGA**

This chapter provides examples of advanced designs implemented by RTL or Qsys on the DE10-Standard board. These reference designs cover the features of peripherals connected to the FPGA, such as audio, SDRAM, and IR receiver. All the associated files can be found in the directory \Demonstrations\FPGA of DE10-Standard System CD.

#### Installation of Demonstrations

To install the demonstrations on your computer:

Copy the folder Demonstrations to a local directory of your choice. It is important to make sure the path to your local directory contains NO space. Otherwise it will lead to error in Nios II. Note, Quartus II v16.1 or later is required for all DE10-Standard demonstrations to support Cyclone V SoC device.

## **5.1 DE10-Standard Factory Configuration**

The DE10-Standard board has a default configuration bit-stream pre-programmed, which demonstrates some of the basic features onboard. The setup required for this demonstration and the location of its files are shown below.

#### Demonstration Setup, File Locations, and Instructions

- Project directory: DE10\_Standard\_Default
- Bitstream used: DE10\_Standard\_Default.sof or DE10\_Standard\_Default.jic
- Power on the DE10-Standard board with the USB cable connected to the USB-Blaster II port. If necessary (that is, if the default factory configuration is not currently stored in the EPCS device), download the bit stream to the board via JTAG interface.
- You should now be able to observe the 7-segment displays are showing a sequence of characters, and the red LEDs are blinking.
- If the VGA D-SUB connector is connected to a VGA display, it would show a color picture.
- If the stereo line-out jack is connected to a speaker and KEY[1] is pressed, a 1k Hz humming sound will come out of the line-out port.
- For the ease of execution, a demo\_batch folder is provided in the project. It is able to not

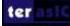

only load the bit stream into the FPGA in command line, but also program or erase .jic file to the EPCS by executing the test.bat file shown in **Figure 5-1**.

If users want to program a new design into the EPCS device, the easiest method is to copy the new .sof file into the demo\_batch folder and execute the test.bat. Option "2" will convert the .sof to .jic and option"3" will program .jic file into the EPCS device.

Figure 5-1 Command line of the batch file to program the FPGA and EPCS device

## **5.2 Audio Recording and Playing**

This demonstration shows how to implement an audio recorder and player on DE10-Standard board with the built-in audio CODEC chip. It is developed based on Qsys and Eclipse. Figure 5-2 shows the buttons and slide switches used to interact this demonstration onboard. Users can configure this audio system through two push-buttons and four slide switches:

- SW0 is used to specify the recording source to be Line-in or MIC-In.
- SW1, SW2, and SW3 are used to specify the recording sample rate such as 96K, 48K, 44.1K, 32K, or 8K.
- **Table 5-1** and **Table 5-2** summarize the usage of slide switches for configuring the audio recorder and player.

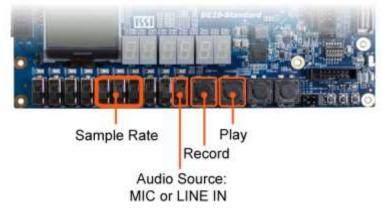

Figure 5-2 Buttons and switches for the audio recorder and player

Figure 5-3 shows the block diagram of audio recorder and player design. There are hardware and

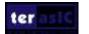

DE10-Standard User Manual software parts in the block diagram. The software part stores the Nios II program in the on-chip memory. The software part is built under Eclipse in C programming language. The hardware part is built under Qsys in Quartus II. The hardware part includes all the other blocks such as the "AUDIO Controller", which is a user-defined Qsys component and it is designed to send audio data to the audio chip or receive audio data from the audio chip.

The audio chip is programmed through I2C protocol, which is implemented in C code. The I2C pins from the audio chip are connected to Qsys system interconnect fabric through PIO controllers. The audio chip is configured in master mode in this demonstration. The audio interface is configured as 16-bit I2S mode. 18.432MHz clock generated by the PLL is connected to the MCLK/XTI pin of the audio chip through the audio controller.

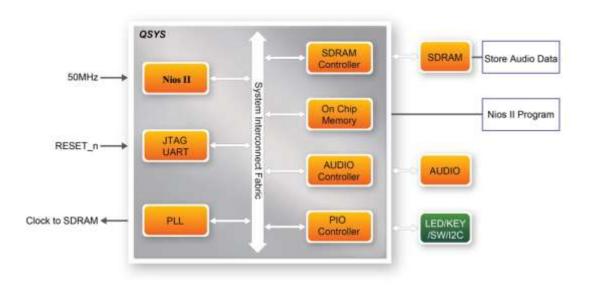

Figure 5-3 Block diagram of the audio recorder and player

#### ■ Demonstration Setup, File Locations, and Instructions

- Hardware project directory: DE10\_Standard\_Audio
- Bitstream used: DE10\_Standard\_Audio.sof
- Software project directory: DE10\_Standard\_Audio\software
- Connect an audio source to the Line-in port
- Connect a Microphone to the MIC-in port
- Connect a speaker or headset to the Line-out port
- Load the bitstream into the FPGA (note \*1)
- Load the software execution file into the FPGA (note \*1)
- Configure the audio with SW0, as shown in Table 5-1
- Press KEY3 to start/stop audio recording (note \*2)
- Press KEY2 to start/stop audio playing (note \*3)

| Table 5-1         Slide switches usage for audio source | Table 5-1 | age for audio source |
|---------------------------------------------------------|-----------|----------------------|
|---------------------------------------------------------|-----------|----------------------|

| Slide Switches | 0 – DOWN Position    | 1 – UP Position       |
|----------------|----------------------|-----------------------|
| SW0            | Audio is from MIC-in | Audio is from Line-in |

Table 5-2 Settings of switches for the sample rate of audio recorder and player

| SW5                  | SW4        | SW3        |             |
|----------------------|------------|------------|-------------|
| (0 – DOWN;           | (0 – DOWN; | (0 – DOWN; | Sample Rate |
| 1- UP)               | 1-UP)      | 1-UP)      |             |
| 0                    | 0          | 0          | 96K         |
| 0                    | 0          | 1          | 48K         |
| 0                    | 1          | 0          | 44.1K       |
| 0                    | 1          | 1          | 32K         |
| 1                    | 0          | 0          | 8K          |
| Unlisted combination |            |            | 96K         |

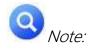

- (1). Execute DE10\_Standard\_Audio/demo\_batch/test.bat to download .sof and .elf files.
- (2). Recording process will stop if the audio buffer is full.
- (3). Playing process will stop if the audio data is played completely.

## **5.3 Karaoke Machine**

This demonstration uses the microphone-in, line-in, and line-out ports on DE10-Standard to create a Karaoke machine. The WM8731 CODEC is configured in master mode. The audio CODEC generates AD/DA serial bit clock (BCK) and the left/right channel clock (LRCK) automatically. The I2C interface is used to configure the audio CODEC, as shown in **Figure 5-4**. The sample rate and gain of the CODEC are set in a similar manner, and the data input from the line-in port is then mixed with the microphone-in port. The result is sent out to the line-out port.

The sample rate is set to 48 kHz in this demonstration. The gain of the audio CODEC is reconfigured via I2C bus by pressing the pushbutton KEY0, cycling within ten predefined gain values (volume levels) provided by the device.

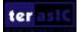

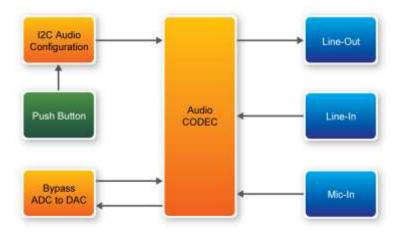

Figure 5-4 Block diagram of the Karaoke machine demonstration

#### Demonstration Setup, File Locations, and Instructions

- Project directory: DE10 Standard i2sound
- Bitstream used: DE10\_Standard \_i2sound.sof
- Connect a microphone to the microphone-in port (pink color)
- Connect the audio output of a music player, such as a MP3 player or computer, to the line-in port (blue color)
- Connect a headset/speaker to the line-out port (green color)
- Load the bitstream into the FPGA by executing the batch file 'test.bat' in the directory DE10\_Standard\_i2sound\demo\_batch
- Users should be able to hear a mixture of microphone sound and the sound from the music player
- Press KEY0 to adjust the volume; it cycles between volume level 0 to 9

Figure 5-5 illustrates the setup for this demonstration.

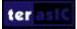

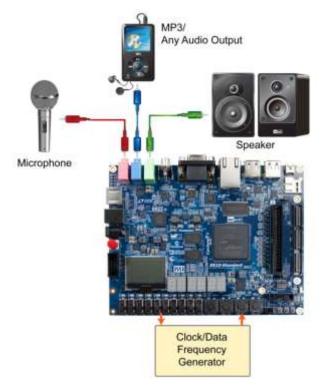

Figure 5-5 Setup for the Karaoke machine

## **5.4 SDRAM Test in Nios II**

There are many applications use SDRAM as a temporary storage. Both hardware and software designs are provided to illustrate how to perform memory access in Qsys in this demonstration. It also shows how Intel's SDRAM controller IP accesses SDRAM and how the Nios II processor reads and writes the SDRAM for hardware verification. The SDRAM controller handles complex aspects of accessing SDRAM such as initializing the memory device, managing SDRAM banks, and keeping the devices refreshed at certain interval.

#### System Block Diagram

**Figure 5-6** shows the system block diagram of this demonstration. The system requires a 50 MHz clock input from the board. The SDRAM controller is configured as a 64MB controller. The working frequency of the SDRAM controller is 100MHz, and the Nios II program is running on the on-chip memory.

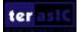

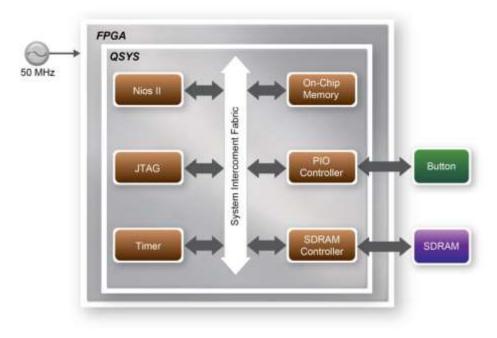

Figure 5-6 Block diagram of the SDRAM test in Nios II

The system flow is controlled by a program running in Nios II. The Nios II program writes test patterns into the entire 64MB of SDRAM first before calling the Nios II system function, alt\_dcache\_flush\_all, to make sure all the data are written to the SDRAM. It then reads data from the SDRAM for data verification. The program will show the progress in Nios-terminal when writing/reading data to/from the SDRAM. When the verification process reaches 100%, the result will be displayed in Nios-terminal.

#### Design Tools

- Quartus II v16.1
- Nios II Eclipse v16.1

#### Demonstration Source Code

- Quartus project directory: SDRAM\_Nios\_Test
- Nios II Eclipse directory: SDRAM\_Nios\_Test \Software

#### ■ Nios II Project Compilation

• Click "Clean" from the "Project" menu of Nios II Eclipse before compiling the reference

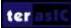

design in Nios II Eclipse

#### Demonstration Batch File

The files are located in the directory \ SDRAM\_Nios\_Test \demo\_batch.

The folder includes the following files:

- Batch file for USB-Blaster II : test.bat
- FPGA configuration file : SDRAM\_Nios\_Test.sof
- Nios II program: SDRAM\_Nios\_Test.elf
- Demonstration Setup
  - Quartus II v16.1 and Nios II v16.1 must be pre-installed on the host PC.
  - Power on the DE10\_Standard board.
  - Connect the DE10\_Standard board (J13) to the host PC with a USB cable and install the USB-Blaster II driver if necessary.
  - Execute the demo batch file "test.bat" from the directory SDRAM\_Nios\_Test\demo\_batch
  - After the program is downloaded and executed successfully, a prompt message will be displayed in nios2-terminal.

• Press any button (**KEY3~KEY0**) to start the SDRAM verification process. Press **KEY0** to run the test continuously.

• The program will display the test progress and result, as shown in Figure 5-7.

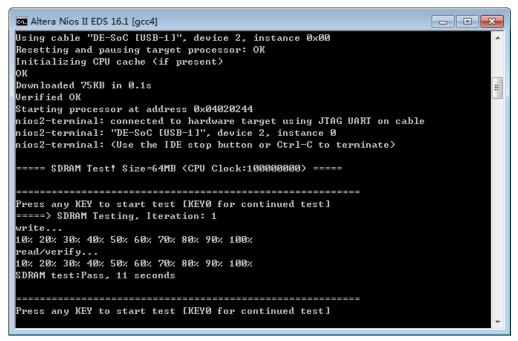

Figure 5-7 Display of progress and result for the SDRAM test in Nios II

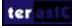

## 5.5 SDRAM Test in Verilog

DE10-Standard system CD offers another SDRAM test with its test code written in Verilog HDL. The memory size of the SDRAM bank tested is still 64MB.

#### ■ Function Block Diagram

**Figure 5-8** shows the function block diagram of this demonstration. The SDRAM controller uses 50 MHz as a reference clock and generates 100 MHz as the memory clock.

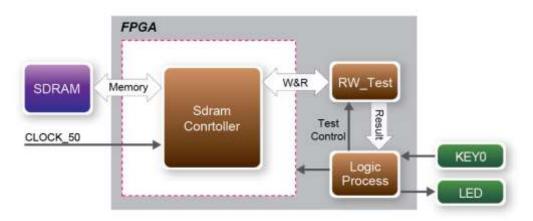

Figure 5-8 Block diagram of the SDRAM test in Verilog

RW\_test module writes the entire memory with a test sequence first before comparing the data read back with the regenerated test sequence, which is same as the data written to the memory. KEY0 triggers test control signals for the SDRAM, and the LEDs will indicate the test result according to **Table 5-3**.

#### Design Tools

• Quartus II v16.1

#### **Demonstration Source Code**

- Project directory: DE10\_Standard \_DRAM\_RTL\_Test
- Bitstream used: DE10\_Standard \_DRAM\_RTL\_Test.sof

#### Demonstration Batch File

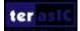

The directory includes the following files:

- Batch file: test.bat
- FPGA configuration file: DE10 Standard DRAM RTL Test.sof •

#### **Demonstration Setup**

Quartus II v16.1 must be pre-installed to the host PC. •

Connect the DE10 Standard board (J13) to the host PC with a USB cable and install the USB-Blaster II driver if necessary

Power on the DE1 SoC board.

Execute the demo batch file "DE10 Standard SDRAM RTL Test.bat" from the directoy • \DE10 Standard SDRAM RTL Test \demo batch.

Press KEY0 on the DE1 SoC board to start the verification process. When KEY0 is pressed, the LEDR [2:0] should turn on. When KEY0 is then released, LEDR1 and LEDR2 should start blinking.

After approximately 8 seconds, LEDR1 should stop blinking and stay ON to indicate the test is PASS. Table 5-3 lists the status of LED indicators.

- If LEDR2 is not blinking, it means 50MHz clock source is not working. •
- If LEDR1 failed to remain ON after approximately 8 seconds, the SDRAM test is NG. •
- Press KEY0 again to repeat the SDRAM test. •

| Table 5-5 Status of LED Indicators |                                             |
|------------------------------------|---------------------------------------------|
| Name                               | Description                                 |
| LEDR0                              | Reset                                       |
| LEDR1                              | ON if the test is PASS after releasing KEY0 |
| LEDR2                              | Blinks                                      |

#### Table 5.3 Status of I FD Indicators

## 5.6 TV Box Demonstration

This demonstration turns DE10-Standard board into a TV box by playing video and audio from a DVD player using the VGA output, audio CODEC and the TV decoder on the DE10-Standard board. Figure 5-9 shows the block diagram of the design. There are two major blocks in the system called I2C AV Config and TV to VGA. The TV to VGA block consists of the ITU-R 656 Decoder, SDRAM Frame Buffer, YUV422 to YUV444, YCbCr to RGB, and VGA Controller. The figure also shows the TV decoder (ADV7180) and the VGA DAC (ADV7123) chip used.

The register values of the TV decoder are used to configure the TV decoder via the I2C AV Config block, which uses the I2C protocol to communicate with the TV decoder. The TV decoder will be unstable for a time period upon power up, and the Lock Detector block is responsible for detecting this instability.

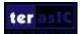

The ITU-R 656 Decoder block extracts YcrCb 4:2:2 (YUV 4:2:2) video signals from the ITU-R 656 data stream sent from the TV decoder. It also generates a data valid control signal, which indicates the valid period of data output. the video signal for the TV decoder is interlaced; de-interlacing needs to be performed on the data source. The SDRAM Frame Buffer and a field selection multiplexer (MUX), which is controlled by the VGA Controller, are used to perform the de-interlacing operation. The VGA Controller also generates data request and odd/even selection signals to the SDRAM Frame Buffer and filed selection multiplexer (MUX). The YUV422 to YUV444 block converts the selected YcrCb 4:2:2 (YUV 4:2:2) video data to the YcrCb 4:4:4 (YUV 4:4:4) video data format.

Finally, the YcrCb\_to\_RGB block converts the YcrCb data into RGB data output. The VGA Controller block generates standard VGA synchronous signals VGA\_HS and VGA\_VS to enable the display on a VGA monitor.

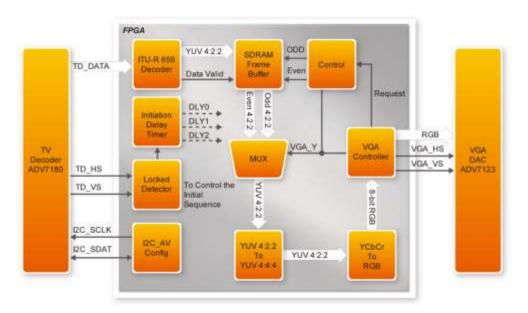

Figure 5-9 Block diagram of the TV box demonstration

#### Demonstration Source Code

- Project directory: DE10\_Standard \_TV
- Bitstream used: DE10\_Standard \_TV.sof

#### Demonstration Batch File

Demo batch directory:  $\DE10$ \_Standard \_TV \demo\_batch

The folder includes the following files:

ter DE Us

- Batch file: DE10\_Standard \_TV.bat
- FPGA configuration file : DE10\_Standard \_TV.sof

#### Demonstration Setup, File Locations, and Instructions

• Connect a DVD player's composite video output (yellow plug) to the Video-in RCA jack (J6) on the DE10\_Standard board, as shown in **Figure 5-10**. The DVD player has to be configured to provide:

- NTSC output
- 60Hz refresh rate
- 4:3 aspect ratio
- Non-progressive video
- Connect the VGA output of the DE10\_Standard board to a VGA monitor.

• Connect the audio output of the DVD player to the line-in port of the DE10\_Standard board and connect a speaker to the line-out port. If the audio output jacks from the DVD player are RCA type, an adaptor is needed to convert to the mini-stereo plug supported on the DE10\_Standard board.

• Load the bitstream into the FPGA by executing the batch file 'DE10\_Standard \_TV.bat' from the directory  $DE10_Standard _TV \demo_batch$ . Press KEY0 on the DE10\_Standard board to reset the demonstration.

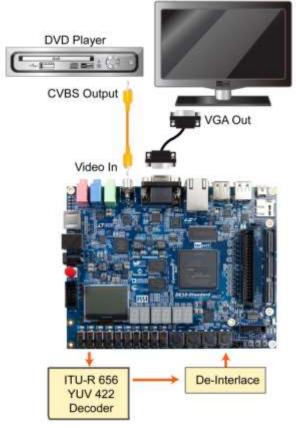

Figure 5-10 Setup for the TV box demonstration

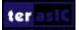

# **5.7 TV Box Demonstration (VIP)**

This section will demonstrate how to use Intel FPGA VIP (Video Image Processing) to turn the DE10-Standard board into a TV box allowing the users to play video and audio from a DVD player by using the VGA output, audio CODEC and the TV decoder on the DE10-Standard board.)

**Figure 5-11** shows the block diagram of the design. There are two major blocks in the system: The I2C\_AV\_Config and Qsys/Vips. The Qsys/Vips block consists of a lot of Video and Image Processing (**VIP**) IPs, such as Clocked Video Input II, Color Plane Sequencer II, Deinterlacer II, Clipper II, Frame Buffer II, Chroma Resampler II, Color Space Converter II, Scaler II, and Clocked Video Output. The figure also shows the TV decoder (ADV7180) and the VGA DAC (ADV7123) chip that are used.

The register values of the TV decoder are used to configure the TV decoder via the I2C\_AV\_Config block, which uses the I2C protocol to communicate with the TV decoder. The TV decoder will be unstable for a short period of time upon power up, and the Lock Detector block is responsible for detecting this instability.

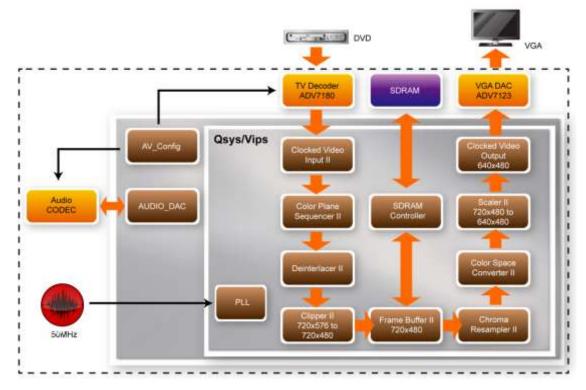

Figure 5-11 Block diagram of the TV box demonstration (VIP)

The Qsys/Vips process the fully streamed video from the TV decoder input to the VGA output.

The Clocked Video Input II: Converts clocked video formats to Avalon-ST Video.

(720x576, interlaced, Y'CbCr, 4:2:2 format)

Color Plane Sequencer II: Converts the two-sequence color plane to parallel.

**Deinterlacer II**: Deinterlacing the interlaced video from TV-input (PAL/NTSC) to progressive video for VGA-output.

**Clipper II:** Clip the video resolution from 720x576 to 720 x480.

Frame Buffer II: Buffers the video streams to SDRAM.

Chroma Resampler II: Resamples video data from 4:2:2 format to 4:4:4 format.

**Color Space Converter II:** Converts color space from Y'CbCr (digital television) to R'G'B'(computer monitors).

Scaler II: Scales the video resolution from 720x480 to 640 x480.

Clocked Video Output: Converts data from Avalon-ST Video protocol to clocked video.

## Demonstration Source Code

- Project directory: DE10\_Standard\_VIP\_TV
- Bitstream used: DE10\_Standard\_VIP\_TV.sof

## **Demonstration Batch File**

 $Demo \ batch \ directory: \ \ \ \ DE10\_Standard\_VIP\_TV \ \ \ \ batch$ 

The folder includes the following files:

- Batch file: DE10\_Standard\_VIP\_TV.bat
- FPGA configuration file : DE10\_Standard\_VIP\_TV.sof

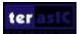

# Demonstration Setup, File Locations, and Instructions

• Connect a DVD player's composite video output (yellow plug) to the Video-input RCA jack (J6) on the DE10\_Standard board, as shown in **Figure 5-12**. The DVD player has to be configured to provide: NTSC or PAL output, 60Hz refresh rate, 4:3 aspect ratio, Non-progressive video

• Connect the VGA output of the DE10\_Standard board to a VGA monitor.

• Optional, connect the audio output of the DVD player to the line-input port of the DE10\_Standard board and connect a speaker to the line-output port. If the audio output jacks from the DVD player is RCA type, an adaptor is needed to convert to the mini-stereo plug supported on the DE10\_Standard board.

- Load the bitstream into the FPGA by executing the batch file 'DE10\_Standard\_VIP\_TV.bat' from the directory \DE10\_Standard\_VIP\_TV \demo\_batch\.
- Press KEY0 on the DE10\_Standard board to reset the demonstration.
- The video will be displayed on the LCD Monitor.

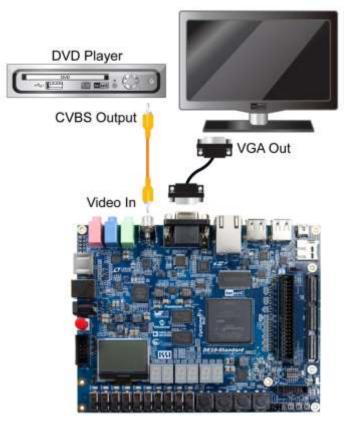

Figure 5-12 Setup for the TV box demonstration (VIP)

# **5.8 PS/2 Mouse Demonstration**

A simply PS/2 controller coded in Verilog HDL is provided to demonstrate bi-directional

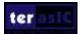

DE10-Standard User Manual communication with a PS/2 mouse. A comprehensive PS/2 controller can be developed based on it and more sophisticated functions can be implemented such as setting the sampling rate or resolution, which needs to transfer two data bytes at once.

More information about the PS/2 protocol can be found on various websites.

## Introduction

PS/2 protocol uses two wires for bi-directional communication. One is the clock line and the other one is the data line. The PS/2 controller always has total control over the transmission line, but it is the PS/2 device which generates the clock signal during data transmission.

# **Data Transmission from Device to the Controller**

After the PS/2 mouse receives an enabling signal at stream mode, it will start sending out displacement data, which consists of 33 bits. The frame data is cut into three sections and each of them contains a start bit (always zero), eight data bits (with LSB first), one parity check bit (odd check), and one stop bit (always one).

The PS/2 controller samples the data line at the falling edge of the PS/2 clock signal. This is implemented by a shift register, which consists of 33 bits.

easily be implemented using a shift register of 33 bits, but be cautious with the clock domain crossing problem.

# Data Transmission from the Controller to Device

When the PS/2 controller wants to transmit data to device, it first pulls the clock line low for more than one clock cycle to inhibit the current transmission process or to indicate the start of a new transmission process, which is usually called as inhibit state. It then pulls low the data line before releasing the clock line. This is called the request state. The rising edge on the clock line formed by the release action can also be used to indicate the sample time point as for a 'start bit. The device will detect this succession and generates a clock sequence in less than 10ms time. The transmit data consists of 12bits, one start bit (as explained before), eight data bits, one parity check bit (odd check), one stop bit (always one), and one acknowledge bit (always zero). After sending out the parity c heck bit, the controller should release the data line, and the device will detect any state change on the data line in the next clock cycle. If there's no change on the data line for one clock cycle, the device will pull low the data line again as an acknowledgement which means that the data is correctly received.

After the power on cycle of the PS/2 mouse, it enters into stream mode automatically and disable

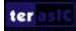

data transmit unless an enabling instruction is received. Figure 5-13 shows the waveform while communication happening on two lines.

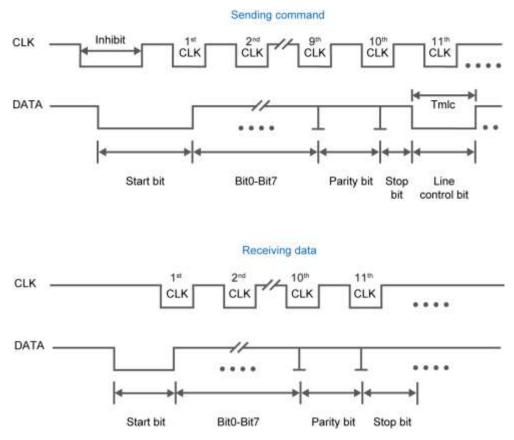

Figure 5-13 Waveform of clock and data signals during data transmission

# **Demonstration Source Code**

- Project directory: DE10\_Standard\_PS2
- Bitstream used: DE10\_Standard \_PS2.sof

# **Demonstration Batch File**

Demo batch file directoy: \DE10\_Standard \_PS2 \demo\_batch

The folder includes the following files:

- Batch file:test.bat
- FPGA configuration file : DE10\_Standard \_PS2.sof

# **Demonstration Setup, File Locations, and Instructions**

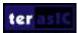

• Load the bitstream into the FPGA by executing \DE10\_Standard \_PS2 \demo\_batch\test.bat

- Plug in the PS/2 mouse
- Press KEY[0] to enable data transfer
- Press KEY[1] to clear the display data cache
- The 7-segment display should change when the PS/2 mouse moves. The LEDR[2:0] will

blink according to Table 5-4 when the left-button, right-button, and/or middle-button is pressed.

| Indicator Name | Description                   |
|----------------|-------------------------------|
| LEDR[0]        | Left button press indicator   |
| LEDR[1]        | Right button press indicator  |
| LEDR[2]        | Middle button press indicator |
| HEX0           | Low byte of X displacement    |
| HEX1           | High byte of X displacement   |
| HEX2           | Low byte of Y displacement    |
| HEX3           | High byte of Y displacement   |

 Table 5-4 Description of 7-segment Display and LED Indicators

# **5.9 IR Emitter LED and Receiver Demonstration**

DE10\_Standard system CD has an example of using the IR Emitter LED and IR receiver. This demonstration is coded in Verilog HDL.

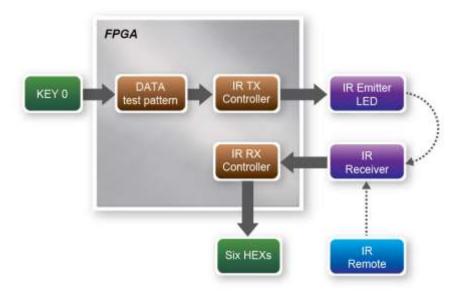

Figure 5-14 Block diagram of the IR emitter LED and receiver demonstration

**Figure 5-14** shows the block diagram of the design. It implements a IR TX Controller and a IR RX Controller. When KEY0 is pressed, data test pattern generator will generate data to the IR TX Controller continuously. When IR TX Controller is active, it will format the data to be compatible

with NEC IR transmission protocol and send it out through the IR emitter LED. The IR receiver will decode the received data and display it on the six HEXs. Users can also use a remote control to send data to the IR Receiver. The main function of IR TX /RX controller and IR remote control in this demonstration is described in the following sections.

# IR TX Controller

Users can input 8-bit address and 8-bit command into the IR TX Controller. The IR TX Controller will encode the address and command first before sending it out according to NEC IR transmission protocol through the IR emitter LED. The input clock of IR TX Controller should be 50MHz.

The NEC IR transmission protocol uses pulse distance to encode the message bits. Each pulse burst is  $562.5\mu s$  in length with a carrier frequency of 38 kHz ( $26.3\mu s$ ).

Figure 5-15 shows the duration of logical "1" and "0". Logical bits are transmitted as follows:

- Logical '0' a 562.5µs pulse burst followed by a 562.5µs space with a total transmit time of 1.125ms
- Logical '1' a 562.5µs pulse burst followed by a 1.6875ms space with a total transmit time of 2.25ms

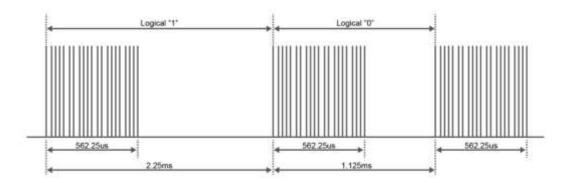

Figure 5-15 Duration of logical "1" and logical "0"

**Figure 5-16** shows a frame of the protocol. Protocol sends a lead code first, which is a 9ms leading pulse burst, followed by a 4.5ms window. The second inversed data is sent to verify the accuracy of the information received. A final 562.5 $\mu$ s pulse burst is sent to signify the end of message transmission. Because the data is sent in pair (original and inverted) according to the protocol, the overall transmission time is constant.

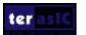

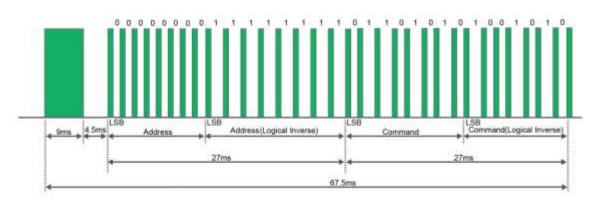

Figure 5-16 Typical frame of NEC protocol

Note: The signal received by IR Receiver is inverted. For instance, if IR TX Controller sends a lead code 9 ms high and then 4.5 ms low, IR Receiver will receive a 9 ms low and then 4.5 ms high lead code.

# ■ IR Remote

When a key on the remote control shown in **Figure 5-17** is pressed, the remote control will emit a standard frame, as shown in **Table 5-5**. The beginning of the frame is the lead code, which represents the start bit, followed by the key-related information. The last bit end code represents the end of the frame. The value of this frame is completely inverted at the receiving end.

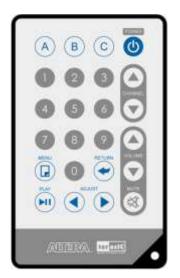

Figure 5-17 The remote control used in this demonstration

| Key | Key Code | Key | Key Code | Key | Key Code | Key | Key Code |  |
|-----|----------|-----|----------|-----|----------|-----|----------|--|
|-----|----------|-----|----------|-----|----------|-----|----------|--|

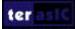

| Ox0F   | B 0x13      | 0x10   | 0x12 |
|--------|-------------|--------|------|
| 0x01   | 2 0x02      | 3 0x03 | 0x1A |
| 4 0x04 | 5 0x05      | 6 0x06 | 0x1E |
| 7 0x07 | 8 0x08      | 9 0x09 | 0x1B |
| 0x11   | 0 0x00      | 0x17   | 0x1F |
| 0x16   | <b>0x14</b> | 0x18   | 0x0C |

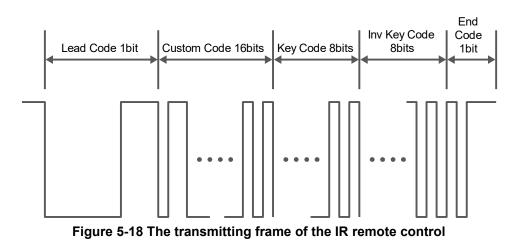

# ■ IR RX Controller

The following demonstration shows how to implement the IP of IR receiver controller in the FPGA. **Figure 5-19** shows the modules used in this demo, including Code Detector, State Machine, and Shift Register. At the beginning the IR receiver demodulates the signal inputs to the Code Detector . The Code Detector will check the Lead Code and feedback the examination result to the State Machine.

The State Machine block will change the state from IDLE to GUIDANCE once the Lead Code is detected. If the Code Detector detects the Custom Code status, the current state will change from GUIDANCE to DATAREAD state. The Code Detector will also save the receiving data and output to the Shift Register and display on the 7-segment. **Figure 5-20** shows the state shift diagram of State Machine block. The input clock should be 50MHz.

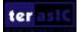

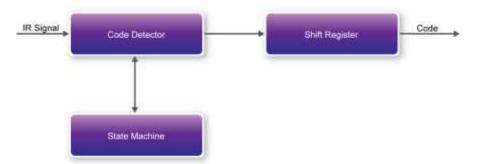

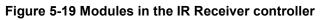

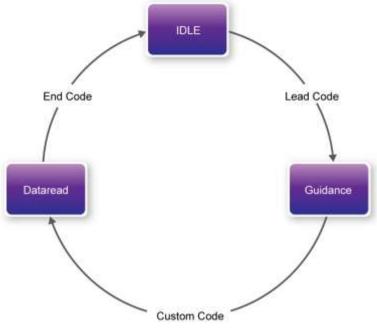

Figure 5-20 State shift diagram of State Machine block

# **Demonstration Source Code**

- Project directory: DE10\_Standard\_IR
- Bitstream used: DE10\_Standard\_IR.sof

# **Demonstration Batch File**

Demo batch file directory: DE10\_Standard\_IR \demo\_batch

The folder includes the following files:

- Batch file: test.bat
- FPGA configuration file : DE10\_Standard\_IR.sof

# **Demonstration Setup, File Locations, and Instructions**

- Load the bitstream into the FPGA by executing DE10\_Standard \_IR \demo\_batch\ test.bat
- Keep pressing KEY[0] to enable the pattern to be sent out continuously by the IR TX

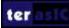

Controller.

- Observe the six HEXs according to Table 5-6
- Release KEY[0] to stop the IR TX.
- Point the IR receiver with the remote control and press any button
- Observe the six HEXs according to Table 5-6

| Indicator Name | Description                          |  |  |  |  |  |
|----------------|--------------------------------------|--|--|--|--|--|
| HEX5           | Inversed high byte of DATA(Key Code) |  |  |  |  |  |
| HEX4           | Inversed low byte of DATA(Key Code)  |  |  |  |  |  |
| HEX3           | High byte of ADDRESS(Custom Code)    |  |  |  |  |  |
| HEX2           | Low byte of ADDRESS(Custom Code)     |  |  |  |  |  |
| HEX1           | High byte of DATA(Key Code)          |  |  |  |  |  |
| HEX0           | Low byte of DATA (Key Code)          |  |  |  |  |  |

#### Table 5-6 Detailed Information of the Indicators

# 5.10 ADC Reading

This demonstration illustrates steps to evaluate the performance of the 8-channel 12-bit A/D Converter LTC2308. The DC 5.0V on the 2x5 header is used to drive the analog signals by a trimmer potentiometer. The voltage should be adjusted within the range between 0 and 4.096V. The 12-bit voltage measurement is displayed on the NIOS II console. **Figure 5-21** shows the block diagram of this demonstration.

The default full-scale of ADC is 0~4.096V.

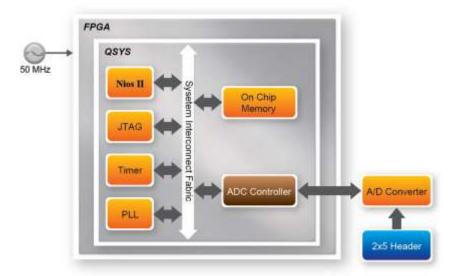

Figure 5-21 Block diagram of ADC reading

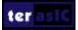

**Figure 5-22** depicts the pin arrangement of the 2x5 header. This header is the input source of ADC convertor in this demonstration. Users can connect a trimmer to the specified ADC channel (ADC\_IN0 ~ ADC\_IN7) that provides voltage to the ADC convert. The FPGA will read the associated register in the convertor via serial interface and translates it to voltage value to be displayed on the Nios II console.

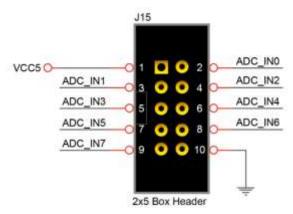

Figure 5-22 Pin distribution of the 2x5 Header for the ADC

The LTC2308 is a low noise, 500ksps, 8-channel, 12-bit ADC with an SPI/MICROWIRE compatible serial interface. The internal conversion clock allows the external serial output data clock (SCK) to operate at any frequency up to 40MHz.In this demonstration, we realized the SPI protocol in Verilog, and packet it into Avalon MM slave IP so that it can be connected to Qsys.

Figure 5-5-23 is SPI timing specification of LTC2308.

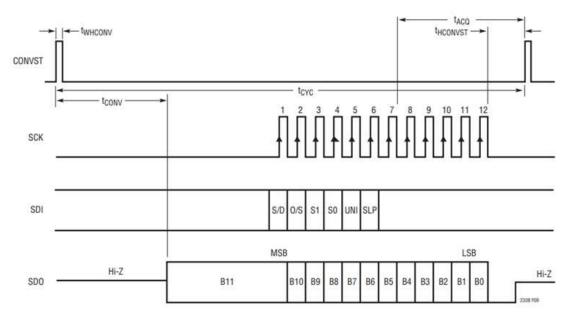

Figure 5-5-23 LTC2308 Timing with a Short CONVST Pulse

Important: Users should pay more attention to the impedance matching between the input source

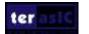

and the ADC circuit. If the source impedance of the driving circuit is low, the ADC inputs can be driven directly. Otherwise, more acquisition time should be allowed for a source with higher impedance.

To modify acquisition time tACQ, user can change the tHCONVST macro value in adc\_ltc2308.v. When SCK is set to 40MHz, it means 25ns per unit. The default tHCONVST is set to 320, achieving a 100KHz fsample. Thus adding more tHCONVST time (by increasing tHCONVST macro value) will lower the sample rate of the ADC Converter.

|--|

**Figure 5-5-24** shows the example MUX configurations of ADC. In this demonstration, it is configured as 8 signal-end channel in the verilog code. User can change SW[2:0] to measure the corresponding channel. The default reference voltage is 4.096V.

The formula of the sample voltage is:

**Sample Voltage = ADC Data / full scale Data \* Reference Voltage.** In this demonstration, full scale is 2^12 =4096. Reference Voltage is 4.096V. Thus

ADC Value = ADC data/4096\*4.096 = ADC data /1000

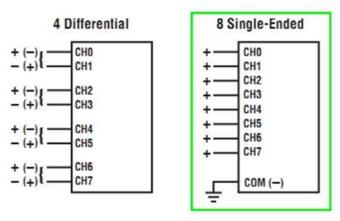

Combinations of Differential and Single-Ended

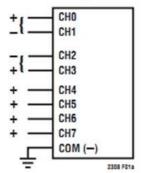

Figure 5-5-24 Example MUX Configurations

# **System Requirements**

The following items are required for this demonstration.

- DE10 Standard board x1
- Trimmer Potentiometer x1
- Wire Strip x3

Demonstration File Locations

- Hardware project directory: DE10\_Standard \_ADC
- Bitstream used: DE10\_Standard \_ADC.sof
- Software project directory: DE10\_Standard \_ADC software
- $\bullet \quad Demo \ batch \ file: DE10\_Standard\_ADC\demo\_batch\ DE10\_Standard\_ADC.bat$

## Demonstration Setup and Instructions

- Connect the trimmer to corresponding ADC channel on the 2x5 header, as shown in Figure 5-25, as well as the +5V and GND signals. The setup shown above is connected to ADC channel 0.
- Execute the demo batch file DE10\_Standard \_ADC.bat to load the bitstream and software execution file to the FPGA.
- The Nios II console will display the voltage of the specified channel voltage result information.
- Provide any input voltage to other ADC channels and set SW[2:0] to the corresponding channel if user want to measure other channels

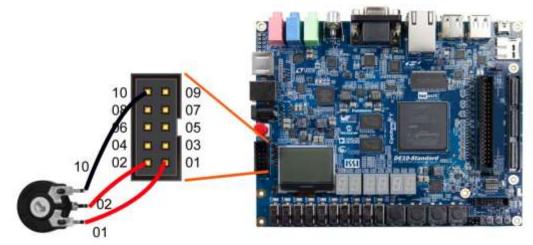

Figure 5-25 Hardware setup for the ADC reading demonstration

# Chapter 6 *Examples for HPS SoC*

This chapter provides several C-code examples based on the Intel SoC Linux built by Yocto project. These examples demonstrate major features connected to HPS interface on DE10-Standard board such as users LED/KEY, I2C interfaced G-sensor, and I2C MUX. All the associated files can be found in the directory Demonstrations/SOC of the DE10\_Standard System CD. Please refer to Chapter 5 "Running Linux on the DE10-Standard board" from the DE10-Standard\_Getting\_Started\_Guide.pdf to run Linux on DE10\_Standard board.

## ■ Installation of the Demonstrations

To install the demonstrations on the host computer:

Copy the directory *Demonstrations* into a local directory of your choice. Intel SoC EDS v16.1 is required for users to compile the c-code project.

# 6.1 Hello Program

This demonstration shows how to develop first HPS program with Intel SoC EDS tool. Please refer to My\_First\_HPS.pdf from the system CD for more details.

The major procedures to develop and build HPS project are:

- Install Intel FPGA SoC EDS on the host PC.
- Create program .c/.h files with a generic text editor
- Create a "Makefile" with a generic text editor
- Build the project under Intel SoC EDS

#### Program File

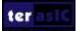

The main program for the Hello World demonstration is:

```
#include <stdio.h>
int main(int argc, char **argv) {
    printf("Hello World!\r\n");
    return( 0 );
}
```

## ■ Makefile

A Makefile is required to compile a project. The Makefile used for this demo is:

```
TARGET = my_first_hps
ALT DEVICE FAMILY ?= soc cv av
SOCEDS ROOT 7= $ (SOCEDS DEST ROOT)
HWLIBS ROOT = ${SOCEDS_ROOT}/ip/altera/hps/altera_hps/hwlib
CROSS COMPILE = arm-linux-gnueabihf-
CFLAGS = -q -Wall -D$ (ALT DEVICE FAMILY) -I$ (HWLIBS ROOT) / include/5 (ALT DEVICE FAMILY) -I5 (HWLIBS ROOT) / include/
LDFLAGS = -g -Wall
CC = $ (CROSS_COMPILE) gcc
ARCH# arm
build: $ (TARGET)
$(TARGET): main.o
  $(CC) $(LDFLAGS) $^ -0 $0
1.0 : 1.C
   $(CC) $(CFLAGS) -c $< -o $0
.PRONY: clean
clean:
   rm -f 5(TARGET) *.a *.o *~
```

# Compile

Please launch SoC EDS Command Shell to compile a project by executing

 $C:\intelFPGA\16.1\end{tembedded}\Command\_Shell.bat$ 

The "cd" command can change the current directory to where the Hello World project is located. The "make" command will build the project. The executable file "**my\_first\_hps**" will be generated after the compiling process is successful. The "clean all" command removes all temporary files.

#### Demonstration Source Code

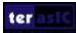

- Build tool: SoC EDS v16.1
- Project directory: \Demonstration\SoC\my\_first\_hps
- Binary file: my\_first\_hps
- Build command: make ("make clean" to remove all temporary files)
- Execute command: ./my\_first\_hps

#### Demonstration Setup

• Connect a USB cable to the USB-to-UART connector (J4) on the DE10\_Standard board and the host PC.

• Copy the demo file "**my\_first\_hps**" into a microSD card under the "/**home**/**root**" folder in Linux.

- Insert the booting microSD card into the DE10\_Standard board.
- Power on the DE10\_Standard board.

• Launch PuTTY and establish connection to the UART port of Putty. Type "**root**" to login Intel Yocto Linux.

• Type "./my\_first\_hps" in the UART terminal of PuTTY to start the program, and the "Hello World!" message will be displayed in the terminal.

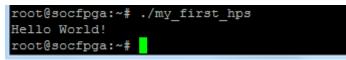

# 6.2 Users LED and KEY

This demonstration shows how to control the users LED and KEY by accessing the register of GPIO controller through the memory-mapped device driver. The memory-mapped device driver allows developer to access the system physical memory.

#### Function Block Diagram

**Figure 6-1** shows the function block diagram of this demonstration. The users LED and KEY are connected to the **GPIO1** controller in HPS. The behavior of GPIO controller is controlled by the register in GPIO controller. The registers can be accessed by application software through the memory-mapped device driver, which is built into Intel SoC Linux.

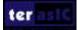

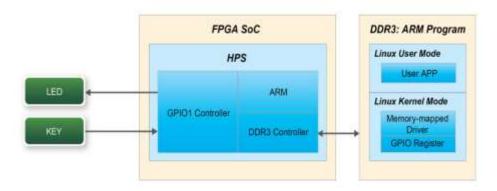

Figure 6-1 Block diagram of GPIO demonstration

# Block Diagram of GPIO Interface

The HPS provides three general-purpose I/O (GPIO) interface modules. **Figure 6-2** shows the block diagram of GPIO Interface. GPIO[28..0] is controlled by the GPIO0 controller and GPIO[57..29] is controlled by the GPIO1 controller. GPIO[70..58] and input-only GPI[13..0] are controlled by the GPIO2 controller.

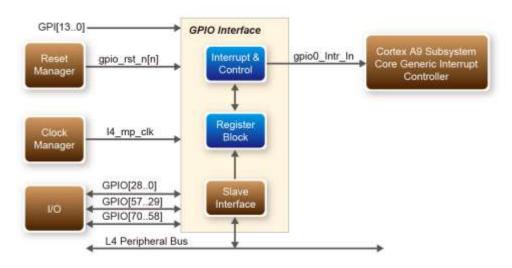

Figure 6-2 Block diagram of GPIO Interface

## GPIO Register Block

The behavior of I/O pin is controlled by the registers in the register block. There are three 32-bit registers in the GPIO controller used in this demonstration. The registers are:

- gpio\_swporta\_dr: write output data to output I/O pin
- **gpio\_swporta\_ddr**: configure the direction of I/O pin
- gpio\_ext\_porta: read input data of I/O input pin

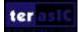

The **gpio\_swporta\_ddr** configures the LED pin as output pin and drives it high or low by writing data to the **gpio\_swporta\_dr** register. The first bit (least significant bit) of **gpio\_swporta\_dr** controls the direction of first IO pin in the associated GPIO controller and the second bit controls the direction of second IO pin in the associated GPIO controller and so on. The value "1" in the register bit indicates the I/O direction is output, and the value "0" in the register bit indicates the I/O direction is output.

The first bit of **gpio\_swporta\_dr** register controls the output value of first I/O pin in the associated GPIO controller, and the second bit controls the output value of second I/O pin in the associated GPIO controller and so on. The value "1" in the register bit indicates the output value is high, and the value "0" indicates the output value is low.

The status of KEY can be queried by reading the value of **gpio\_ext\_porta** register. The first bit represents the input status of first IO pin in the associated GPIO controller, and the second bit represents the input status of second IO pin in the associated GPIO controller and so on. The value "1" in the register bit indicates the input state is high, and the value "0" indicates the input state is low.

## **GPIO Register Address Mapping**

HPS

The registers of HPS peripherals are mapped to HPS base address space 0xFC000000 with 64KB size. The registers of the GPIO1 controller are mapped to the base address 0xFF708000 with 4KB size, and the registers of the GPIO2 controller are mapped to the base address 0xFF70A000 with 4KB size, as shown in **Figure 6-3**.

| dentifier: HPS<br>Access: R/W             |                    |                                               |  |  |
|-------------------------------------------|--------------------|-----------------------------------------------|--|--|
|                                           | the HHP HPS system | m-domain                                      |  |  |
| Title                                     | Identifier         | Offset                                        |  |  |
| Reserved                                  |                    | 0x0                                           |  |  |
| QSPI Flash Controller Module<br>Register  | QSPIREGS           | 0xFF705000                                    |  |  |
|                                           |                    | 0xFF705100                                    |  |  |
| Manager Module                            | Free               | The second second                             |  |  |
| ACP ID Mapper Registers                   | ACPIDMAR           | Titles                                        |  |  |
| GPIO Module                               | GPIO0              | 0xFF708000                                    |  |  |
| Reserved                                  |                    | 0xFF708080                                    |  |  |
| GPIO Module                               | GPIO1              | 0xFF709000                                    |  |  |
| Reserved                                  |                    | 0xFF709080                                    |  |  |
| GPIO Module                               | GPIO2              | 0xFF70A000                                    |  |  |
| Reserved                                  |                    | 0xFF70A080                                    |  |  |
| Lin                                       | SOS                | 0xFF800000                                    |  |  |
|                                           |                    | 0xFF880000                                    |  |  |
| AND Controller Module Data<br>(AXI Slave) | NANDE              | ~~ <u>~</u> ~~~~~~~~~~~~~~~~~~~~~~~~~~~~~~~~~ |  |  |
| EMAC Module                               | EMAC1              | 0xFF702000                                    |  |  |

Figure 6-3 GPIO address map

#### Software API

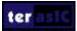

Developers can use the following software API to access the register of GPIO controller.

- open: open memory mapped device driver
- mmap: map physical memory to user space
- alt\_read\_word: read a value from a specified register
- alt\_write\_word: write a value into a specified register
- munmap: clean up memory mapping
- close: close device driver.

Developers can also use the following MACRO to access the register

- alt\_setbits\_word: set specified bit value to one for a specified register
- alt\_clrbits\_word: set specified bit value to zero for a specified register

The program must include the following header files to use the above API to access the registers of GPIO controller.

#include <stdio.h>
#include <unistd.h>
#include <fcntl.h>
#include <fcntl.h>
#include <sys/mman.h>
#include "hwlib.h"
#include "socal/socal.h"
#include "socal/hps.h"
#include "socal/alt\_gpio.h"

## LED and KEY Control

**Figure 6-4** shows the HPS users LED and KEY pin assignment for the DE1\_SoC board. The LED is connected to HPS\_GPIO53 and the KEY is connected to HPS\_GPIO54. They are controlled by the GPIO1 controller, which also controls HPS\_GPIO29 ~ HPS\_GPIO57.

| HPS GPIO54 | G21          | HPS_KEY |
|------------|--------------|---------|
| HPS GPI053 | AND DREAM OF |         |

#### Figure 6-4 Pin assignment of LED and KEY

Figure 6-5 shows the gpio\_swporta\_ddr register of the GPIO1 controller. The bit-0 controls the pin direction of HPS\_GPIO29. The bit-24 controls the pin direction of HPS\_GPIO53, which

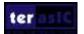

connects to HPS\_LED, the bit-25 controls the pin direction of HPS\_GPIO54, which connects to HPS\_KEY and so on. The pin direction of HPS\_LED and HPS\_KEY are controlled by the bit-24 and bit-25 in the **gpio\_swporta\_ddr** register of the GPIO1 controller, respectively. Similarly, the output status of HPS\_LED is controlled by the bit-24 in the **gpio\_swporta\_dr** register of the GPIO1 controller. The status of KEY can be queried by reading the value of the bit-24 in the **gpio\_ext\_porta** register of the GPIO1 controller.

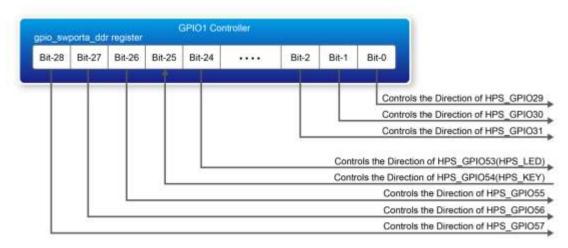

Figure 6-5 gpio\_swporta\_ddr register in the GPIO1 controller

The following mask is defined in the demo code to control LED and KEY direction and LED's output value.

| #define USER_IO_DIR | (0x01000000) |
|---------------------|--------------|
| #define BIT_LED     | (0x0100000)  |
| #define BUTTON_MASK | (0x02000000) |

The following statement is used to configure the LED associated pins as output pins.

alt\_setbits\_word( ( virtual\_base +
 ( ( uint32\_t )( ALT\_GPIO1\_SWPORTA\_DDR\_ADDR ) &
 ( uint32\_t )( HW\_REGS\_MASK ) ) ), USER\_IO\_DIR );

The following statement is used to turn on the LED.

alt\_setbits\_word( ( virtual\_base +
 ( ( uint32\_t )( ALT\_GPIO1\_SWPORTA\_DR\_ADDR ) &
 ( uint32\_t )( HW\_REGS\_MASK ) ) ), BIT\_LED );

The following statement is used to read the content of **gpio\_ext\_porta** register. The bit mask is used to check the status of the key.

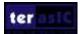

alt\_read\_word( ( virtual\_base +
 ( ( uint32\_t )( ALT\_GPIO1\_EXT\_PORTA\_ADDR ) &
 ( uint32\_t )( HW\_REGS\_MASK ) ) ) );

#### **Demonstration Source Code**

- Build tool: SoC EDS V16.1
- Project directory: \Demonstration\SoC\hps\_gpio
- Binary file: hps\_gpio
- Build command: make ('make clean' to remove all temporal files)
- Execute command: ./hps\_gpio

## Demonstration Setup

• Connect a USB cable to the USB-to-UART connector (J4) on the DE10\_Standard board and the host PC.

• Copy the executable file "**hps\_gpio**" into the microSD card under the "/**home/root**" folder in Linux.

- Insert the booting micro SD card into the DE10\_Standard board.
- Power on the DE10\_Standard board.
- Launch PuTTY and establish connection to the UART port of Putty. Type "**root**" to login Intel Yocto Linux.
- Type "./hps\_gpio " in the UART terminal of PuTTY to start the program.

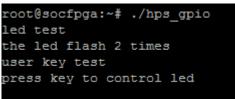

- HPS\_LED will flash twice and users can control the user LED with push-button.
- Press HPS\_KEY to light up HPS\_LED.
- Press "CTRL + C" to terminate the application.

# **6.3 I2C Interfaced G-sensor**

This demonstration shows how to control the G-sensor by accessing its registers through the built-in I2C kernel driver in Intel Soc Yocto Powered Embedded Linux.

#### ■ Function Block Diagram

**Figure 6-6 shows the function block diagram of this demonstration. The G-sensor on the DE1\_SoC** board is connected to the **I2C0** controller in HPS. The G-Sensor I2C 7-bit device address is 0x53. The system I2C bus driver is used to access the register files in the G-sensor. The G-sensor interrupt

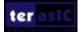

signal is connected to the PIO controller. This demonstration uses polling method to read the register data.

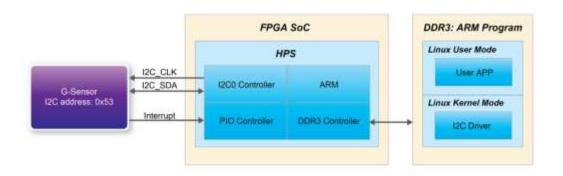

Figure 6-6 Block diagram of the G-sensor demonstration

## ■ I2C Driver

The procedures to read a register value from G-sensor register files by the existing I2C bus driver in the system are:

- 1. Open I2C bus driver "/dev/i2c-0": file = open("/dev/i2c-0", O\_RDWR);
- 2. Specify G-sensor's I2C address 0x53: ioctl(file, I2C\_SLAVE, 0x53);
- 3. Specify desired register index in g-sensor: write(file, &Addr8, sizeof(unsigned char));
- 4. Read one-byte register value: read(file, &Data8, sizeof(unsigned char));

The G-sensor I2C bus is connected to the I2C0 controller, as shown in the **Figure 6-7**. The driver name given is '/dev/i2c-0'.

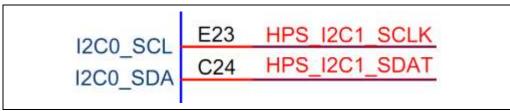

Figure 6-7 Connection of HPS I2C signals

The step 4 above can be changed to the following to write a value into a register.

write(file, &Data8, sizeof(unsigned char));

The step 4 above can also be changed to the following to read multiple byte values.

#### read(file, &szData8, sizeof(szData8)); // where szData is an array of bytes

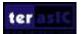

The step 4 above can be changed to the following to write multiple byte values.

#### write(file, &szData8, sizeof(szData8)); // where szData is an array of bytes

## G-sensor Control

The ADI ADXL345 provides I2C and SPI interfaces. I2C interface is selected by setting the CS pin to high on the DE1\_SoC board.

The ADI ADXL345 G-sensor provides user-selectable resolution up to 13-bit  $\pm$  16g. The resolution can be configured through the DATA\_FORAMT(0x31) register. The data format in this demonstration is configured as:

- Full resolution mode
- $\pm$  16g range mode
- Left-justified mode

The X/Y/Z data value can be derived from the DATAX0(0x32), DATAX1(0x33), DATAY0(0x34), DATAY1(0x35), DATAZ0(0x36), and DATAX1(0x37) registers. The DATAX0 represents the least significant byte and the DATAX1 represents the most significant byte. It is recommended to perform multiple-byte read of all registers to prevent change in data between sequential registers read. The following statement reads 6 bytes of X, Y, or Z value.

read(file, szData8, sizeof(szData8)); // where szData is an array of six-bytes

## Demonstration Source Code

- Build tool: SoC EDS v16.1
- Project directory: \Demonstration\SoC\hps\_gsensor
- Binary file: gsensor
- Build command: make ('make clean' to remove all temporal files)
- Execute command: ./gsensor [loop count]

#### Demonstration Setup

• Connect a USB cable to the USB-to-UART connector (J4) on the DE10\_Standard board and the host PC.

• Copy the executable file "gsensor" into the microSD card under the "/home/root" folder in Linux.

- Insert the booting microSD card into the DE10\_Standard board.
- Power on the DE10\_Standard board.
- Launch PuTTY to establish connection to the UART port of DE10\_Standard board. Type

"root" to login Yocto Linux.

• Execute "./gsensor" in the UART terminal of PuTTY to start the G-sensor polling.

• The demo program will show the X, Y, and Z values in the PuTTY, as shown in **Figure** 6-8.

root@socfpga:~# ./gsensor ===== gsensor test ===== id=E5h [1]X=80 mg, Y=-40 mg, Z=924 mg [2]X=76 mg, Y=-32 mg, Z=972 mg [3]X=76 mg, Y=-36 mg, Z=964 mg [4]X=84 mg, Y=-36 mg, Z=976 mg [5]X=76 mg, Y=-40 mg, Z=964 mg [6]X=76 mg, Y=-40 mg, Z=972 mg

Figure 6-8 Terminal output of the G-sensor demonstration

• Press "CTRL + C" to terminate the program.

# 6.4 I2C MUX Test

The I2C bus on DE10-Standard is originally accessed by FPGA only. This demonstration shows how to switch the I2C multiplexer for HPS to access the I2C bus.

#### ■ Function Block Diagram

**Figure 6-9** shows the function block diagram of this demonstration. The I2C bus from both FPGA and HPS are connected to an I2C multiplexer. It is controlled by HPS\_I2C\_CONTROL, which is connected to the **GPIO1** controller in HPS. The HPS I2C is connected to the **I2C0** controller in HPS, as well as the G-sensor.

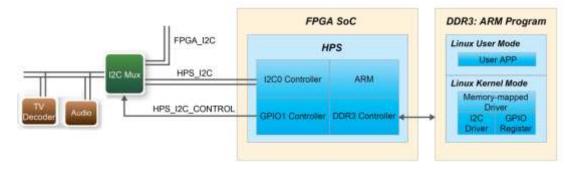

Figure 6-9 Block diagram of the I2C MUX test demonstration

## ■ HPS\_I2C\_CONTROL Control

HPS\_I2C\_CONTROL is connected to HPS\_GPIO48, which is bit-19 of the **GPIO1** controller. Once HPS gets access to the I2C bus, it can then access Audio CODEC and TV Decoder when the HPS\_I2C\_CONTROL signal is set to high.

The following mask in the demo code is defined to control the direction and output value of HPS I2C CONTROL.

#define HPS\_I2C\_CONTROL (0x00080000)

The following statement is used to configure the HPS\_I2C\_CONTROL associated pins as output pin.

alt\_setbits\_word( ( virtual\_base +
 ( ( uint32\_t )( ALT\_GPIO1\_SWPORTA\_DDR\_ADDR ) &
 ( uint32\_t )( HW\_REGS\_MASK ) ) ), HPS\_I2C\_CONTROL );

The following statement is used to set HPS\_I2C\_CONTROL high.

alt\_setbits\_word( ( virtual\_base +
 ( ( uint32\_t )( ALT\_GPIO1\_SWPORTA\_DR\_ADDR ) &
 ( uint32\_t )( HW REGS\_MASK ) ) ), HPS\_I2C\_CONTROL );

The following statement is used to set HPS\_I2C\_CONTROL low.

alt\_clrbits\_word( ( virtual\_base +
 ( ( uint32\_t )( ALT\_GPIO1\_SWPORTA\_DR\_ADDR ) &
 ( uint32\_t )( HW\_REGS\_MASK ) ) ), HPS\_I2C\_CONTROL );

## ■ I2C Driver

The procedures to read register value from TV Decoder by the existing I2C bus driver in the system are:

- Set HPS\_I2C\_CONTROL high for HPS to access I2C bus.
- Open the I2C bus driver "/dev/i2c-0": file = open("/dev/i2c-0", O\_RDWR);
- Specify the I2C address 0x20 of ADV7180: ioctl(file, I2C\_SLAVE, 0x20);
- Read or write registers;
- Set HPS\_I2C\_CONTROL low to release the I2C bus.

#### **Demonstration Source Code**

- Build tool: Intel SoC EDS v16.1
- Project directory: \Demonstration\SoC\ hps\_i2c\_switch
- Binary file: i2c\_switch
- Build command: make ('make clean' to remove all temporal files)
- Execute command: ./ i2c\_switch

#### Demonstration Setup

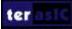

• Connect a USB cable to the USB-to-UART connector (J4) on the DE10\_Standard board and host PC.

• Copy the executable file " **i2c\_switch** " into the microSD card under the "/**home/root**" folder in Linux.

- Insert the booting microSD card into the DE10\_Standard board.
- Power on the DE10\_Standard board.
- Launch PuTTY to establish connection to the UART port of DE1\_SoC borad. Type "**root**" to login Yocto Linux.
- Execute "./ i2c\_switch " in the UART terminal of PuTTY to start the I2C MUX test.
- The demo program will show the result in the Putty, as shown in Figure 6-10.

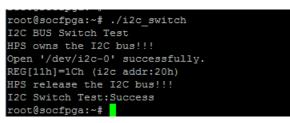

Figure 6-10 Terminal output of the I2C MUX Test Demonstration

• Press "CTRL + C" to terminate the program.

# 6.5 SPI Interfaced Graphic LCD

This demonstration shows how to control the Graphic LCD by using the HPS SPIM (SPI Master) controller and HPS GPIO controllers.

#### ■ Function Block Diagram

**Figure 6-9** shows the function block diagram of this demonstration. The LCD is connected to the **SPIM0**, **GPIO1** controller in HPS on this DE10-Standard board. The built-in virtual memory-mapped device driver in the system is used to access the registers in the HPS SPIM and GPIO controllers. The SPI interface is used to transfer Data or Command from HPS to LCD. Because the LCD is write-only, only three SPI signals LCM\_SPIM\_CLK, LCM\_SPIM\_SS, and LCM\_SPIM\_MOSI are required. The LCM\_D\_C signal is used to indicate the signal transferred on the SPI bus is Data or Command. When LCM\_D\_C signal is pulled high, it means the signal on SPI bus is Data. When LCM\_D\_C signal is pulled low, it means the signal on SPI bus is Command. The LCD\_RST\_n is the reset control signal of LCD. This signal is low active. The LCM\_BK signal is used to turn on/off the black light of the LCD. When this signal is pulled high, LCD backlight is turned on.

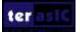

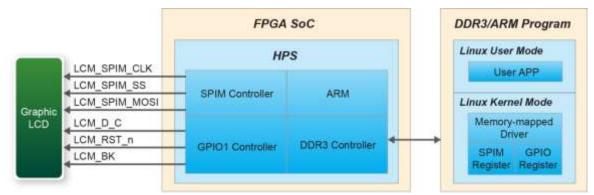

Figure 6-11 Block Diagram of the Graphic LCD Demonstration

# LCD Control

Developer needs to initialize the LCD before sending any display data. The initialization includes:

- Common output mode select (Code: 0xC0~0xCF)
- Power sontrol set (Code:  $0x28 \sim 0x2F$ )
- Display start line set (Code: 0x40~0x7F)
- Page address set (Code: 0xB0~0xB8)
- Column address set (Code: 0x00 to 0x18)
- Display ON/OFF (Code: 0xAE~0xAF)

For details of command sets, please refer to the NT7534 datasheet in the System CD. After the LCD is initialized, developer can start transferring display data. Due to the display area is divided into 8 page, developer must first specify target page and column address before starting to transfer display data. **Figure 6-12** shows the relationship between image data bits and LCD display pixels when page = 0, column = 0, and start line = 0.

| (E 0  | 07 | D6 | D5 | D4 | D3 | 02 | Di | DO | $\rightarrow$ | DO | 00 | 00         | Cel 127 |
|-------|----|----|----|----|----|----|----|----|---------------|----|----|------------|---------|
| /E 1  | DY | 80 | D5 | D4 | D3 | 02 | Dt | DO | ιL            | D1 | -  | <b>C</b> 1 | Dt      |
| /E 2  | D7 | D6 | D5 | 04 | D3 | 02 | D1 | 00 | <u> </u>      | 02 | D2 | 122        | 02      |
|       | T  |    |    |    |    |    |    |    |               | D3 | D3 | D3         | D3      |
|       |    |    |    |    |    |    |    |    |               | D4 | D4 | D4         | D4      |
|       |    |    |    |    |    |    |    |    |               | D5 | D5 | D6         | 05      |
|       |    |    |    |    |    |    |    |    |               | DB | D6 | D6         | 06      |
| E 127 | £7 | 06 | D5 | D4 | D3 | 02 | Dt | Do |               | D7 | 07 | Đ7         | 07      |

Figure 6-12 Relation between LCD display pixel and image data bits

#### SPIM Controller

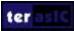

In this demonstration, the HPS SPIM0 controller is configured as TX-Only SPI with clock rate 3.125MHz. Please refer to the function "LCDHW\_Init" in LCD\_Hw.c for details. The header file "socal/alt\_spim.h", which needs to be included into the SPI controller program, defines all necessary constants for the SPIM controller.

## C-code Explanation

This demonstration includes the following major files:

- LCD\_HW.c: Low-level SPI and GPIO API to access LCD hardware
- LCD\_Driver.c: LCD configuration API
- LCD\_Lib.c: Top-level LCD control API
- lcd\_graphic.c: Graphic and font APIs for LCD
- font.c: Font bitmap resource used by lcd\_graphic.c
- main.c: Main program for this demonstration

The main program main.c calls "LCDHW\_Init" to initialize the SPIM0 and GPIO controllers, which are used to control the LCD. It then calls "LCDHW\_BackLight" to turn on the backlight of LCD. "LCD\_Init" is called to initialize LCD configuration. Finally, the APIs in lcd\_graphic.c are called to draw graphic on the LCD.

APIs in lcd\_graphic.c don't drive LCD to draw graphic pixels directly. All graphic pixels are stored in a temporary image buffer called "Canvas". When API "DRAW\_Refresh" is called, all drawing data in the Canvas is transferred to LCD. In this demonstration, main program calls "DRAW\_Clear" to clear LCD Canvas first. "DRAW\_Rect" and "DRAW\_Circle" are called to draw geometry in Canvas. "DRAW\_PrintString" is called to draw font in Canvas. Finally, "DRAW\_Refresh" is called to move Canvas data onto LCD.

#### Demonstration Source Code

- Build tool: SoC EDS v16.1
- Project directory: \Demonstration\SoC\hps\_lcd
- Binary file: hps\_lcd
- Build command: make ("make clean" to remove all temporary files)
- Execute command: ./hps\_lcd

#### Demonstration Setup

- Connect the USB cable to the USB-to-UART connector (J4) on the DE10-Standard board and host PC.
- Make sure the executable file "hps\_lcd" is copied into the SD card under the /home/root folder in Linux.
- Insert the booting micro SD card into the DE10-Standard board.

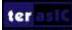

- Power on the DE10-Standard t board.
- Launch PuTTY to connect to the UART port of DE10-Standard board and type "**root**" to login Yocto Linux.
- In the UART terminal of PuTTY, type "./hps\_lcd" to start the LCD demo, as shown in Figure 6-13.

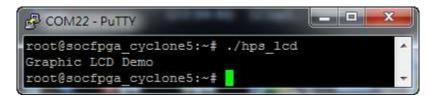

Figure 6-13 Launch LCD Demonstration

• Users should see the LCD displayed as shown in Figure 6-14.

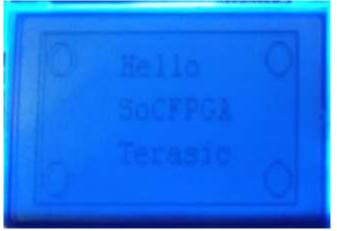

Figure 6-14 LCD display for the LCD Demonstration

# 6.6 Setup USB Wi-Fi Dongle

This section describes how to setup the Wi-Fi USB dongle under Linux, so Linux user can wirelessly connect to the Wi-Fi AP (Access Point) through the Wi-Fi USB Dongle and finally connect to the internet. The Wi-Fi AP is assumed to have the DHCP server capability and is connected to the internet. You should also make sure you know the SSID and Password of the Wi-Fi AP.

#### System Diagram

**Figure 6-15** shows the block diagram of this demonstration. The Wi-Fi AP assumes you have the DHCP server capability and is connected to the LAN (Local Area Network) or the internet. The USB Wi-Fi Dongle connects to the Wi-Fi AP and gets an address IP from the Wi-Fi AP. Through the Wi-Fi AP, the USB-Dongle will be able to communicate with the devices connected to the LAN or the internet.

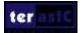

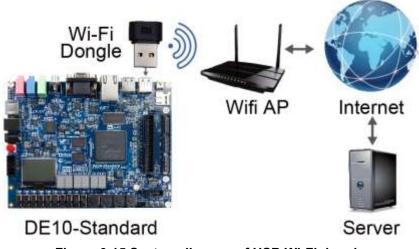

Figure 6-15 System diagram of USB Wi-Fi dongle

## ■ Wi-Fi Setup Procedure

• Connect a USB cable to the USB-to-UART connector (J4) on the DE10-Standard board and the host PC.

- Plug the USB Wi-Fi Dongle into the USB port on the DE10-Standard.
- Power on the DE10-Standard board.

• Launch PuTTY to establish the connection between the UART port of the DE10-Standard board and the host PC. Type "root" and then press "Enter." By pressing "Enter," you can login to Linux without the need to enter the password.

• Type "**ifconfig wlan0 up**" in the UART terminal of PuTTY to start wlan0 network interface.

• Type "iwlist wlan0 scan | grep ESSID" in the UART terminal to search nearby Wi-Fi AP. Make sure your Wi-Fi AP is found.

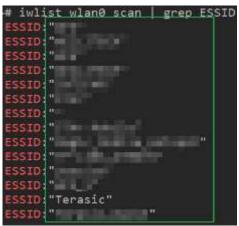

• Type "vim /etc/wpa\_supplicant/wpa\_supplicant.conf" in the UART terminal to edit Wi-Fi configuration file.

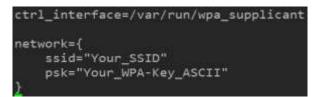

• In the configuration file, replace "Your\_SSID" and "Your\_WPA-Key\_ASCII" with the SSID and password for your Wi-Fi AP, in respectively.

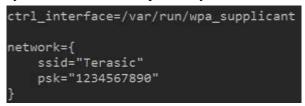

• Type "ifup wlan0" in the UART terminal to connect to the Wi-Fi AP.

```
root@DE10-Standard:~# ifup wlan0
Internet Systems Consortium DHCP Client 4.3.3
Copyright 2004-2015 Internet Systems Consortium.
All rights reserved.
For info, please visit https://www.isc.org/software/dhcp/
Listening on LPF/wlan0/f0:b4:29:3c:eb:7a
Sending on LPF/wlan0/f0:b4:29:3c:eb:7a
Sending on Socket/fallback
DHCPDISCOVER on wlan0 to 255.255.255 port 67 interval 3 (xid=0x34840b19)
DHCPDISCOVER on wlan0 to 255.255.255 port 67 interval 8 (xid=0x34840b19)
DHCPDISCOVER on wlan0 to 255.255.255 port 67 interval 8 (xid=0x34840b19)
DHCPDISCOVER of 192.168.2.2 on wlan0 to 255.255.255 port 67 (xid=0x190b8434)
DHCPOFFER of 192.168.2.2 from 192.168.2.1
DHCPACK of 192.168.2.2 from 192.168.2.1
bound to 192.168.2.2 -- renewal in 38446 seconds.
```

• Type "**ifconfig wlan0**" in the UART terminal to confirm an IP Address is assigned to wlan0 interface.

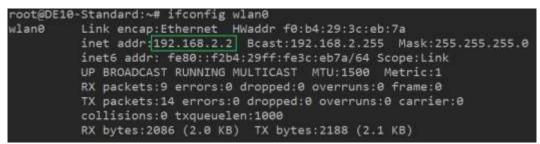

• Make sure Wi-Fi AP is connected to the internet. Type "**ping -c 4 www.terasic.com**" in the UART terminal to check internet connection status. If 0% packet loss is reported, it means the connection is good.

| r00' | t@DE10 | 9-Star | ndard:~# ping -c  | 4 www.terasic.com                                   |             |        |          |    |
|------|--------|--------|-------------------|-----------------------------------------------------|-------------|--------|----------|----|
| PIN  | G WWW. | tera   | sic.com (192.254. | .233.22) 56(84) by                                  | tes of data |        |          |    |
| 64 I | bytes  | from   | www.terasic.com   | (192.254.233.22):                                   | icmp_seq=1  | tt1=50 | time=180 | ms |
| 64   | bytes  | from   | www.terasic.com   | (192.254.233.22):                                   | icmp_seq=2  | tt1=50 | time=203 | ms |
| 64   | bytes  | from   | www.terasic.com   | (192.254.233.22):                                   | icmp_seq=3  | tt1=50 | time=160 | ms |
| 64   | bytes  | from   | www.terasic.com   | (192.254.233.22):                                   | icmp_seq=4  | ttl=50 | time=205 | ms |
| 4 p  | ackets | s tra  |                   | istics<br>ived, 0% packet lo:<br>2/187.540/205.380/ |             | 04ms   |          |    |

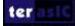

DE10-Standard User Manual

# **6.7 Query Internet Time**

This demonstration shows how clients use timing web server and query the internet time through Internet. The time information will be shown on the UART terminal with the format HH:MM:SS. The DE10-Standard connects to Ethernet through wire RJ45 Port or wireless Wi-Fi USB-Dongle. For details about how to setup the Wi-Fi USB-Dongle, please refer to the chapter **6.6 Setup USB Wi-Fi Dongle**.

#### ■ Function Block Diagram

**Figure 6-16** shows the function block diagram of the Query Internet Time. A free third-party library **libcurl** is to handle URL transfer tasks. The main program uses "http get" request to query web content and directly display the response content on the NIOS II terminal.

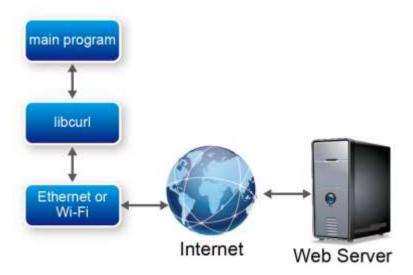

Figure 6-16 Function block diagram of Internet Time demonstration

#### ■ URL transfer library: libcurl

The **libcurl** library is designed for the client site of the network. The library implements complex internet protocol but provides simple C API for developers. The developers for client program can easily communicate to the server by calling the API exported in the library.

For details, please refer to <u>https://curl.haxx.se/libcurl/</u>

#### How to Query Internet Time

The internet time information is available at <u>http://demo.terasic.com</u>. Sending URL <u>http://demo.terasic.com/time/</u> to the web server, it will respond with current time in the following format HH:MM:SS.

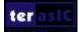

#### Demonstration Source Code

- Build tool: SoC EDS V16.1
- Project directory: \Demonstration\SoC\_Advanced\NET\_Time
- Binary file: NET\_Time
- Build command: make ('make clean' to remove all temporal files)
- Execute command: ./NET\_Time

Demonstration Setup

- Connect a speaker to the Line-out audio jack () on the DE10-Standard board.
- Connect a USB cable to the USB-to-UART connector (J4) on the DE10-Standard board and the host PC.

• Copy the executable file "**NET\_Time**" into the microSD card under the "/**home/root**" folder in Linux.

- Insert the LXDE booting microSD card into the DE10\_Standard board.
- Power on the DE10-Standard board.
- Launch PuTTY to establish the connection between the UART port of DE10-Standard board and the host PC. Type "root" and then press "Enter." By pressing "Enter," you can login to LXDE Linux without the need to enter the password.
- Type "./NET\_Time" in the UART terminal of PuTTY to start the program.

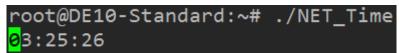

• The UTC(Universal Time Coordinated) time will be display on the UART terminal. Press "CTRL + C" to terminate the application.

# 6.8 ALSA Audio Play

This demonstration shows how to use the ALSA Audio API to play the audio. The built-in ALSA driver is included the DE10-Standard LXDE Desktop BSP.

## Note: LXDE Desktop BSP is required for this demonstration.

#### ■ Function Block Diagram

**Figure 6-17** shows the function block diagram of the ALSA Audio Play demonstration. The ALSA driver uses Linux I2C driver to configure the Audio Chip and sends audio data to Audio Controller in FPGA side. The audio controller will send the received audio data to the Audio Chip through the I2S interface subsequently for the audio chip to drive the speaker through the line-out audio jack.

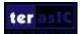

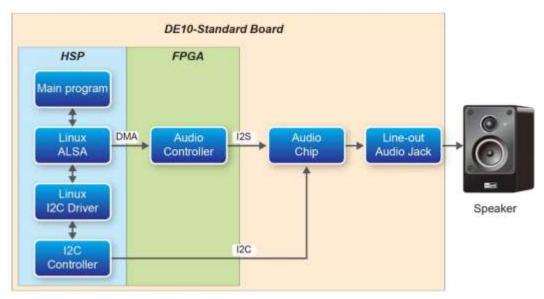

Figure 6-17 Function block diagram of ALSA Audio Player demonstration

## Play Audio

In the c code project, the **Play** function is implemented to play a specified frequency tone in a given duration. The main program will call the **Play** function to generate various audio frequencies. The function prototype is defined as:

bool Play(float fToneFreq, int ms\_dur);

Described below is the major procedure in the **Play** function:

- Open a stream playback PCM device
- Set PCM device sample rate as 44100
- Set PCM device channel as 2 channels
- Allocate a memory buffer to store PCM signals
- Generate PCM signals and same then in the buffer
- Play PCM signals
- Free memory.
- Close PCM device.

#### ALSA Library and Header File for HPS ARM

The ALSA library and header file is located in the **alsa** folder under this demonstration folder. The include path parameter "-I./alsa/include" is added to the **Makefile** so the compiler can find the associated header file. The library include parameter "-L./alsa/library –lasound" is added to the **Makefile**, so the linker can find the associated library and link it. **Figure 6-18** shows the content of the **Makefile**.

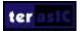

```
TARGET = alsa_play
ALT DEVICE FAMILY ?= soc cv av
SOCEDS_ROOT ?= $ (SOCEDS_DEST_ROOT)
HWLIBS_ROOT = $ (SOCEDS_ROOT) /ip/altera/hps/altera_hps/hwlib
CROSS COMPILE = arm-linux-gnueabihf-
CFLAGS = -g -Wall -std=c++11 -D$(ALT DEVICE FAMILY) -I./alsa/include
LDFLAGS = -g -Wall -lstdc++ -L./alsa/library -lasound
#CC = $ (CROSS COMPILE) gcc
CC = $ (CROSS COMPILE) g++
ARCH= arm
build: $(TARGET)
$(TARGET): main.o
  $(CC) $(LDFLAGS)
                    $^ -o $@
$.0 : $.c
  $(CC) $(CFLAGS) -c $< -o $@
.PHONY: clean
clean:
  rm -f $(TARGET) *.a *.o *~
```

#### Figure 6-18 Makefile content of audio play demo

#### Demonstration Source Code

- Build tool: SoC EDS V16.1
- Project directory: \Demonstration\SoC\_Advanced\alsa\_play
- Binary file: alsa\_play
- Build command: make ('make clean' to remove all temporal files)
- Execute command: ./alsa\_play
- ALSA Library and Header File: \Demonstration\SoC\_Advanced\alsa\_play\alsa

#### Demonstration Setup

- Connect a speaker to the Line-out audio jack (J3) on the DE10-Standard board.
- Connect a USB cable to the USB-to-UART connector (J4) on the DE10-Standard board and the host PC.
- Copy the executable file "**alsa\_play**" into the microSD card under the "/**home/root**" folder in Linux. (DE10-Standard LXDE has pre-installed this code, so users can skip this copy action.)
- Insert the LXDE booting micro SD card into the DE10-Standard board.
- Power on the DE10-Standard board.
- Launch PuTTY to establish the connection between the UART port of DE10-Standard board and the host PC.
- In the PuTTY UART terminal, type "root" to login LXDE Linux.
- Type "./alsa\_play " in the UART terminal to start the program.
- You will hear audio sound from the speaker attached to DE10-Standard board.

# Chapter 7 *Examples for using both HPS SoC and FGPA*

This Chapter demonstrates how to use the HPS/ARM to communicate with FPGA. We will introduce the GHRD project for DE10-Standard development board. And we develop one ARM C Project which demonstrates how HPS/ARM program controls the ten LEDs connected to FPGA. We will show how HPS controls the FPGA LED through Lightweight HPS-to-FPGA Bridge. The FPGA is configured by HPS through FPGA manager in HPS.

## 7.1 Required Background

This section pre-assumed the developers have the following background knowledge:

## FPGA RTL Design

- Basic Quartus Prime operation skill
- Basic RTL coding skill
- Basic Qsys operation skill
- Knowledge about Memory-Mapped Interface

#### C Program Design

- Basic SoC EDS(Embedded Design Suite) operation skill
- Basic C coding and compiling skill
- Skill to Create a Linux Boot SD-Card for DE10-Standard with a given image file
- Skill to boot Linux from SD-Card on DE10-Standard Skill to cope files into Linux file system on DE10-Standard Basic Linux command operation skill

## **7.2 System Requirements**

Before starting this tutorial, please note that the following items are required to complete the demonstration project:

■ Terasic DE10-Standard FPGA board, includes

- Mini USB Cable for UART terminal
- Micros SD-Card, at 4GB minimum
- Micros SD-Card Card Reader
- A x86 PC
  - Windows 7 64 bit operation system Installed
  - One USB Port
  - Quartus Prime 16.1 or Later Installed
  - SoC EDS 16.1 or Later Installed
  - Win32 Disk Imager Installed

## 7.3 AXI bridges in Intel SoC FPGA

In Intel SoC FPGA, the HPS logic and FPGA fabric are connected through the AXI (Advanced eXtensible Interface) bridge. For HPS logic to communicate with FPGA fabric, Intel system integration tool **Qsys** should be used for the system design to add **HPS** component. From the AXI master port of the HPS component, HPS can access those Qsys components whose memory-mapped slave ports are connected to the master port.

The HPS contains the following HPS-FPGA AXI bridges.

- FPGA-to-HPS Bridge
- HPS-to-FPGA Bridge
- Lightweight HPS-to-FPGA Bridge

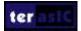

**Figure 7-1** shows a block diagram of the AXI bridges in the context of the FPGA fabric and the L3 interconnect to the HPS. Each master (M) and slave (S) interface is shown with its data width(s). The clock domain for each interconnect is noted in parentheses.

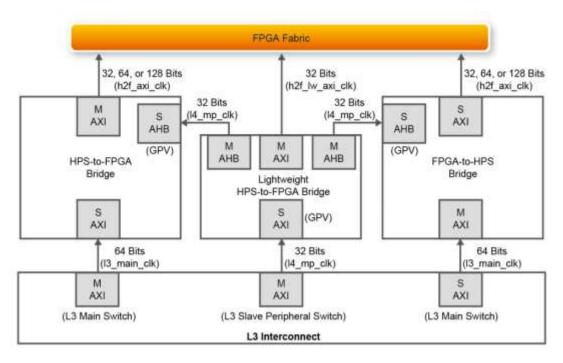

Figure 7-1 AXI Bridge Block Diagram

The HPS-to-FPGA bridge is mastered by the level 3 (L3) main switch and the lightweight HPS-to-FPGA bridge is mastered by the L3 slave peripheral switch.

The FPGA-to-HPS bridge masters the L3 main switch, allowing any master implemented in the FPGA fabric to access most slaves in the HPS. For example, the FPGA-to-HPS bridge can access the accelerator coherency.

All three bridges contain global programmer view GPV register. The GPV register control the behavior of the bridge. It is able to access to the GPV registers of all three bridges through the lightweight HPS-to-FPGA bridge.

This Demo introduces to users how to use the HPS/ARM to communicate with FPGA. This project includes GHRD project for the DE10-Standard one ARM C Project which demonstrates how HPS/ARM program controls the red LEDs connected to FPGA.

## 7.4 GHRD Project

The term GHRD is short for Golden Hardware Reference Design. The GRD project provide by Terasic for the DE10-Standard development board is located in the CD folder: CD-ROM\Demonstration\SOC\_FPGA\DE10\_Standard\_GHRD.

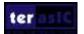

The project consists of the following components:

- ARM Cortex<sup>TM</sup>-A9 MPCore HPS
- Four user push-button inputs
- Ten user DIP switch inputs
- Ten user I/O for LED outputs
- 64KB of on-chip memory
- JTAG to Avalon master bridges
- Interrupt capturer for use with System Console
- System ID

The memory map of system peripherals in the FPGA portion of the SoC as viewed by the MPU starts at the lightweight HPS-to-FPGA base address 0xFF20\_0000. The MPU can access these peripherals through the Address offset setting in the Qsys. User can open the GHRD project with Quartus II Software. Then open the soc\_system.qsys file with the Qsys tool. **Figure 7-2** lists the address map of the peripherals which are connected to the lightweight HPS-to-FPGA.

| IP Catalog 🛛 🗕 🖬 🕻                                                                                                    | System Contents 🖾 💷 Addres                                                                                                    | s Map 🛛 Interconnect Require                                                                                                    | ments 🛛                                                                                                    |
|----------------------------------------------------------------------------------------------------|----------------------------------------------------------------------------------------------------|----------------------------------------------------------------------------------------------------|----------------------------------------------------------------------------------------------------|
| × ×                                                                                                    | System: soc_system Path: hps_(                                                                                                    | 0<br>mm_bridge_0.m0                                                                                                    | fpga_only_mast                                                                                                 |
| roiect<br>New Component<br>System<br>ibrary<br>-Basic Functions<br>-DSP<br>-Interface Protocols<br>-Low Power                     | hps_0.f2h_sdram0_data<br>sysid_qsys.control_slave<br>led_pio.s1<br>dipsw_pio.s1<br>button_pio.s1<br>jtag_uart.avalon_jtag_slave<br>ILC.avalon_slave                                                                                          | 0x0000_1000 - 0x0000_1007<br>0x0000_3000 - 0x0000_300f<br>0x0000_4000 - 0x0000_400f<br>0x0000_5000 - 0x0000_500f<br>0x0000_0000 - 0x0000_0007<br>0x0003_0000 - 0x0003_00ff | Qx0000_1000 - 0<br>Cx0000_3000 - 0<br>Qx0000_4000 - 0<br>Qx0000_5000 - 0<br>Qx0002_0000 - 0<br>Qx0003_0000 - 0 |
| - Low rower<br>- Memory Interfaces and Controllers<br>- Processors and Peripherals<br>- Qsys Interconnect<br>- University Program | hps_0.f2h_axi_slave<br>mm_bridge_0.s0<br>ILC_avalon_slave via mm_bridge_0<br>jtag_uart.avalon_jtag_slave vi<br>led_pio.s1 via mm_bridge_0<br>dipsw_pio.s1 via mm_bridge_0<br>sysid_qsys.control_slave via m<br>button pio.s1 via mm bridge_0 |                                                                                                    |                                                                                                    |

Figure 7-2 FPGA peripherals address map

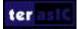

All the Avalon Conduit signals of these peripherals are connected to the I/O pins of the SoCFPGA on DE10-Standard board as shown in the Figure 7-3.

| /HPS_SPI<br>hps_0_hps_ia_hps_ia_spial_inst_CLK<br>hps_0_hps_ia_hps_ia_spial_inst_NOSI<br>hps_0_hps_ia_hps_ia_spial_inst_NISO<br>hps_0_hps_ia_hps_ia_spial_inst_SSO<br>/HPS_0_hps_ia_hps_ia_spial_inst_SSO                                                                            | ( HPS_SPIM_CLK<br>( HPS_SPIM_MOSI<br>( HPS_SPIM_MISO<br>( HPS_SPIM_SS ),                                                           | 1/m                 | -tps_it_spinl_inst_CLK<br>-tps_it_spinl_inst_CLK<br>-tps_it_spinl_inst_MISD<br>-tps_it_spinl_inst_MISD<br>-tps_it_spinl_inst_SSD                                           |
|----------------------------------------------------------------------------------------------------|----------------------------------------------------------------------------------------------------|---------------------|----------------------------------------------------------------------------------------------------|
| .hps_0_hps_io_hps_io_wart0_inst_RX<br>.hps_0_hps_io_hps_io_wart0_inst_TX                                                                                                    | ( HPS_UART_RX );<br>( HPS_UART_TX );                                                                                               | 11                  | <pre>.hps_io_uart0_inst_RX .hps_io_uart0_inst_TX</pre>                                                                                                    |
| hps_0_hps_10_hps_10_12c0_inst_SDA<br>.hps_0_hps_10_hps_10_i2c0_inst_SCL                                                                                                    | { HPS_I2CO_SDAT };                                                                                                    | 1/1                 | .hps_10_12CD_1Fst_S64<br>.hps_10_12CO_innt_S6L                                                                                                    |
| hps_0_hps_io_hps_io_i2c1_inst_SDA<br>hps_0_hps_io_hps_io_i2c1_inst_SCL                                                                                                    | { HPS_12C1_SDAT }; { HPS_12C1_SCLK };                                                                                              | 11                  | -hps_1o_12c1_inst_SDA<br>.hps_1o_12c1_inst_SCL                                                                                                    |
| hps.O.hps.io.hps.io.gpio.inst_GPI009<br>hps.O.hps.io.hps.io.gpio.inst_GPI009<br>hps.O.hps.io.hps.io.gpio.inst_GPI000<br>hps.O.hps.io.hps.io.gpio.inst_GPI000<br>hps.O.hps.io.hps.io.gpio.inst_GPI001<br>hps.O.hps.io.hps.io.gpio.inst_GPI001<br>hps.O.hps.io.hps.io.gpio.inst_GPI001 | ( HPS_CONV_US8_N ),<br>( HPS_ENET_INT_N );<br>( HPS_LITC_GPID ),<br>( HPS_LLD );<br>( HPS_KEY ),<br>( HPS_GSENSOR_INT ),           | 4                   | . hps_io_gpio_inst_GPI009<br>. hps_io_gpio_inst_GPI009<br>. hps_io_gpio_inst_GPI000<br>. hps_io_gpio_inst_GPI000<br>. hps_io_gpio_inst_GPI004<br>. hps_io_gpio_inst_GPI061 |
| .led_pio_external_connection_export<br>dipse_pio_external_connection_export<br>button_pio_external_connection_export                                                                                                    | ( 5w ), // dipsw_                                                                                                    | plo_external_connet | to external connection.export                                                                                                    |
| hps_0_h2t_reset_reset_n<br>hps_0_f2h_cold_reset_reg_reset_n<br>hps_0_f2h_ste_ha_events_ste_hwvents<br>hps_0_f2h_ste_ha_events_ste_hwvents<br>hps_0_f2h_ste_ha_events_ste_hevents                                                                                                    | <pre>( hps_tpgA_reset_n ),<br/>(-hps_cold_reset ),<br/>(-hps_debug_reset ),<br/>(stm_hw_events ), //<br/>(-hps_warm_reset ),</pre> | hps_0_f2h_1         | hg.g.n.df.reset_rest.rest_n<br>'2n.debug_reset_reg.reset_n<br>'zn.debug_reset_reg.reset_n<br>in hw_sevents_sin_heevents<br>f2h_warm_reset_reg.reset_n                      |

Figure 7-3 Connection in the top design

## 7.5 Compile and Programming

In the Qsys tool, click the menu item "Generate $\rightarrow$ Generate..." to generate source code for the system and then close the Qsys tool. Now, users can start the compile process by clicking the menu item "Processing $\rightarrow$ Start Compilation".

Because .tcl files of SDRAM DDR3 controller for HPS had been executed in GHRD project, developers can skip this procedure. If developers' Quartus project is not developed based on the GHRD project, please remember to execute the .tcl files of SDRAM DDR3 controller, as show in **Figure 7-4**, before executing 'Start Compilation'.

The TCL Scripts dialog can be launched by clicking the menu item "Tools $\rightarrow$ TCL Scripts...". <qsys\_system\_name>\_parameters.tcl and <qsys\_system\_name>\_pin\_assignments.tcl tcl files should be executed, where <qsys\_system\_name> is the name of your Qsys system. Run this script to assign constrains tor the SDRAM DDR3 component.

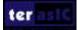

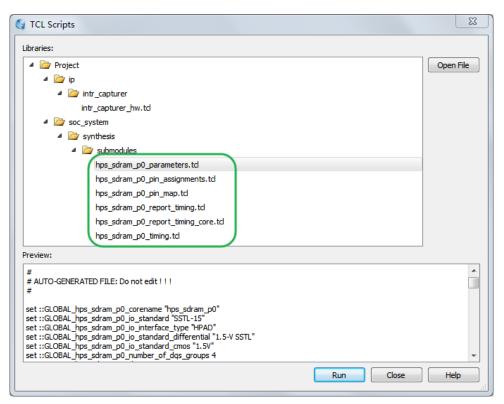

Figure 7-4 Running the SDRAM Controller tcl

Now, users can start the compile process by clicking the menu item "Processing  $\rightarrow$  Start Compilation". When the compilation process is completed successfully, **DE10\_Standard \_GHRD.sof** is generated in the DE10\_Standard\_GHRD\output\_files folder. Users can use this file to configure FPGA by Quartus Programming through the DE10-Standard on-board USB-Blaster II.

## 7.6 Develop the C Code

This section introduces how to design an ARM C program to control the led\_pio PIO controller. SoC EDS is used to compile the C project. For ARM program to control the led\_pio PIO component, led\_pio address is required. The Linux built-in driver '/dev/mem' and mmap system-call are used to map the physical base address of led\_pio component to a virtual address which can be directly accessed by Linux application software.

#### HPS Header File

pio\_led component information is required for ARM C program as the program will attempt to control the component. This section describes how to use a given Linux shell batch file to extract the Qsys HPS information to a header file which will be included in the C program later.

The batch file mentioned above is called as **generate\_hps\_qsys\_header.sh**. It is located in the same folder as DE10\_Standard\_GHRD Quartus project. To generate the header file, launch SoC EDS command shell, go to the Quartus project folder, and execute **generate\_hps\_qsys\_header.sh** by

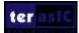

typing './generate\_hps\_qys\_header.sh". Then, press ENTER key, a header file **hps\_0.h** will be generated. In the header file, the **led\_pio** base address is represented by a constant LED\_PIO\_BASE as show in **Figure 7-5**. The **led\_pio** width is represented by a constant LED\_PIO\_DATA\_WIDTH. These two constants will be used in the C program demonstration code.

```
1/*
 * Macros for device 'led pio', class 'altera avalon pio'
 * The macros are prefixed with 'LED PIO '.
 * The prefix is the slave descriptor.
 */
#define LED PIO COMPONENT TYPE altera avalon pio
#define LED PIO COMPONENT NAME led pio
#define LED PIO BASE 0x3000
#define LED PIO SPAN 16
#define LED PIO END 0x300f
#define LED PIO BIT CLEARING EDGE REGISTER 0
#define LED PIO BIT MODIFYING OUTPUT REGISTER 0
#define LED PIO CAPTURE 0
#define LED
             PIO DATA WIDTH 10
#define LED PIO DO TEST BENCH WIRING 0
#define LED PIO DRIVEN SIM VALUE 0
#define LED PIO EDGE TYPE NONE
#define LED PIO FREQ 5000000
              Figure 7-5 pio_led information defined in hps_0.h
```

## Map LED\_PIO Address

This section will describe how to map the pio\_led physical address into a virtual address which is accessible by an application software. **Figure 7-6** shows the C program to derive the virtual address of led\_pio base address. First, open system-call is used to open memory device driver "/dev/mem", and then the mmap system-call is used to map HPS physical address into a virtual address represented by the void pointer variable virtual\_base. The demo code maps the physical base address (HW\_REGS\_BASE = 0xfc000000) of the peripheral region into a based virtual address virtual\_base. For any controller in the peripheral region, users can calculate their virtual address by adding their offset relative to the peripheral region to the based virtual address virtual\_base. Based on the rule, the virtual address of led\_pio can be calculated by adding the below two offset addresses to virtual\_base.

- Offset address of Lightweight HPS-to-FPGA AXI bus relative to HPS base address
- Offset address of Pio\_led relative to Lightweight HPS-to-FPGA AXI bus

The first offset address is 0xff200000 which is defined as a constant ALT\_LWFPGASLVS\_OFST in the header hps.h. The hps.h is a header of SoC EDS. It is located in the Quartus installation folder: D:\altera\embedded\ip\altera\hps\altera hps\hwlib\include\soc cv av\socal.

The second offset address is 0x3000 which is defined as LED\_PIO\_BASE in the hps\_0.h header

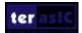

file which is generated in above section.

The virtual address of pio\_led is represented by a void pointer variable h2p\_lw\_led\_addr. Application program can directly use the pointer variable to access the registers in the controller of LED PIO.

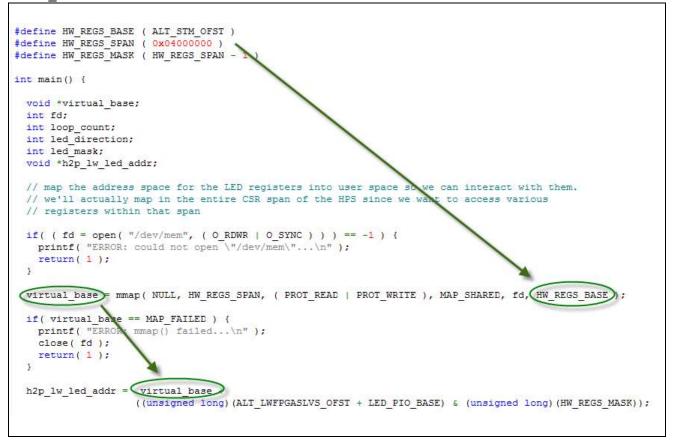

Figure 7-6 LED\_PIO memory map code

## LED Control

C programmers need to understand the Register Map of the PIO core for LED\_PIO before they can control it. Figure 7-7 shows the Register Map for the PIO Core. Each register is 32-bit width. For detail information, please refer to the datasheet of PIO Core. For led control, we just need to write output value to the offset 0 register relative to based address 0x10040. Because the led on DE10-Standard is high active, writing a value 0x00000000 to the offset 0 register will turn off all of the nine red LEDs. There are 10 red LEDs on DE10-Standard and 9 of them are connected to this controller. The last LED (LED0) is used to implement FPGA heartbeat. Writing a value 0x0000001ff to the offset 0 register will turn on all of nine red LEDs. In C program, writing a value 0x0000001ff to the offset 0 register of pio\_led can be implemented as:

\*(uint32\_t \*) h2p\_lw\_led\_addr= 0x000001ff;

The state will assign the void pointer to a uint32\_t pointer, so C compiler knows write a 32-bit value 0x000001ff to the virtual address h2p\_lw\_led\_addr.

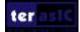

| 044.0  |          |               |     | Fields                                |                                                |                            |             |          |  | Fields |  |  |
|--------|----------|---------------|-----|---------------------------------------|------------------------------------------------|----------------------------|-------------|----------|--|--------|--|--|
| Offset | KE       | egister Name  | R/W | (n-1) 2 1                             |                                                |                            |             |          |  |        |  |  |
| 0      | 1.1.1    | read access   | R   | R Data value currently on PIO inputs. |                                                |                            |             |          |  |        |  |  |
| U      | data     | write access  | W   | New value to drive on PIO outputs.    |                                                |                            |             |          |  |        |  |  |
| 1      | directio | on (1)        | R/W |                                       | ection control for each put; 1 sets the direct |                            | alue of 0 s | sets the |  |        |  |  |
| 2      | interru  | ptmask (1)    | R/W |                                       | sable for each input the corresponding p       |                            | bit to 1 er | hables   |  |        |  |  |
| 3      | edgecapt | ture (1), (2) | R/W | Edge detectio                         | n for each input port                          |                            |             |          |  |        |  |  |
| 4      | outset   |               | W   | Specifies whi                         | ch bit of the output p                         | or <mark>t to s</mark> et. |             |          |  |        |  |  |
| 5      | outclear | r (           | W   | Specifies whi                         | ch output bit to clear.                        |                            |             |          |  |        |  |  |

Figure 7-7 Register Map of PIO Core

#### Main Program

In the main program, the LED is controlled to perform LED light shifting operation as shown in **Figure 7-8**. When finishing 60 times of shift cycle, the program will be terminated.

```
loop_count = 0;
led mask = 0 \times 01;
led_direction = 0; // 0: left to right direction
while( loop_count < 60 ) {</pre>
  // control led, add ~ because the led is low-active
  *(uint32_t *)h2p_lw_led_addr = ~led_mask;
  // wait 100ms
  usleep( 100*1000 );
  // update led mask
  if (led_direction == 0) {
    led_mask <<= 1;</pre>
    if (led_mask == (0x01 << (PIO_LED_DATA WIDTH-1)))</pre>
       led_direction = 1;
  }else{
    led_mask >>= 1;
    if (led_mask == 0x01) {
      led_direction = 0;
      loop_count++;
    3
  3
} // while
```

Figure 7-8 C Program for LED Shift Operation

#### Makefile and compile

**Figure 7-9** shows the content of Makefile for this C project. The program includes the head files provided by SoC EDS. In the Makefile, ARM-linux cross-compile also be specified.

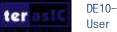

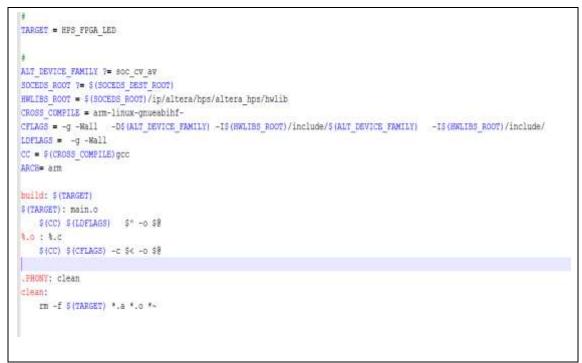

Figure 7-9 Makefile content

To compile the project, type "make" in the command shell as shown in **Figure 7-10**. Then, type "ls" to check the generated ARM execution file "HPS\_FPGA\_LED".

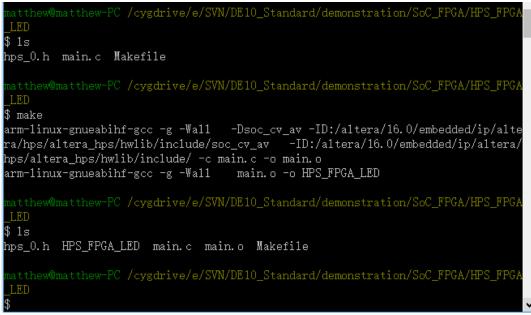

Figure 7-10 ARM C Project Compilation

#### Execute the Demo

To execute the demo, please boot the Linux from the SD-card in DE10-Standard. Copy the execution file "HPS\_FPGA\_LED" to the Linux directory, and type "chmod +x HPS\_FPGA\_LED"

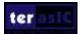

to add execution attribute to the execute file. Use Quartus Programmer to configure FPGA with the DE10\_Standard\_GHRD.sof generated in previous chapter. The LED0 will flash as the heat beat of the FPGA. Then, type "./HPS\_FPGA\_LED" to launch the ARM program. The LED[9..1] on DE10-Standard will be expected to perform 60 times of LED light shift operation, and then the program is terminated.

For details about booting the Linux from SD-card, please refer to the document: *Getting\_Started\_Guide.pdf* 

For details about copying files to Linux directory, please refer to the document: *My\_First\_HPS.pdf* 

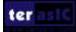

## Chapter 8 *Programming the EPCS Device*

This chapter describes how to program the quad serial configuration (EPCS) device with Serial Flash Loader (SFL) function via the JTAG interface. Users can program EPCS devices with a JTAG indirect configuration (.jic) file, which is converted from a user-specified SRAM object file (.sof) in Quartus. The .sof file is generated after the project compilation is successful. The steps of converting .sof to .jic in Quartus II are listed below.

## 8.1 Before Programming Begins

The FPGA should be set to AS x1 mode i.e. MSEL[4..0] = "10010" to use the quad Flash as a FPGA configuration device.

## 8.2 Convert .SOF File to .JIC File

 Choose Convert Programming Files from the File menu of Quartus II, as shown in Figure 8-1.

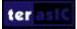

| File | <u>Edit View</u> Project   | Assignments | Proces |
|------|----------------------------|-------------|--------|
|      | <u>N</u> ew                | Ctrl+N      |        |
| 2    | Open                       | Ctrl+O      |        |
|      | Close                      | Ctrl+F4     |        |
| ß    | New Project <u>W</u> izard |             |        |
| (A)  | Open Project               | Ctrl+3      |        |
|      | Save Projec <u>t</u>       |             |        |
|      | Clos <u>e</u> Project      |             |        |
|      | Save                       | Ctrl+S      |        |
|      | Save <u>A</u> s            |             |        |
| ø    | Save All                   | Ctrl+Shit   | ft+S   |
|      | Eile Properties            |             |        |
|      | Create / Update            |             | •      |
| _    | Export                     |             |        |

Figure 8-1 File menu of Quartus II

- 2. Select JTAG Indirect Configuration File (.jic) from the Programming file type field in the dialog of Convert Programming Files.
- 3. Choose EPCS128 from the Configuration device field.
- 4. Choose Active Serial from the Mode filed.
- 5. Browse to the target directory from the File name field and specify the name of output file.
- 6. Click on the **SOF data** in the section of **Input files to convert**, as shown in **Figure 8-2**.

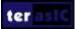

| Convert Program                  |                              |                                                                |                                           |                                       |
|----------------------------------|------------------------------|----------------------------------------------------------------|-------------------------------------------|---------------------------------------|
| ile <u>T</u> ools <u>W</u> indow |                              |                                                                |                                           | Search altera.com                     |
|                                  | out file information from ot | f programming file to generat<br>her files and save the conver | e.<br>sion setup information created here | e for                                 |
|                                  | Open Conversion Setup        | Data                                                           | Save C                                    | Conversion Setup                      |
| Output programming               | file                         |                                                                |                                           |                                       |
| Programming file type            | e: JTAG Indirect Configu     | ration File (.jic)                                             |                                           | •                                     |
| Options                          | Configuration device:        | EPCS128                                                        | ▼ <u>M</u> ode:                           | Active Serial 🔻                       |
| File <u>n</u> ame:               | D:/output_file.jic           |                                                                |                                           |                                       |
| Advanced                         | Remote/Local update o        | difference file: NC                                            | DNE                                       | · · · · · · · · · · · · · · · · · · · |
|                                  | Create Memory Ma             | p File (Generate output_file.                                  | map)                                      |                                       |
|                                  | Create CvP files (G          | Generate output_file.periph.ji                                 | c and output_file.core.rbf)               |                                       |
|                                  | Create config data           | RPD (Generate output_file_                                     | auto.rpd)                                 |                                       |
| Input files to convert           | :                            |                                                                |                                           |                                       |
|                                  | ata area                     | Properties                                                     | Start Address                             | Add He <u>x</u> Data                  |
| Flash Loader<br>SOF Data         | P                            | age_0                                                          | <auto></auto>                             | Add <u>S</u> of Page                  |
|                                  |                              |                                                                |                                           | Add File                              |
|                                  |                              |                                                                |                                           | Remove                                |
|                                  |                              |                                                                |                                           |                                       |
|                                  |                              |                                                                |                                           |                                       |
|                                  |                              |                                                                |                                           | Down                                  |
|                                  |                              |                                                                |                                           |                                       |

Figure 8-2 Dialog of "Convert Programming Files"

- 7. Click Add File.
- 8. Select the .sof to be converted to a .jic file from the Open File dialog.

#### 9. Click Open.

- 10. Click on the Flash Loader and click Add Device, as shown in Figure 8-3.
- 11. Click **OK** and the **Select Devices** page will appear.

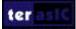

| Tools Window                      |                          |                                             |                   |                |                    | Search altera.com                    |
|-----------------------------------|--------------------------|---------------------------------------------|-------------------|----------------|--------------------|--------------------------------------|
| onversion setup files             | 5                        |                                             |                   |                |                    |                                      |
| Oţ                                | pen Conversion Setup Da  | ta                                          |                   | Sav            | e Conversion Setup |                                      |
| utput programming                 | file                     |                                             |                   |                |                    |                                      |
| ogramming file type               | e: JTAG Indirect Configu | uration File (.jic)                         |                   |                |                    | •                                    |
| Options/Boot info                 | Configuration device:    | EPCS128                                     | •                 | Mode:          | Active Seri        | al 🔹                                 |
| le name:                          | output_file.jic          |                                             |                   |                |                    |                                      |
| Advanced                          | Remote/Local update      | difference file:                            | NONE              |                |                    | ~                                    |
|                                   | Create config data       | enerate output_file.p<br>RPD (Generate outp |                   | at_inte.core.n | 01)                |                                      |
| put files to convert              |                          |                                             | ut_file_auto.rpd) |                |                    |                                      |
| put files to convert<br>File/Data | a area                   | Properties                                  | Start Add         | ress           |                    | Add Hex Data                         |
| File/Data                         |                          |                                             |                   | ress           |                    | Add Hex Data<br>Add Sof Page         |
| File/Data                         | Page                     |                                             |                   | ress           |                    |                                      |
| File/Data                         | Page_                    | _0                                          | Start Add         | ress           |                    | Add Sof Page<br>Add Device<br>Remove |

Figure 8-3 Click on the "Flash Loader"

12. Select the targeted FPGA to be programed into the EPCS, as shown in Figure 8-4.

13. Click **OK** and the **Convert Programming Files** page will appear, as shown in **Figure 8-5**.

14. Click Generate.

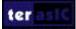

| Device family  |   | Device name |   |            |
|----------------|---|-------------|---|------------|
| APEX20K        | * | 5CSEBAGES   | * | New        |
| Arria 10       |   | 5CSEMA2     |   |            |
| Arria GX       |   | 5CSEMA4     |   | Import     |
| Arria II GX    |   | 5CSEMA5     |   | Export     |
| Arria II GZ    | E | 5CSEMA6     |   |            |
| Arria V        |   | 5CSTFD5D5   |   | Edit       |
| Arria V GZ     |   | 5CSTFD6D5   | 8 | Remove     |
| Cyclone        |   | 5CSXFC2C6   |   | ISCHIOTE   |
| Cyclone II     |   | 5CSXFC4C6   |   | Uncheck Al |
| Cyclone III    |   | 5CSXFC5C6   |   |            |
| Cyclone III LS |   | 5CSXFC5D6   |   |            |
| Cyclone IV E   |   | 5CSXFC6C6   |   |            |
| Cyclone IV GX  |   | 5CSXFC6C6ES |   |            |
| Cyclone V      |   | 5CSXFC6D6   | E |            |
| HardCopy II    |   | 5CSXFC6D6ES |   |            |
| 🗖 naaeaaan     | • |             | * |            |

#### Figure 8-4 "Select Devices" page

| Tinds Western                                                         |                       |                                               |                                   |              |                 | Search | allera.com                           |
|-----------------------------------------------------------------------|-----------------------|-----------------------------------------------|-----------------------------------|--------------|-----------------|--------|--------------------------------------|
| onversion setup files                                                 |                       |                                               |                                   |              |                 |        |                                      |
| Op                                                                    | en Conversion Set     | up Data                                       |                                   | 54           | we Conversion S | etup   |                                      |
| utput programming f                                                   | lle                   |                                               |                                   |              |                 |        |                                      |
| rogramming file type                                                  | JTAG Indirect C       | onfiguration File (Jic)                       |                                   |              |                 |        | -                                    |
| Options/Boot info                                                     | Configuration de      | wice EPC5128                                  | -                                 | Mode         | Active          | Senal: | -                                    |
| ile name:                                                             | output_file.jic       |                                               |                                   |              |                 |        | -                                    |
| Advanced                                                              | Remote/Local up       | date difference file                          | NONE                              |              |                 |        |                                      |
|                                                                       |                       | les (Generate output_1)                       |                                   | it_file.core | :00             |        |                                      |
| Second Second                                                         | Create config         | data RPD (Generate ou                         | rtput_file_auto.rpd)              |              | -rbi)           |        | [22202220]                           |
| File/Outa                                                             | Create config         |                                               |                                   |              | -rbf)           |        | Add Hex Data                         |
| Second Second                                                         | Create config         | data RPD (Generate ou                         | rtput_file_auto.rpd)              |              | -60             |        | Add Hex Data<br>Add Sof Page         |
| File/Outa                                                             | Create config         | data RPD (Generate ou                         | rtput_file_auto.rpd)              |              |                 |        | Contraction of the                   |
| File/Data<br>Filash Loader<br>5CSXFC6D6                               | Create config<br>area | data RPD (Generate ou<br>Properties           | rtput_file_auto-rpd)<br>Start Add |              | -00             |        | Add Sof Page                         |
| File/Outa<br>File/Duta<br>Flach Loader<br>SCSXFC6D6<br>SOF Data       | Create config<br>area | data RPD (Generate ou<br>Properties<br>Page_0 | rtput_file_auto-rpd)<br>Start Add |              | .66)            |        | Add Sof Page                         |
| File/Data<br>Filash Loader<br>5CSXFC6D6<br>SOF Data                   | Create config<br>area | data RPD (Generate ou<br>Properties<br>Page_0 | rtput_file_auto-rpd)<br>Start Add |              |                 |        | Add Sof Page<br>Add Device<br>Remove |
| <ul> <li>Flash Loader</li> <li>5CSXFC6D6</li> <li>SOF Data</li> </ul> | Create config<br>area | data RPD (Generate ou<br>Properties<br>Page_0 | rtput_file_auto-rpd)<br>Start Add |              |                 |        | Add Sof Page<br>Add Device<br>Remove |

Figure 8-5 "Convert Programming Files" page after selecting the device

## 8.3 Write JIC File into the EPCS Device

When the conversion of SOF-to-JIC file is complete, please follow the steps below to program the EPCS device with the .jic file created in Quartus II Programmer.

- 1. Set MSEL[4..0] = "10010"
- 2. Choose Programmer from the Tools menu and the Chain.cdf window will appear.
- **3.** Click **Auto Detect** and then select the correct device. Both FPGA device and HPS should be detected, as shown in **Figure 8-6**.
- 4. Double click the green rectangle region shown in **Figure 8-6** and the **Select New Programming File** page will appear. Select the .jic file to be programmed.
- 5. Program the EPCS device by clicking the corresponding **Program/Configure** box. A factory default SFL image will be loaded, as shown in **Figure 8-7**.
- 6. Click **Start** to program the EPCS device.

|                      | here and there all |                               | laur.                      |               | N                     | -       |                 |        |
|----------------------|--------------------|-------------------------------|----------------------------|---------------|-----------------------|---------|-----------------|--------|
| Hardware Setup.      | -                  | Mode:<br>d programming when a | Construction of the second |               | Progress.             | <u></u> |                 |        |
| Ph <sub>Stat</sub>   | File               | Device                        | Checksum                   | Usercode      | Program/<br>Configure | Venfy   | Blank-<br>Check | Examin |
| affi stop            | <none></none>      | SOCVHPS                       | 00000000                   | <none></none> | E                     | 13      | 1               | 13     |
| Auto Detect          | <none></none>      | SCSXFC6D6                     | 00000000                   | «none»        | 10                    |         | 101             | 10     |
| Add Device           | سبر                | سىر يىس                       |                            |               |                       |         |                 |        |
| the up               | та                 | e e                           |                            |               |                       |         |                 |        |
| 1 <sup>th</sup> Down |                    |                               |                            |               |                       |         |                 |        |
| - Mani               | SOC                | VHPS 5CSX7                    | FC6D6                      |               |                       |         |                 |        |
|                      | TDO                | 500.0m2 2607.25               |                            |               |                       |         |                 |        |
|                      |                    |                               |                            |               |                       |         |                 |        |
|                      |                    |                               |                            |               |                       |         |                 |        |

Figure 8-6 Two devices are detected in the Quartus II Programmer

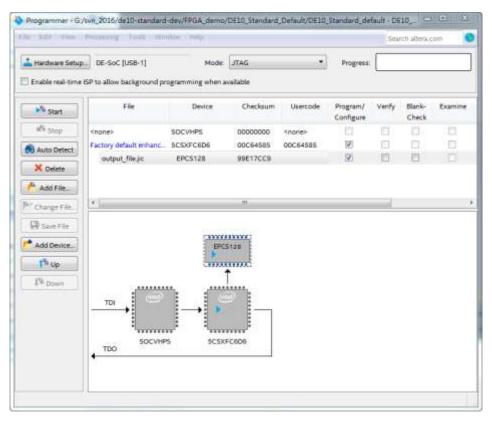

Figure 8-7 Quartus II programmer window with one .jic file

## 8.4 Erase the EPCS Device

The steps to erase the existing file in the EPCS device are:

- 1. Set MSEL[4..0] = "10010"
- 2. Choose Programmer from the Tools menu and the Chain.cdf window will appear.
- 3. Click Auto Detect, and then select correct device, both FPGA device and HPS will detected. (See Figure 8-6)
- 4. Double click the green rectangle region shown in Figure 8-6, and the Select New Programming File page will appear. Select the correct .jic file.
- 5. Erase the EPCS device by clicking the corresponding **Erase** box. A factory default SFL image will be loaded, as shown in **Figure 8-8**.

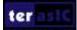

| 📩 Hardware Setup.   | DE-SoC [USB-1]                                       |                      |                      | Mode                       | DATE                  |        |                 | Progress:  |                 |       |               |
|---------------------|------------------------------------------------------|----------------------|----------------------|----------------------------|-----------------------|--------|-----------------|------------|-----------------|-------|---------------|
| Enable real-time 15 | P to allow background program                        | nwing (for MAX II an | d MAX V devices)     |                            |                       |        |                 | 0.057550.0 |                 |       |               |
| Start.              | File                                                 | Device               | Checksum             | Usercode                   | Program/<br>Configure | Verify | Blank-<br>Check | Examine    | Security<br>Bit | Erase | LISP<br>CLAVE |
| #200                | <pre> chone&gt;<br/>Pactory default enhanced .</pre> | SOCVHPS<br>SCSEMAS   | 00000000<br>000794EC | <none><br/>00C79AEC</none> |                       |        | 8               |            | 1               | 8     | H             |
| Auto Detect         | D:/output_file.jc                                    | EPCS128              | 98823584             |                            |                       |        | 11              |            |                 | 12    | <u>_</u>      |
| 🗙 Delete            |                                                      |                      |                      |                            |                       |        |                 |            |                 |       |               |
| 🖄 Add File          |                                                      |                      |                      |                            |                       |        |                 |            |                 |       |               |
| Charge File         | 100                                                  |                      |                      | -                          | tr.                   |        |                 |            |                 |       |               |
| Several             |                                                      |                      |                      |                            |                       |        |                 |            |                 |       |               |
| Add Device          |                                                      | 1000000              | WHEN COLUMN          |                            |                       |        |                 |            |                 |       |               |
| T' Up               |                                                      |                      | CELLE                |                            |                       |        |                 |            |                 |       |               |
| The Down            |                                                      | -                    |                      |                            |                       |        |                 |            |                 |       |               |
|                     |                                                      |                      | 1                    |                            |                       |        |                 |            |                 |       |               |
|                     | - CANDIDATE                                          |                      | THE REAL PROPERTY.   |                            |                       |        |                 |            |                 |       |               |
|                     |                                                      | $\rightarrow$        |                      |                            |                       |        |                 |            |                 |       |               |
|                     |                                                      |                      | 1                    |                            |                       |        |                 |            |                 |       |               |
|                     |                                                      |                      |                      |                            |                       |        |                 |            |                 |       |               |

Figure 8-8 Erase the EPCS device in Quartus II Programmer

6. Click **Start** to erase the EPCS device.

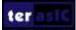

## **Chapter 9**

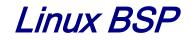

The DE10-Standard Kit includes Linux BSP (Board Support Package) with which users can develop their software application on the Linux. The Kit contains the three Linux BSP listed below. Users can select the proper BSP for their applications.

- Linux Console BSP
- Linux LXDE Desktop BSP
- OpenCL BSP

Please be aware that not all Bluetooth/WiFi/Camera USB dongles are compatible with this BSP. Here are some compatible USB dongles that have been tested, by us, and proven to work. The following suggested Bluetooth & WiFi USB dongles can be purchased from the Terasic Website.

- Bluetooth USB Dongle
  - Esens D704 (Terasic PN: FXX-3041-ESS)
- WiFi USB Dongle

   Mi WiFi (Terasic PN: FXX-3061-MIX)
- Camera USB Dongle
  - Logitech C310
  - o ET USB 2760 Camera
  - o Genius WideCam F100

These Linux BSP can be downloaded for free from the Terasic Website: <u>http://de10-standard.terasic.com/cd</u>

## 9.1 Use Linux BSP

This section describes the procedure to boot Linux on DE10-Standard Board. For more details, refer to chapter 5 of *DE10-Standard Getting Started Guide.pdf* in the System CD.

- Download the BSP image file from <a href="http://de10-standard.terasic.com/cd">http://de10-standard.terasic.com/cd</a>
- Create a Linux booting microSD card by using Win32 Disk Imager utility to write the image file into a microSD card
- Insert the microSD to microSD socket on the DE10-Standard
- Make sure MSEL[4:0] switch on DE10-Standard is set to proper position
- For console mode:

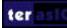

- Connect your host PC to UART-to-UBB port(J4) on DE10-standard via a USB cable
- Launch the PuTTY software in your PC
- The booting message will appear on the PuTTY terminal
- For Desktop mode:
- Connect a VGA monitor, an USB keyboard, and a USB mouse to the DE10-Standard
- Power on DE10-Standard
- The LXDE Desktop will appear on the VGA monitor

## 9.2 Linux Console BSP

This is a console mode Linux BSP. The console content is displayed on the UART Terminal in your Host PC. Refer to Table 9-1 for Linux Console BSP information.

| Item         | Description                                                    |
|--------------|----------------------------------------------------------------|
| BSP Location | DE10-Standard Linux Console.zip                                |
| DSI Location | Download link: http://de10-standard.terasic.com/cd             |
| microSD Card | 4GB at minimal                                                 |
|              |                                                                |
| MSEL[4:0]    | Ignore                                                         |
| Account      | User name: root, password is not required                      |
| UART         | Baud rate: 115200,                                             |
| Terminal     | Data bits: 8                                                   |
|              | Parity: None                                                   |
|              | Stop Bits: 1                                                   |
|              | Flow Control: no                                               |
| Quartus      | None                                                           |
| Project      |                                                                |
| BSP Feature  | USB Bluetooth Dongle driver                                    |
|              | USB WiFi Dongle driver                                         |
|              | Example Codes                                                  |
| Linux Kernel | Source: https://github.com/terasic/linux-socfpga               |
| Source       | Branch: socfpga-4.5                                            |
|              | Under above location:                                          |
|              | Configure File: de10 standard console.config                   |
|              | DTS File: arch/arm/boot/dts/socfpga_cyclone5_de10_standard.dts |

#### Table 9-1 Linux Console BSP Information

This Linux BSP does not configure FPGA when system boots. However, users are still able to configure the FPGA in the Linux System after the system is boot completed. To configure the FPGA, two files are required. They are the FPGA device tree overlay (fpga.dtbo) and the FPGA configuration bitstream (soc\_sytem.rbf). The two files should be placed in the /lib/firmware directory in the Linux file system. The below statement will describes how to generate and use

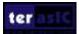

these two files.

### ■ Generate FPGA Configure Files: fpga.dtbo and soc\_system.rbf

The fpga.dtbo file is generated by the fpga.dts file in the Demonstration/SoC\_FPGA / DE10\_Standard\_GHRD. The main content in the file is copied from soc\_system.dts. In the content, the interrupt-parent name is changed to "intc" and the statement **firmware-name = "soc\_system.rbf" specifies** the name of the FPGA configuration bitstream. The following command is used to generate the fpga.dtbo in the SoC EDS command shell.

dtc -0 dtb -o fpga.dtbo -b 0 -@ fpga.dts

The soc\_system.rbf is generated with the sof\_to\_rbf.bat in the Demonstration/SoC\_FPGA/DE10\_Standard\_GHRD/output\_files. Double click the .bat file and the soc\_system.rbf will be generated with the DE10\_Standard\_GHRD.sof.

## ■ Apply FPGA Configure Files: fpga.dtbo and soc\_system.rbf

After generating the two FPGA configure files, users can follow the below procedure to configure the FPGA by using these two configure files.

- Download the Linux Console image from <a href="http://de10-standard.terasic.com/cd">http://de10-standard.terasic.com/cd</a> and unzip the file to de10\_standard\_linux\_console.img.
- Refer to DE10-Standard\_Getting\_Started\_Guide.pdf for writing the Image to the MicroSD card and setup the Putty Terminal.
- For configuration of the FPGA, the MSEL[4..0] should be set to 01010 before powering up the DE10\_Standard board.
- Login to the linux console with root in the putty.
- Copy these two files into the /lib/firmware directory in the Linux file system. (Actually, the image has already preinstalled these two files for the demo, so users don't need to copy them.)
- Typing the following commands to configure the FPGA.
   mount -t configfs configfs /config
   mkdir /config/device-tree/overLays/test
   echo fpga.dtbo > /config/device-tree/overLays/test/path
- The LED0 on the FPGA will blink when the command is executing successfully. Now user can access the FPGA LEDs in the command line. Such as:
   echo 1 > /sys/class/leds/fpga\_led2/brightness

## 9.3 Linux LXDE Desktop BSP

This is a Linux BSP with LXDE Desktop. The LXDE Desktop is displayed on the VGA monitor attached to DE10-Standard. **Table 9-2** describes the LXDE Desktop BSP items and lists the corresponding information. The BSP provides frame buffer for VGA display. The frame buffer function is implemented in FPGA site. The HPS ddr3 is used as video buffer in the frame buffer function.

The Quartus project used by this BPS is located in the folder

Demonstration/SoC\_FPGA/ControlPanel/Quartus

in the system CD. This Quartus project is developed based on the Quartus project

Demonstration/SoC\_FPGA/DE10\_Standard\_FB.

|                     | Table 9-2 Linux LXDE Desktop BSP information             |
|---------------------|----------------------------------------------------------|
| Item                | Description                                              |
| <b>BSP</b> Location | DE10_Standard_LXDE.zip                                   |
|                     | Download Link: http://de10-standard.terasic.com/cd       |
| microSD Card        | 4GB at minimal                                           |
| MSEL[4:0]           | 01010                                                    |
| Account             | User name: root, password is not required                |
| UART                | Baud rate: 115200,                                       |
| Terminal            | Data bits: 8                                             |
|                     | Parity: None                                             |
|                     | Stop Bits: 1                                             |
|                     | Flow Control: no                                         |
| Quartus             | Demonstration/SoC_FPGA/ControlPanel/Quartus in System CD |
| Project             | (Based on Demonstration/SoC_FPGA/DE10_Standard_FB)       |
|                     | Linux DTS File: soc_system.dts                           |
| BSP Feature         | LXDE Desktop                                             |
|                     | Frame Buffer                                             |
|                     | ALSA (Advanced Linux Sound Architecture)                 |
|                     | Qt Library                                               |
|                     | OpenCV Library                                           |
|                     | GNU Toolchain                                            |
|                     | USB Bluetooth Dongle driver and application example code |
|                     | USB WiFi Dongle driver and application example code      |

#### Table 9-2 Linux LXDE Desktop BSP Information

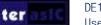

|              | USB Camera Dongle driver and OpenCV example code<br>Control Panel Example Code (Based on Qt) |
|--------------|----------------------------------------------------------------------------------------------|
|              | Example codes for accessing peripherals connected to FPGA and HPS.                           |
| Linux Kernel | Source: https://github.com/terasic/linux-socfpga                                             |
| Source       | Branch: socfpga-4.5                                                                          |
|              | Configure File: de10_standard_lxde.config under above location                               |
|              | DTS File:                                                                                    |
|              | arch/arm/boot/dts/socfpga_cyclone5_de10_standard_lxde.dts                                    |
|              | The file socfpga_cyclone5_de10_standard_lxde.dts is copied                                   |
|              | from the soc_system.dts file generated from the Quartus                                      |
|              | project.                                                                                     |

## 9.4 OpenCL BSP

This is a Linux BSP with console mode which supports Intel SDK OpenCL. The Intel® FPGA SDK for Open Computing Language (OpenCL<sup>TM</sup>) allows a user to abstract away the traditional hardware FPGA development flow for a much faster and higher level software development flow. For more details, please refer to *DE10 Standard OpenCL.pdf* in the DE10-Standard System CD.

 Table 9-3 lists the OpenCL BSP component reference and the related information.

| Table 9-3 Openice BSP Information |                                                            |  |
|-----------------------------------|------------------------------------------------------------|--|
| Item                              | Description                                                |  |
| BSP Location                      | DE10-Standard_openCL_BSP.zip                               |  |
|                                   | Download link : <u>http://de10-standard.terasic.com/cd</u> |  |
| microSD Card                      | 4GB at minimal                                             |  |
| MSEL[4:0]                         | 01010                                                      |  |
| Account                           | User name: root, password is not required                  |  |
| UART                              | Baud rate: 115200,                                         |  |
| Terminal                          | Data bits: 8                                               |  |
|                                   | Parity: None                                               |  |
|                                   | Stop Bits: 1                                               |  |
|                                   | Flow Control: no                                           |  |
| Quartus                           | de10_standard\de10_standard_sharedonly in OpenCL BSP       |  |
| Project                           |                                                            |  |
| BSP Feature                       | Frame Buffer                                               |  |
|                                   | OpenCL                                                     |  |
|                                   | Example Codes                                              |  |

Table 9-3 OpenCL BSP Information

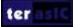

| Linux Kernel | Source: https://github.com/terasic/linux-socfpga/tree/socfpga-3.10 |
|--------------|--------------------------------------------------------------------|
| Source       | Branch: socfpga-3.10                                               |
|              | Under above location:                                              |
|              | Configure File: de10_standard_opencl.config                        |

ter

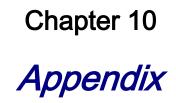

## **10.1 Revision History**

| Version | Change Log                                                      |
|---------|-----------------------------------------------------------------|
| V1.0    | Initial Version                                                 |
| V1.0.1  | Modify Section 3.6.1 Push button description                    |
| V1.0.2  | Add recommended Bluetooth/WiFi/Camera USB Devices               |
| V1.0.3  | Fix the DTS file path in section 9.2 and 9.3                    |
| V1.0.4  | Remove OTG cable statement in WiFi demo                         |
| V1.0.5  | Modify wrong writing "stanard" and "stanarad" to standard       |
| V1.0.6  | Modify Figure 4-1, change SoCKit to DE10-Standard in the figure |

## **10.2 Copyright Statement**

Copyright © 2017 Terasic Inc. All Rights Reserved.

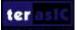

## **X-ON Electronics**

Largest Supplier of Electrical and Electronic Components

Click to view similar products for Programmable Logic IC Development Tools category:

Click to view products by Terasic Technologies manufacturer:

Other Similar products are found below :

DK-DEV-5SGXEA7N 88980182 DEV-17526 DEV-17514 LCMXO3L-SMA-EVN 471-014 80-001005 iCE40UP5K-MDP-EVN ALTNITROC5GX 471-015 Hinj SnoMakrR10 DK-DEV-1SDX-P-A DK-DEV-1SDX-P-0ES DK-DEV-1SGX-L-A DK-DEV-1SMC-H-A DK-DEV-1SMX-H-0ES DK-DEV-1SMX-H-A DK-DEV-4CGX150N DK-DEV-5CGTD9N DK-DEV-5CSXC6N DK-MAXII-1270N DK-SI-1SGX-H-A DK-SI-1STX-E-0ES DK-SI-1STX-E-A DK-SI-5SGXEA7N EK-10M08E144 ATF15XX-DK3-U SLG46824V-DIP SLG46826V-DIP 240-114-1 6003-410-017 ICE40UP5K-B-EVN DK-SOC-1SSX-L-D ICE5LP4K-WDEV-EVN L-ASC-BRIDGE-EVN LC4256ZE-B-EVN LCMXO2-7000HE-B-EVN LCMXO3D-9400HC-B-EVN LCMXO3L-6900C-S-EVN LF-81AGG-EVN LFE3-MEZZ-EVN LIF-MD6000-ML-EVN LPTM-ASC-B-EVN M2S-HELLO-FPGA-KIT VIDEO-DC-USXGMII 12GSDIFMCCD SFP+X4FMCCD NAE-CW305-04-7A100-0.10-X NOVPEK CVLite